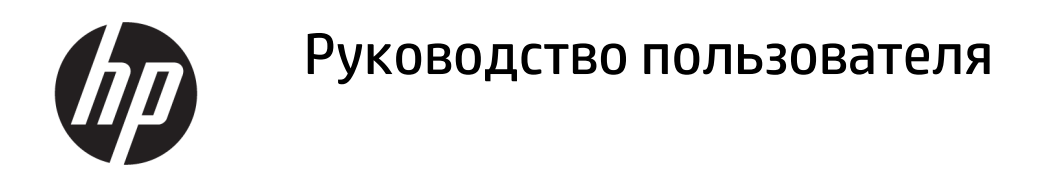

#### СВОДКА

В этом руководстве приводятся сведения о компонентах, подключении к сети, управлении питанием, безопасности, резервном копировании и других аспектах.

### Юридическая информация

© HP Development Company, L.P., 2020, 2021.

AMD является товарным знаком Advanced Micro Devices, Inc. Bluetooth – товарный знак соответствующего владельца, используемый HP Inc. по лицензии. Intel, Celeron, Pentium и Thunderbolt являются товарными знаками корпорации Intel или ее дочерних компаний в США и (или) других странах. Windows является товарным знаком или зарегистрированным товарным знаком корпорации Microsoft в США и (или) других странах. NVIDIA и логотип NVIDIA являются товарными знаками и (или) зарегистрированными товарными знаками NVIDIA Corporation в США и других странах. Логотип microSD и название microSD являются товарными знаками SD-3C LLC. USB Type-C® и USB-C® являются зарегистрированными товарными знаками организации USB Implementers Forum. DisplayPort™ и логотип DisplayPort™ являются товарными знаками, принадлежащими ассоциации Video Electronics Standards Association (VESA® ) в США и других странах. Miracast® является зарегистрированным товарным знаком Wi-Fi Alliance.

Сведения, содержащиеся в данном документе, могут быть изменены без предварительного уведомления. Единственные гарантии для продуктов и услуг HP устанавливаются в прямых гарантийных обязательствах, прилагаемых к этим продуктам и услугам. Никакие приведенные в этом документе сведения не должны трактоваться как предоставление дополнительных гарантий. Компания HP не несет ответственности за содержащиеся в этом документе технические или редакторские ошибки либо упущения.

Вторая редакция: ноябрь 2021 г.

Первая редакция: август 2020 г.

Номер документа: M16716-252

#### Примечание к продуктам

В данном руководстве описываются функции, являющиеся общими для большинства моделей. На вашем компьютере могут быть недоступны некоторые функции.

Некоторые функции доступны не для всех выпусков и версий ОС Windows. Чтобы система поддерживала все возможности Windows, на ней, возможно, придется обновить аппаратное и программное обеспечение, драйверы, BIOS и (или) приобрести их отдельно. Windows всегда обновляется автоматически. Требуются высокоскоростной доступ в Интернет и учетная запись Microsoft. Интернетпровайдером может взиматься плата, а также со временем могут возникнуть дополнительные требования относительно обновлений. См. [http://www.windows.com.](http://www.windows.com) Если ваш продукт поставляется с ОС Windows в S-режиме: Операционная система Windows в S-режиме работает только с приложениями из Microsoft Store для ОС Windows. Некоторые настройки, работу определенных функций и приложений невозможно изменить. Некоторые принадлежности и приложения, совместимые с ОС Windows, могут не работать (включая некоторые антивирусные программы, средства создания PDF, утилиты с драйверами и приложения, связанные со специальными возможностями), и производительность может меняться, даже если вы выйдете из режима S. При переключении на ОС Windows обратно в S-режим переключиться будет невозможно. См. Windows.com/ SmodeFAQ для получения дополнительной информации.

Чтобы получить доступ к последним версиям руководств пользователя, перейдите по адресу <http://www.hp.com/support>и следуйте инструкциям, чтобы найти свой продукт. Затем выберите Руководства пользователя.

#### Условия использования программного обеспечения

Установка, копирование, загрузка или иное использование любого программного продукта, предустановленного на этом компьютере, означают согласие с условиями лицензионного соглашения HP. Если вы не принимаете условия этого соглашения, единственным способом защиты ваших прав является возврат неиспользованного продукта целиком (оборудования и программного обеспечения) в течение 14 дней. В таком случае вам будет возмещена уплаченная сумма в соответствии с политикой организации, в которой был приобретен продукт.

За дополнительной информацией или с запросом о полном возмещении стоимости компьютера обращайтесь к продавцу.

# Уведомление о безопасности

Для того чтобы снизить вероятность ожогов и перегрева компьютера при работе, соблюдайте описанные далее рекомендации.

ВНИМАНИЕ! Для того чтобы снизить вероятность ожогов и перегрева компьютера при работе, не держите его на коленях и не закрывайте вентиляционные отверстия. Используйте компьютер только на твердой ровной поверхности. Не допускайте перекрытия воздушного потока твердыми поверхностями, такими как корпус стоящего рядом принтера, или мягкими предметами, например подушками, коврами или одеждой. Кроме того, при работе не допускайте соприкосновения адаптера переменного тока с кожей или мягкими предметами, такими как подушки, ковры или одежда. Компьютер и адаптер переменного тока отвечают требованиям к максимально допустимой температуре поверхностей, доступных пользователю, в соответствии с применимыми стандартами безопасности.

# Настройка конфигурации процессора (только на некоторых моделях)

В этом разделе приводятся важные сведения о конфигурациях процессора.

**[27 ВАЖНО!** Некоторые компьютеры оснащены процессорами серий Intel® Pentium® N35xx/N37xx или Celeron® N28xx/N29xx/N30xx/N31xx и операционной системой Windows®. Если компьютер имеет такую конфигурацию, не меняйте в файле msconfig.exe количество процессоров с 4 или 2 на 1. Иначе компьютер не запустится. Чтобы восстановить первоначальные настройки, придется выполнять сброс до заводских значений параметров.

# Содержание

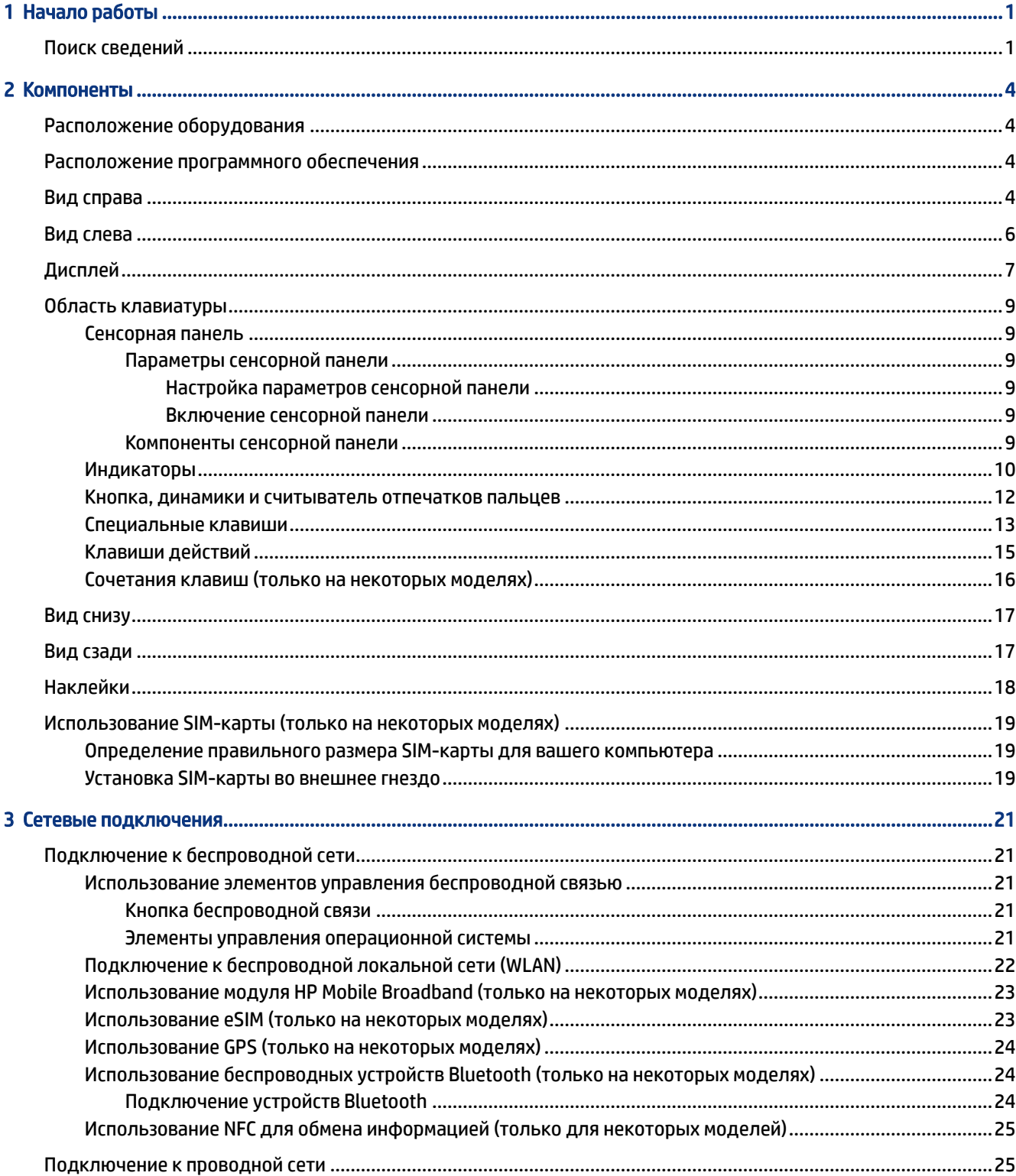

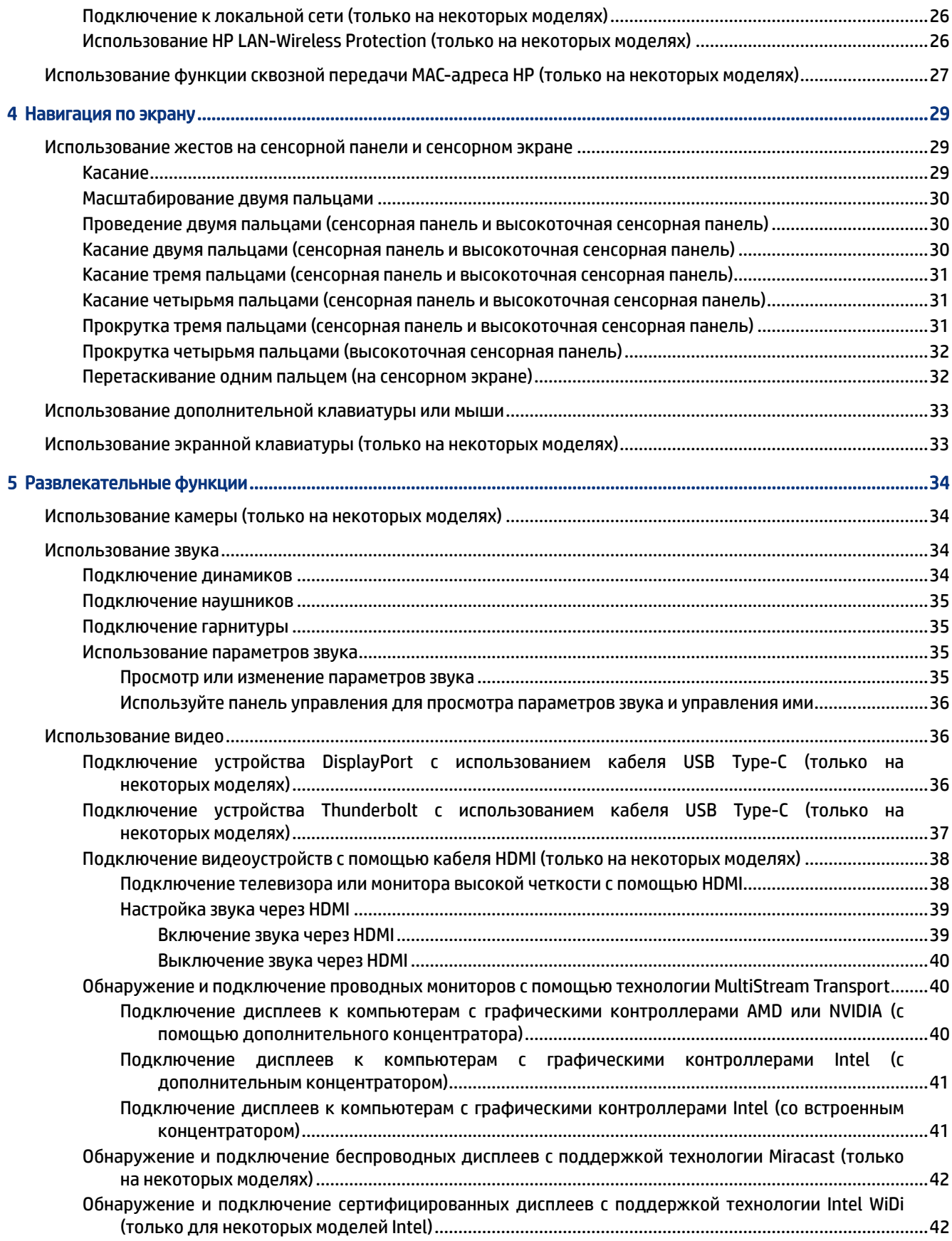

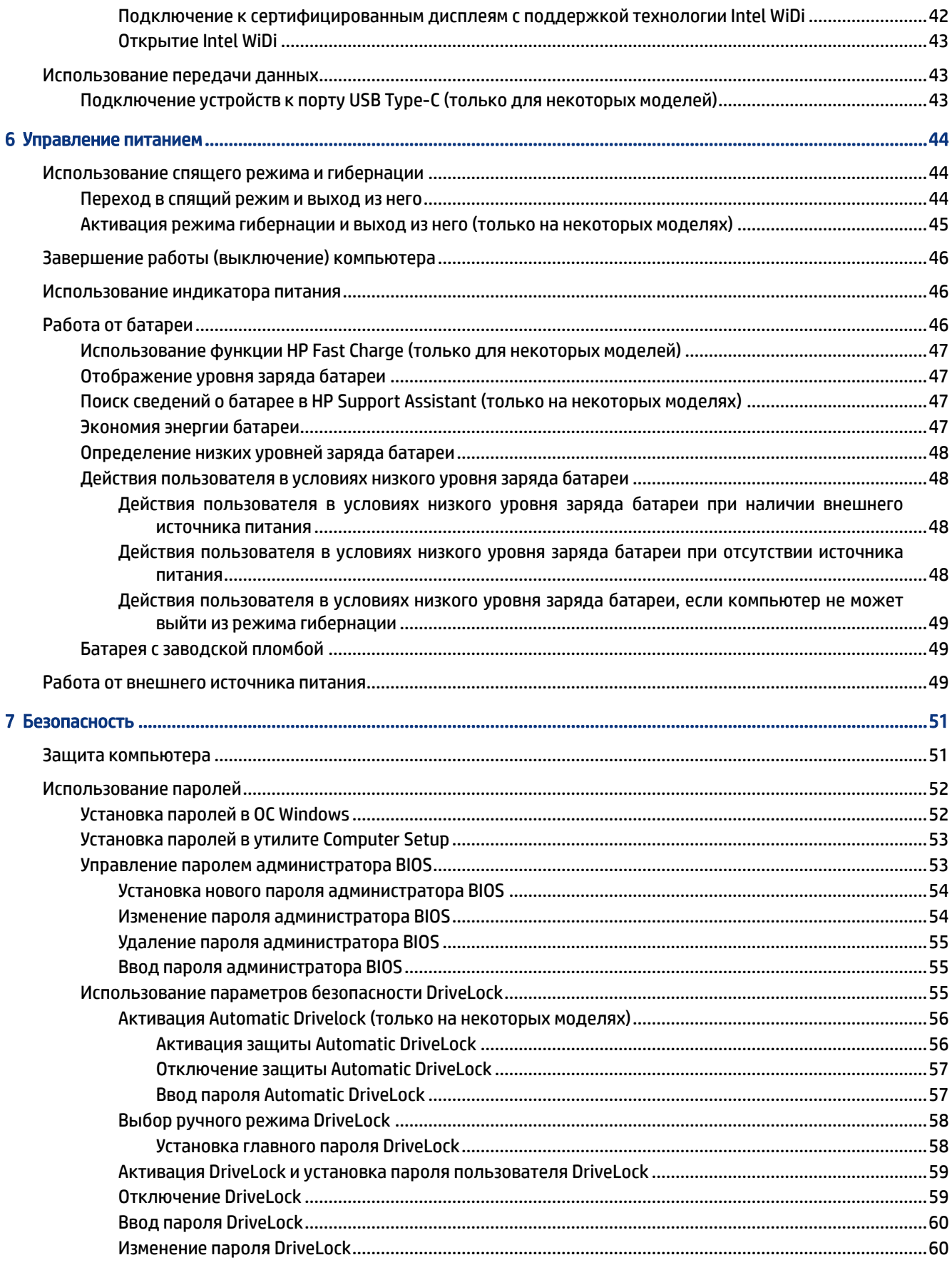

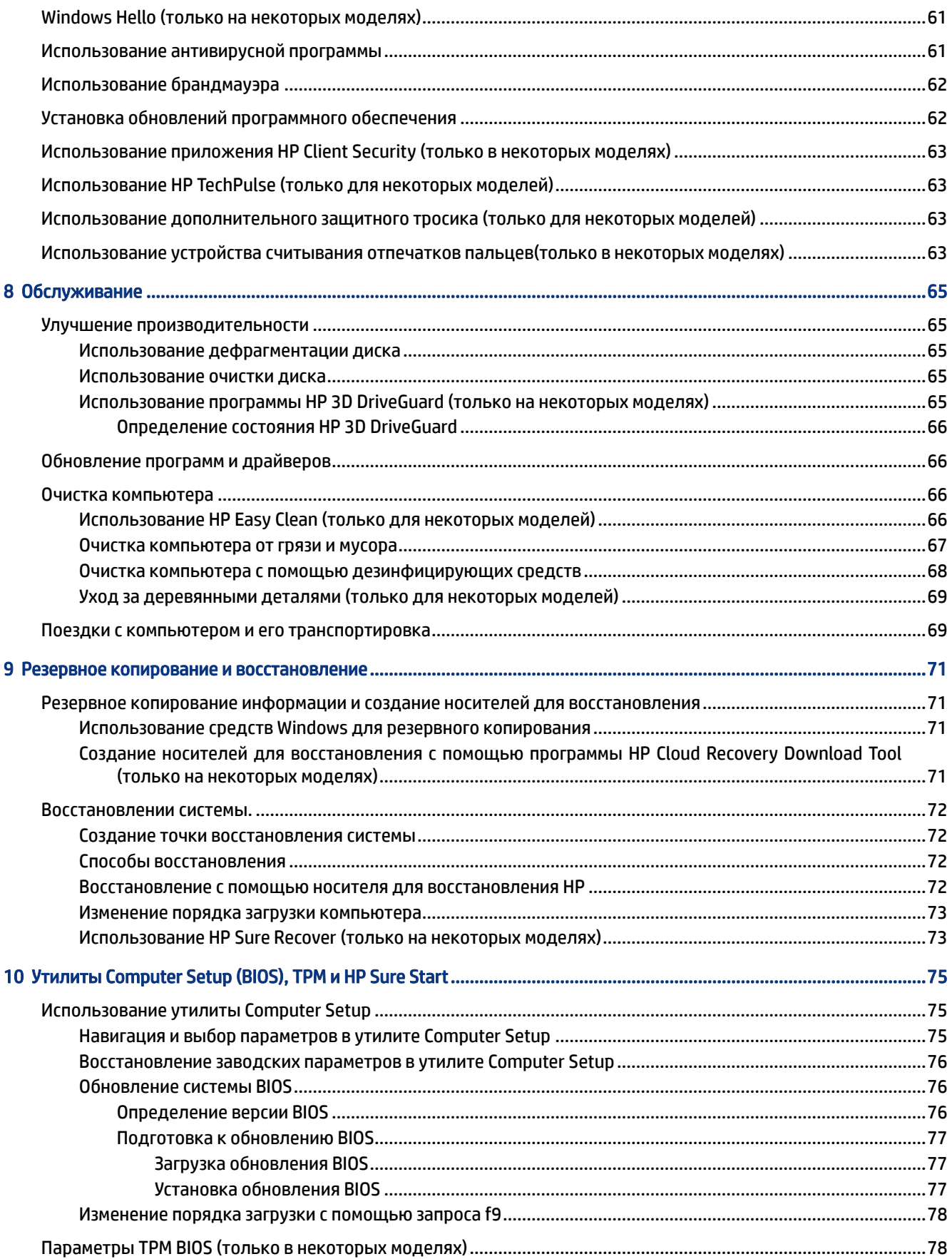

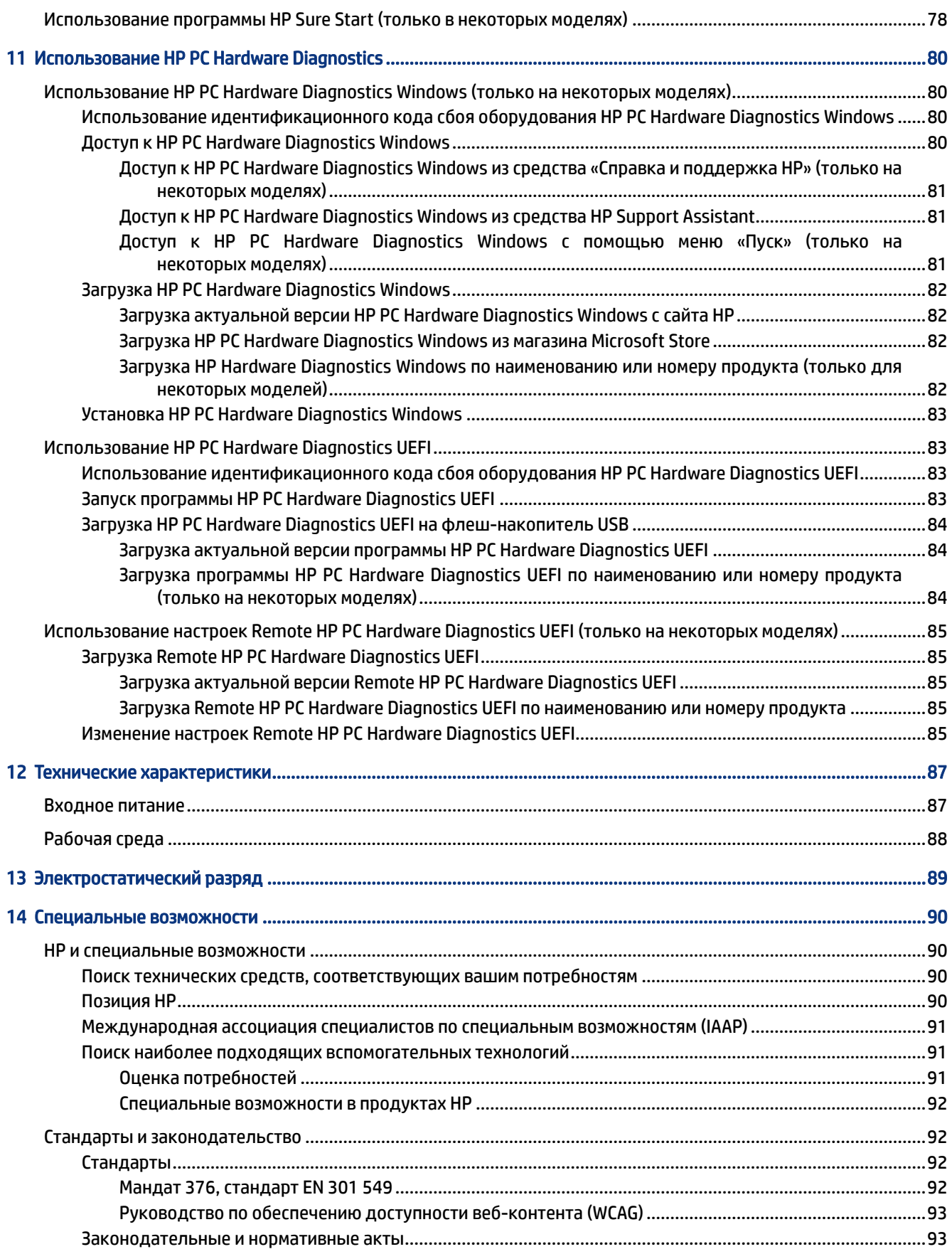

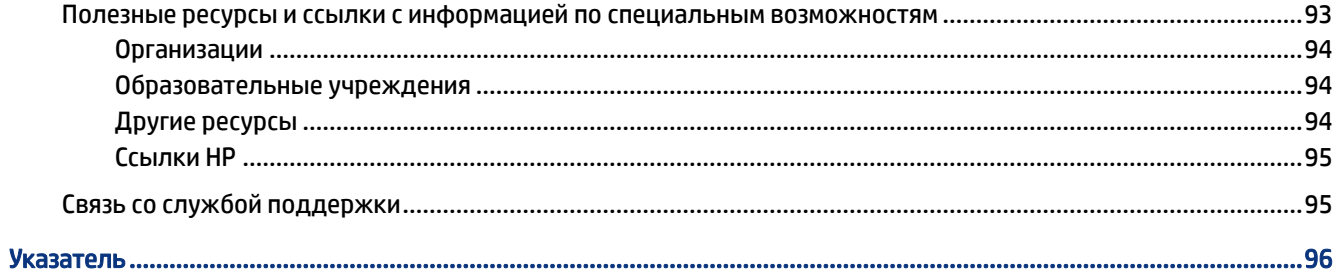

# <span id="page-10-0"></span>Начало работы

Этот компьютер является мощным инструментом, разработанным для улучшения работы и развлечения. В этой главе описываются рекомендации по работе с компьютером после его настройки, а также дополнительные ресурсы НР.

После настройки и регистрации компьютера НР рекомендует выполнить описанные ниже действия, чтобы максимально эффективно использовать свое устройство.

ે्ं **COBET:** Для быстрого перехода к начальному экрану из активного приложения или рабочего стола Windows нажмите клавишу Windows на клавиатуре. Повторное нажатие клавиши Windows возвращает на предыдущий экран.

- Подключение к Интернету. Настройте проводную или беспроводную сеть для подключения к  $\bullet$ Интернету. Дополнительные сведения см. в разделе Сетевые подключения на стр. 21.
- Обновление антивирусной программы. Защита компьютера от повреждений, вызванных вирусами.  $\bullet$ Программное обеспечение предварительно установлено на компьютере. Дополнительные сведения см. в разделе Использование антивирусной программы на стр. 61.
- Знакомство с компьютером. Получение сведений о функциях компьютера. Дополнительную  $\bullet$ информацию см. в разделах Компоненты на стр. 4 и Навигация по экрану на стр. 29.
- Поиск установленных программ. Просмотр списка предустановленных на компьютере программ.

Нажмите кнопку Пуск.

 $-$ или $-$ 

Щелкните правой кнопкой мыши кнопку Пуск и выберите пункт Приложения и возможности.

- Резервное копирование жесткого диска. Создайте диски восстановления или флеш-накопитель USB для восстановления данных на жестком диске. См. Резервное копирование и восстановление на стр. 71.
- Используйте приложение HP Support Assistant. Для того чтобы быстро получить поддержку через Интернет, откройте приложение HP Support Assistant (только для некоторых моделей). HP Support Assistant оптимизирует работу компьютера и устраняет неполадки за счет последних обновлений программного обеспечения, средств диагностики и интерактивной помощи. Щелкните значок Поиск на панели задач, введите в поле поиска support, а затем выберите HP Support Assistant.

# Поиск сведений

В этой таблице перечислены ресурсы, которые содержат подробную информацию о продуктах, инструкции и другие сведения.

#### Таблица 1-1 Дополнительные сведения

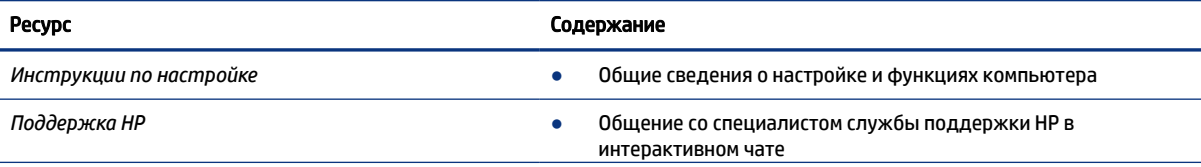

#### Таблица 1-1 Дополнительные сведения (продолжение)

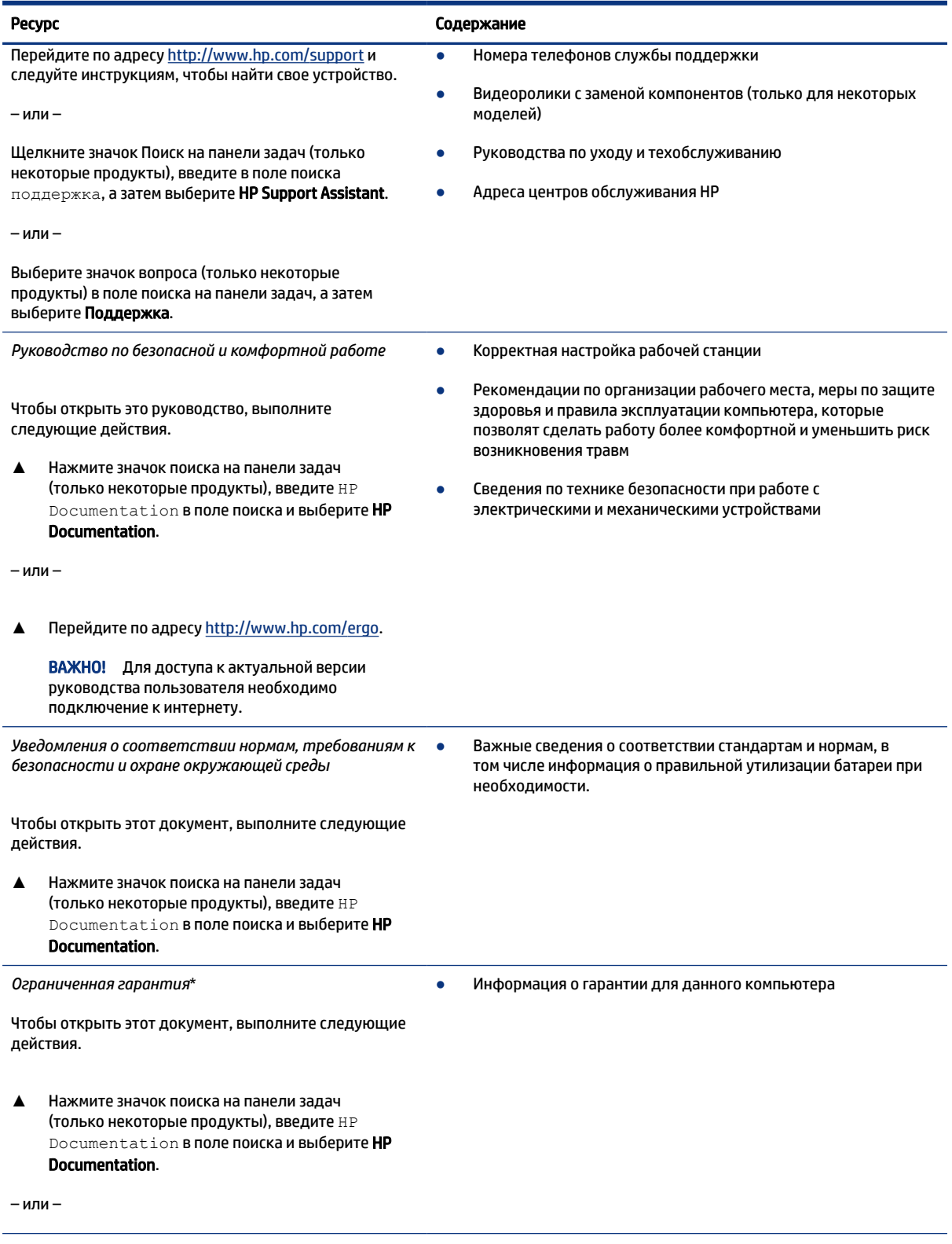

#### Таблица 1-1 Дополнительные сведения (продолжение)

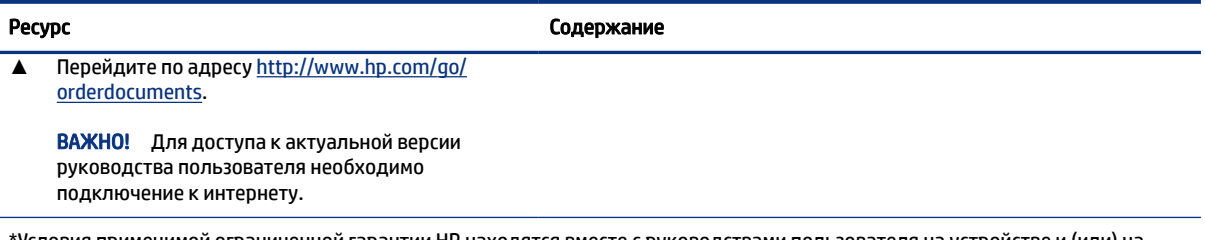

\*Условия применимой ограниченной гарантии HP находятся вместе с руководствами пользователя на устройстве и (или) на прилагаемом компакт- или DVD-диске. Для некоторых стран и регионов компания HP может включать в комплект поставки печатный экземпляр гарантии. Если печатный экземпляр гарантии не предоставляется, его можно заказать на веб-странице [http://www.hp.com/go/orderdocuments.](http://www.hp.com/go/orderdocuments) Если продукт приобретен в Азиатско-Тихоокеанском регионе, можно отправить запрос в компанию HP по адресу: POD, PO Box 161, Kitchener Road Post Office, Singapore 912006. Укажите наименование продукта, свои имя и фамилию, номер телефона и почтовый адрес.

### <span id="page-13-0"></span> $\overline{2}$ **Компоненты**

В вашем компьютере используются компоненты высочайшего качества. В данной главе содержатся сведения об этих компонентах, их расположении и принципах работы.

# Расположение оборудования

Следуйте этим инструкциям для просмотра списка оборудования, установленного на компьютере.

Щелкните значок Поиск на панели задач (только некоторые продукты), введите в поле поиска Δ диспетчер устройств, а затем выберите приложение Диспетчер устройств.

Будет показан список всех устройств, установленных на компьютере.

Чтобы отобразить информацию об аппаратных компонентах системы и номер версии системы BIOS, нажмите сочетание клавиш fn + esc (только на некоторых моделях).

# Расположение программного обеспечения

Чтобы просмотреть список программного обеспечения, установленного на компьютере, выполните указанные ниже действия.

Щелкните правой кнопкой мыши кнопку Пуск и выберите пункт Приложения и возможности. Δ

# Вид справа

Ознакомьтесь с расположением компонентов компьютера (вид справа) с помощью иллюстрации и таблицы.

**EX ПРИМЕЧАНИЕ.** См. рисунок, наиболее точно соответствующий компьютеру.

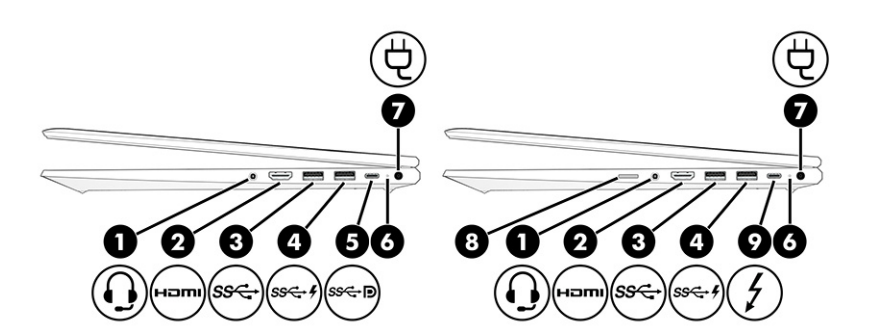

#### Таблица 2-1 Компоненты (вид справа) и их описание

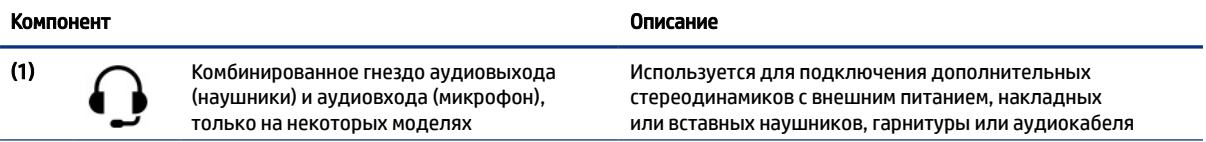

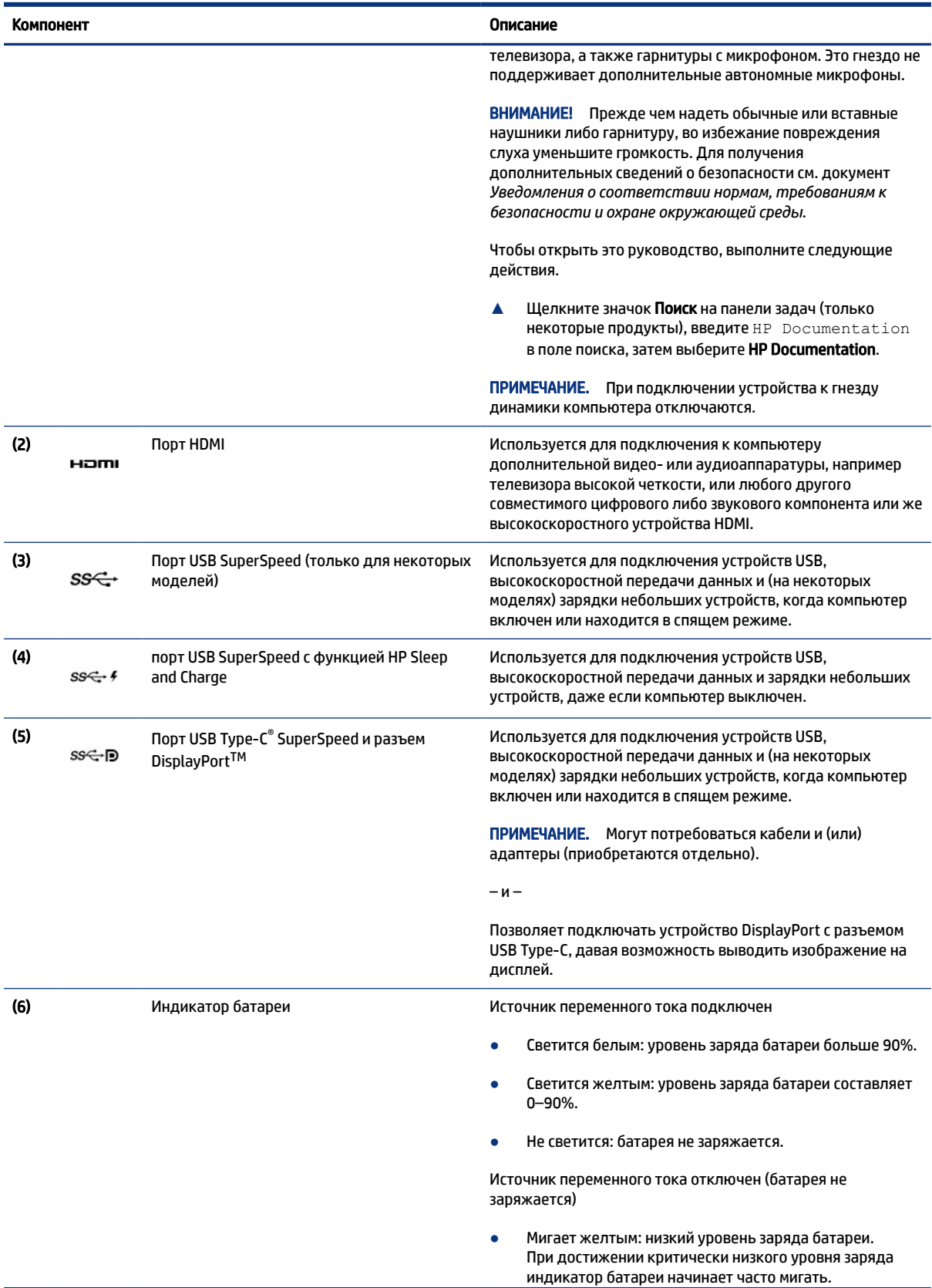

#### Таблица 2-1 Компоненты (вид справа) и их описание (продолжение)

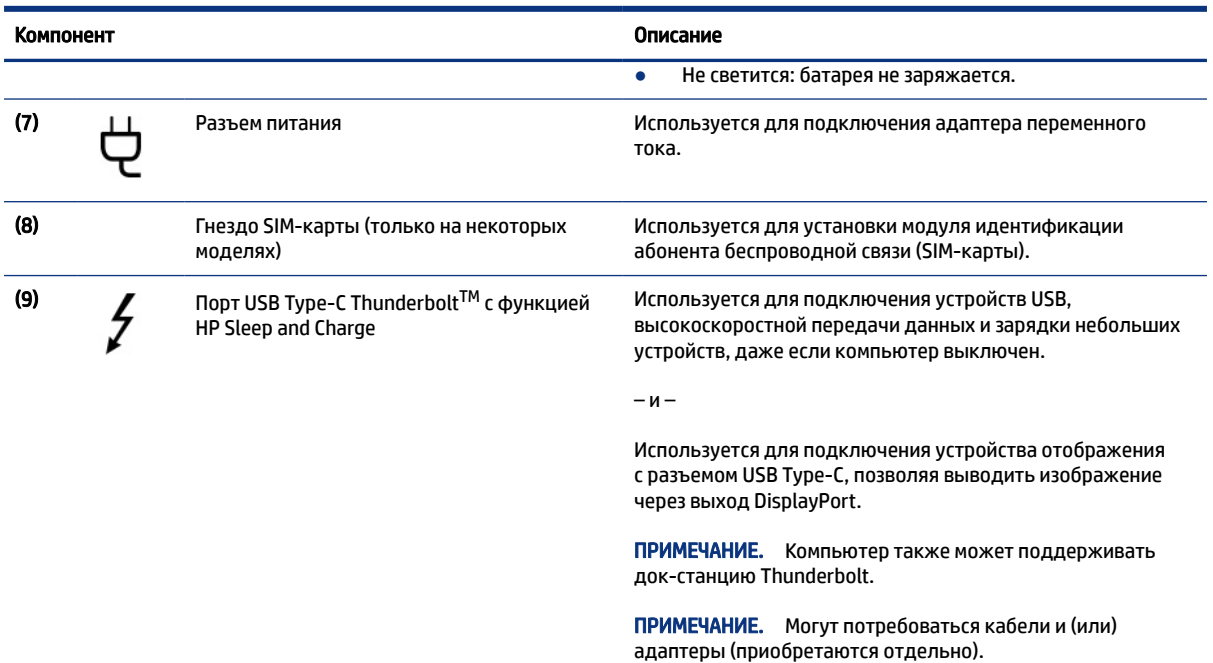

#### <span id="page-15-0"></span>Таблица 2-1 Компоненты (вид справа) и их описание (продолжение)

# Вид слева

Ознакомьтесь с расположением компонентов компьютера (вид слева) с помощью иллюстрации и таблицы.

**Э ПРИМЕЧАНИЕ.** См. рисунок, наиболее точно соответствующий компьютеру.

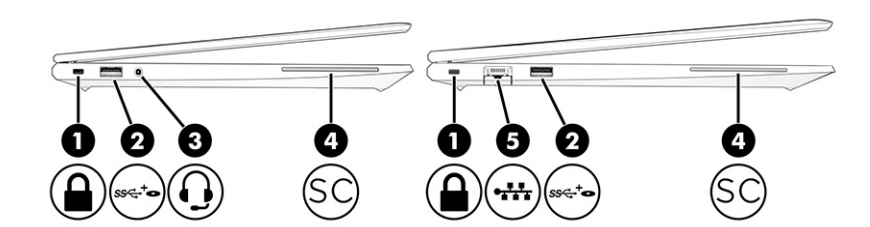

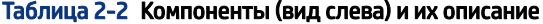

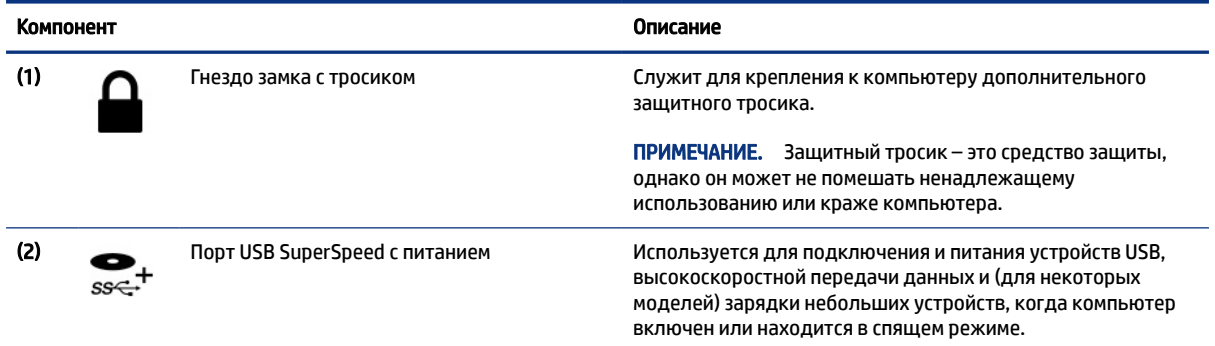

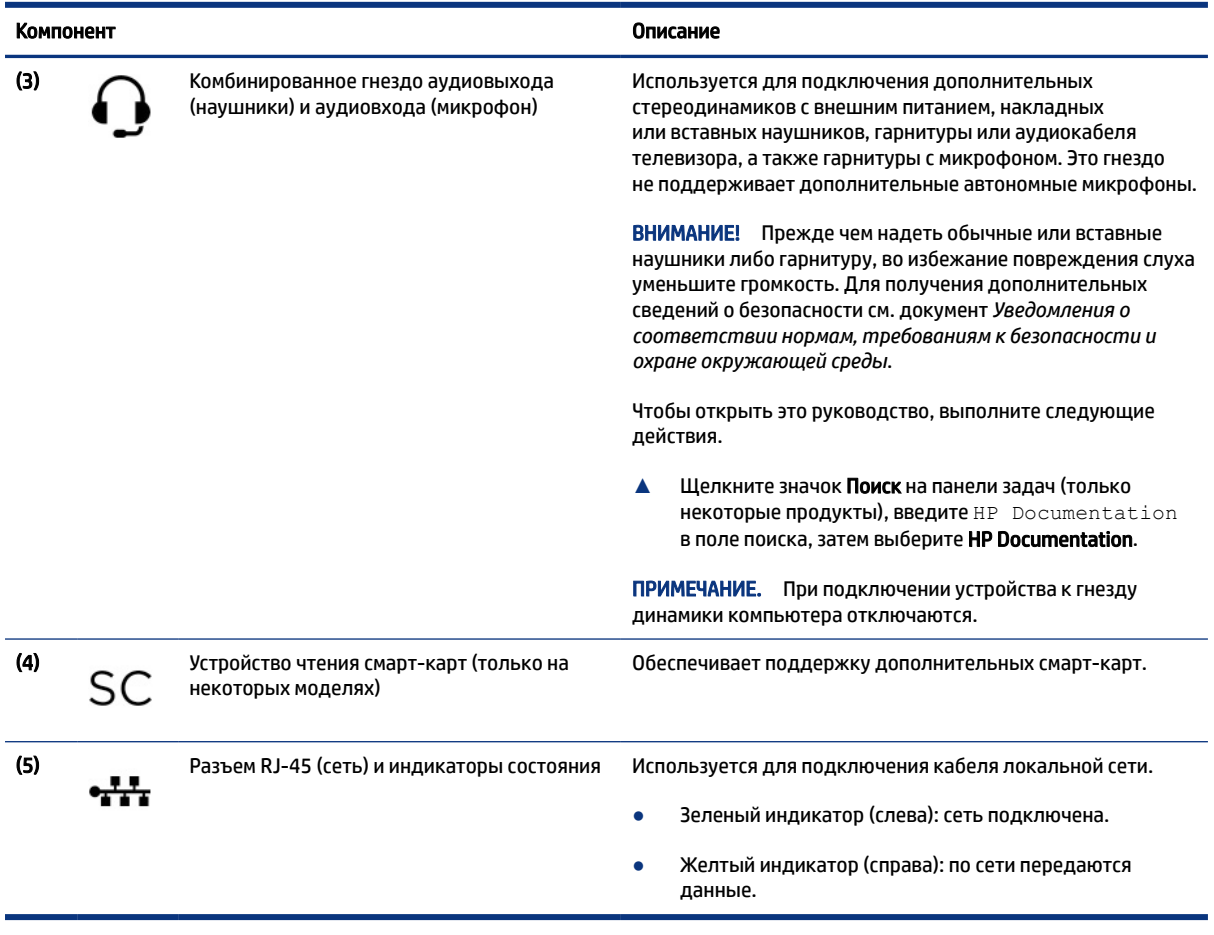

#### <span id="page-16-0"></span>Таблица 2-2 Компоненты (вид слева) и их описание (продолжение)

# Дисплей

Воспользуйтесь рисунком и таблицей для определения расположения компонентов дисплея.

**Э ПРИМЕЧАНИЕ.** Вид компьютера может несколько отличаться от того, который приведен на рисунке ниже.

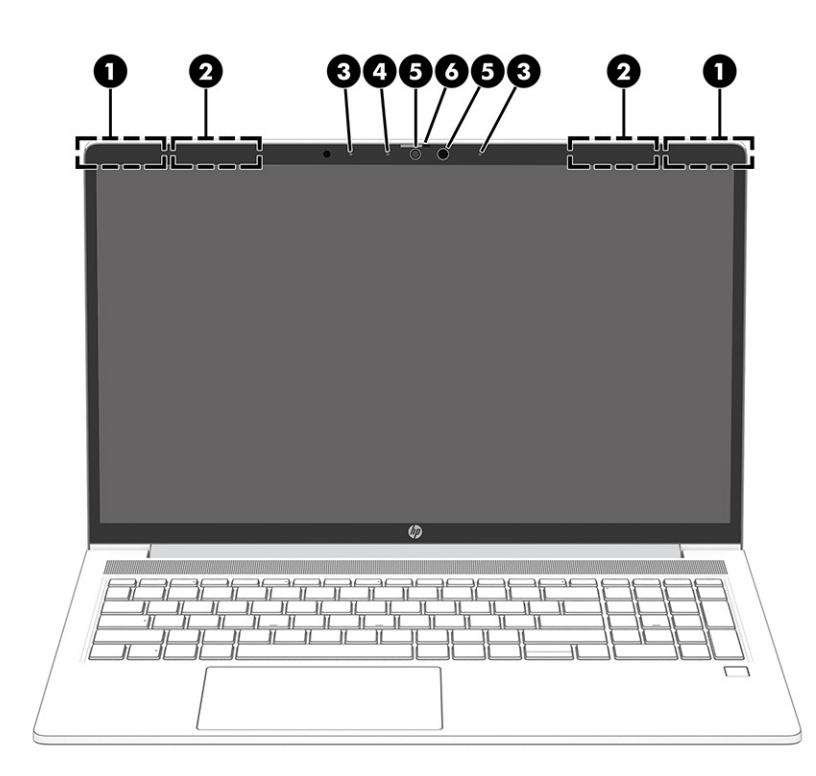

#### Таблица 2-3 Компоненты дисплея и их описание

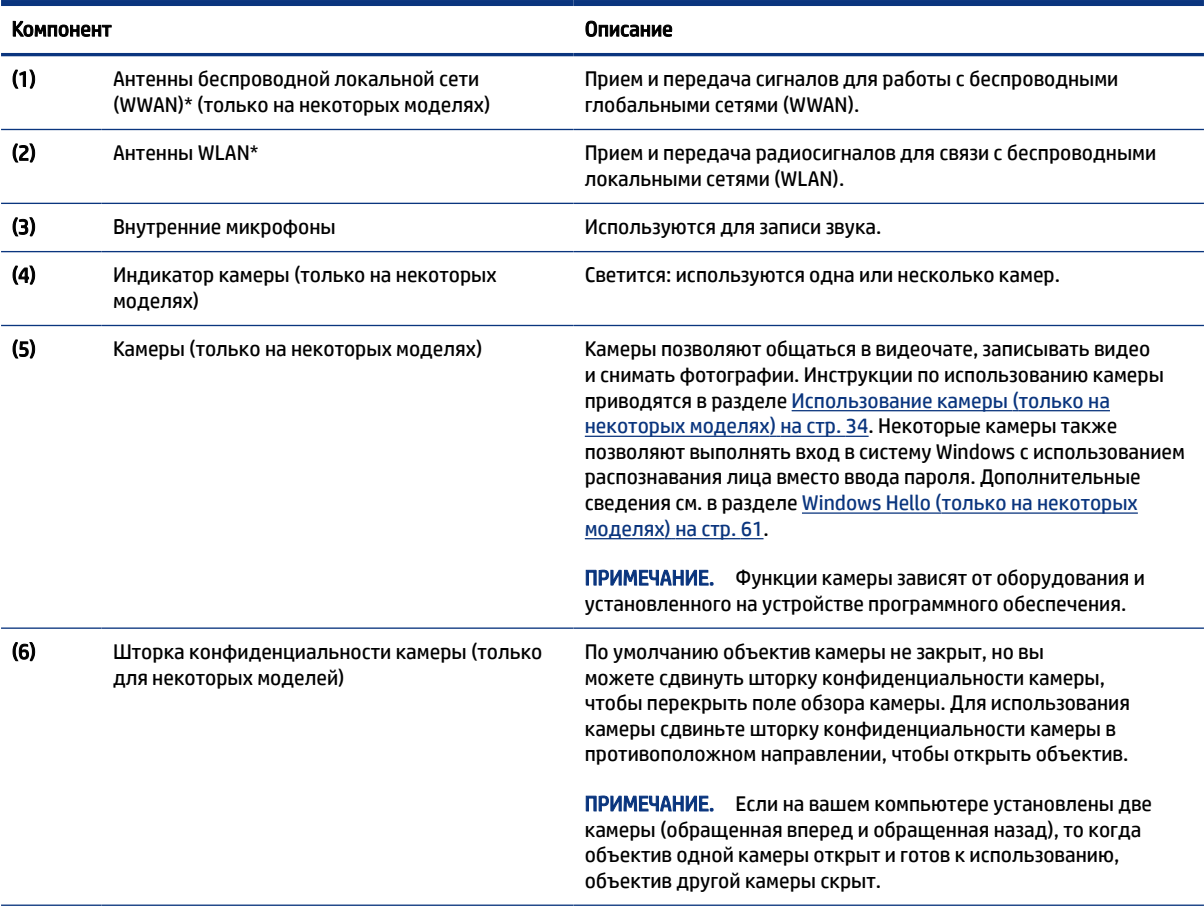

\*Антенны не видны снаружи компьютера. Для обеспечения оптимальной передачи данных в непосредственной близости от антенн не должно быть никаких препятствий.

#### <span id="page-18-0"></span>Таблица 2-3 Компоненты дисплея и их описание (продолжение)

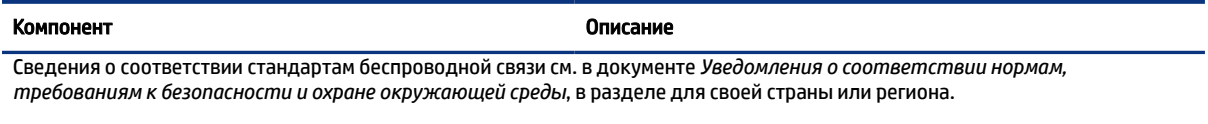

Чтобы открыть это руководство, выполните следующие действия.

**▲** Щелкните значок Поиск на панели задач (только некоторые продукты), введите HP Documentation в поле поиска, затем выберите HP Documentation.

# Область клавиатуры

Клавиатуры для разных языков могут отличаться.

ПРИМЕЧАНИЕ. Клавиатура, в том числе функциональные клавиши и клавиша питания (только некоторые продукты), отключена в режимах подставки, «домика» и планшета. Чтобы включить клавиатуру, включая клавишу питания, перейдите в нормальный режим пользования.

#### Сенсорная панель

В этом разделе описаны параметры и компоненты сенсорной панели.

#### Параметры сенсорной панели

В этом разделе рассказывается, как настраивать параметры и компоненты сенсорной панели.

#### Настройка параметров сенсорной панели

Выполните следующие действия для настройки параметров и жестов сенсорной панели.

- 1. Щелкните значок Поиск на панели задач (только некоторые продукты), введите параметры сенсорной панели в поле поиска и нажмите клавишу ввода.
- 2. Выберите нужный параметр.

#### Включение сенсорной панели

Чтобы включить сенсорную панель, выполните следующие действия.

- 1. Щелкните значок Поиск на панели задач (только некоторые продукты), введите параметры сенсорной панели в поле поиска и нажмите клавишу ввода.
- 2. С помощью мыши нажмите кнопку Сенсорная панель.

Если у вас нет внешней мыши, нажимайте клавишу Tab несколько раз, чтобы навести указатель на кнопку Сенсорная панель. Затем нажмите клавишу Пробел.

#### Компоненты сенсорной панели

Ознакомьтесь с расположением компонентов сенсорной панели с помощью иллюстрации и таблицы.

<span id="page-19-0"></span>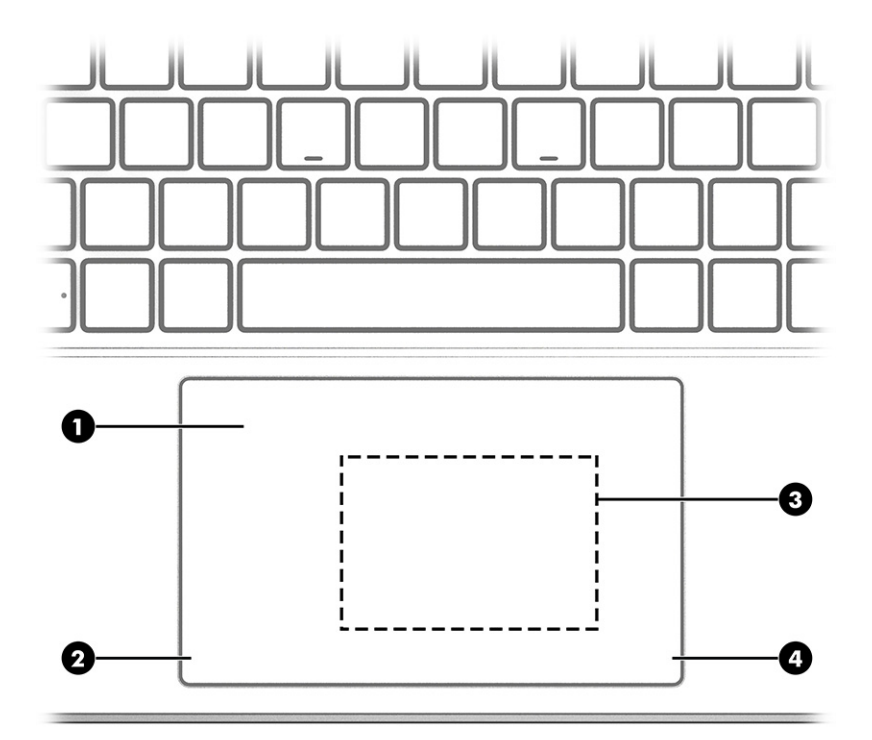

#### Таблица 2-4 Компоненты сенсорной панели и их описание

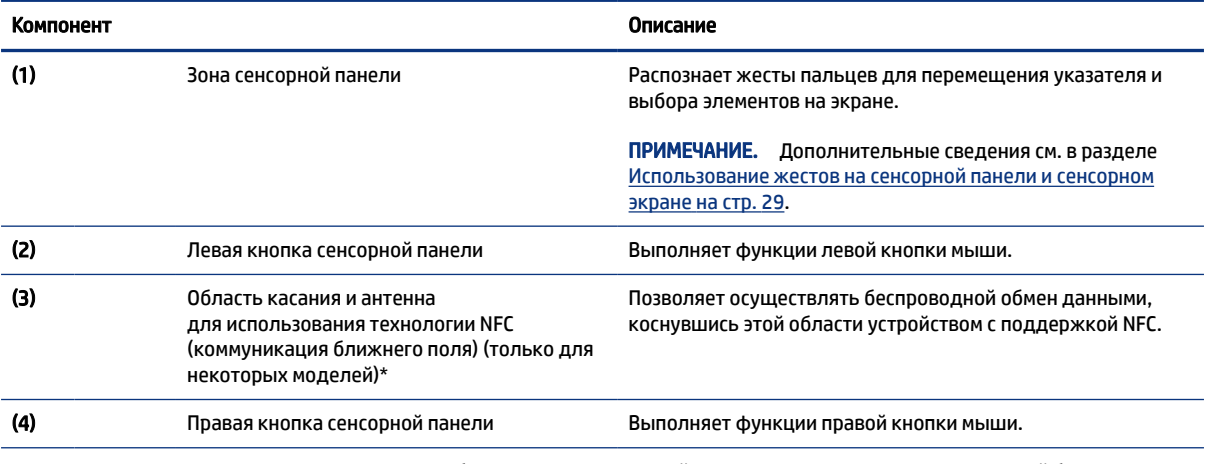

\*Антенны не видны снаружи компьютера. Для обеспечения оптимальной передачи данных в непосредственной близости от антенн не должно быть никаких препятствий.

Сведения о соответствии стандартам беспроводной связи см. в документе *Уведомления о соответствии нормам, требованиям к безопасности и охране окружающей среды*, в разделе для своей страны или региона.

Чтобы открыть это руководство, выполните следующие действия.

**▲** Щелкните значок Поиск (только некоторые продукты), введите HP Documentation в поле поиска, затем выберите HP Documentation.

### Индикаторы

Ознакомьтесь с расположением индикаторов компьютера с помощью иллюстрации и таблицы.

#### ПРИМЕЧАНИЕ. Вид компьютера может несколько отличаться от того, который приведен на рисунке ниже.

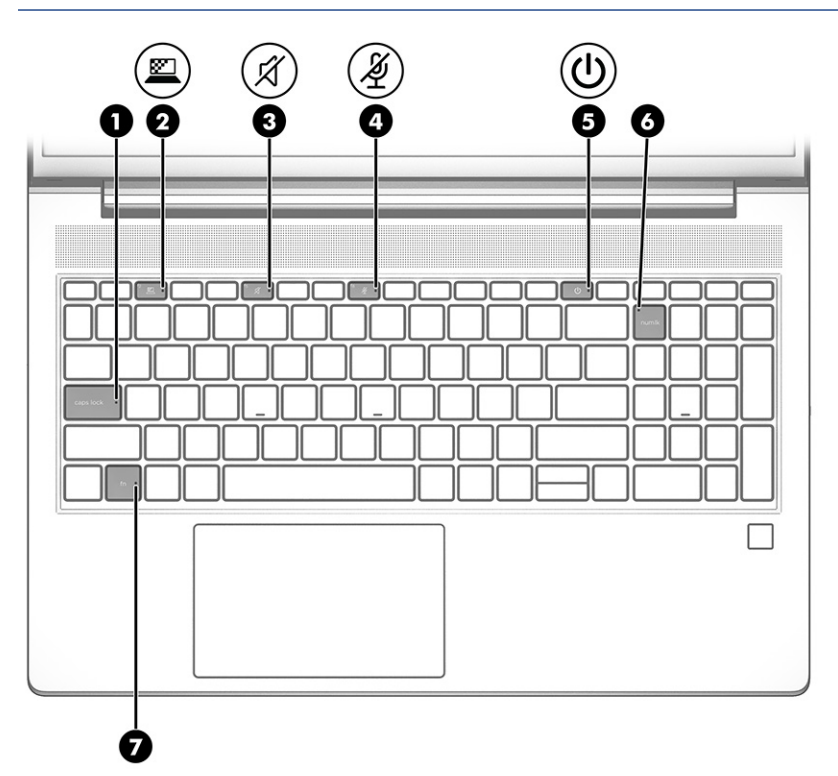

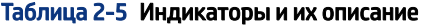

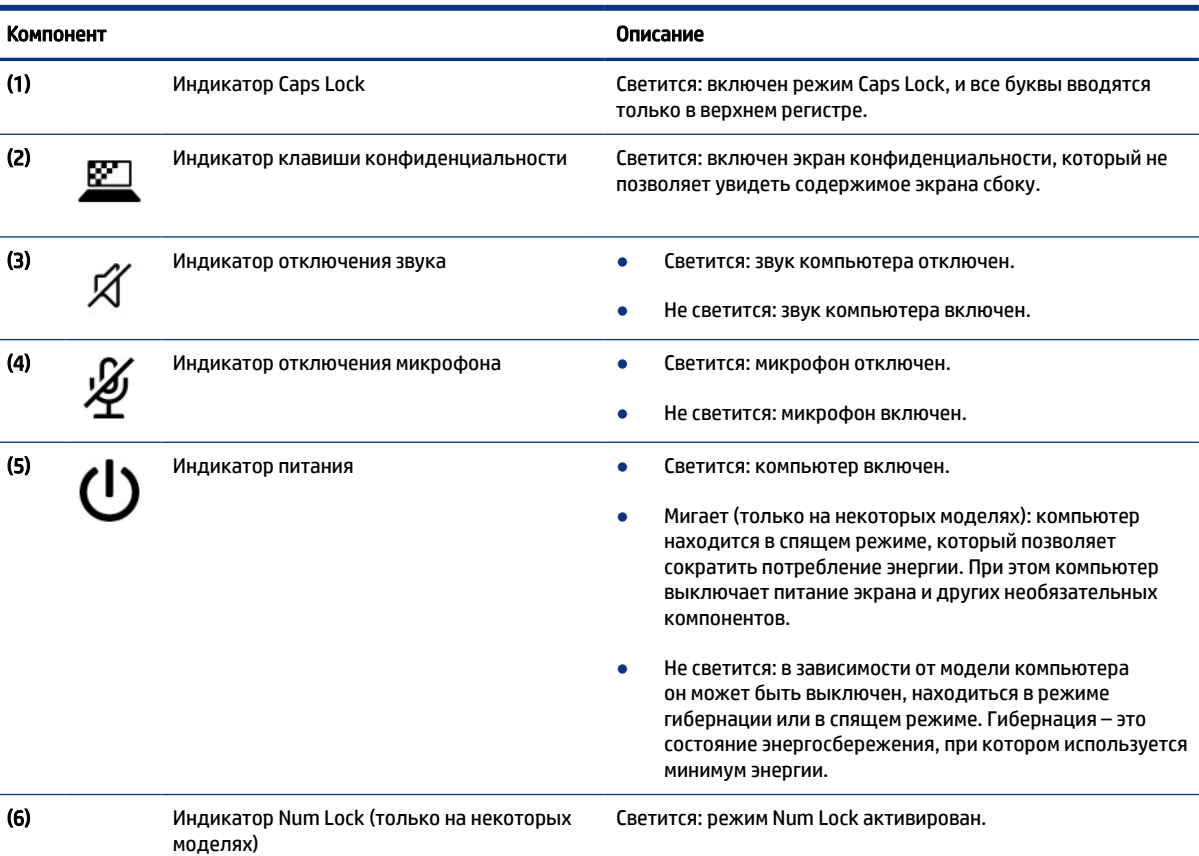

#### <span id="page-21-0"></span>Таблица 2-5 Индикаторы и их описание (продолжение)

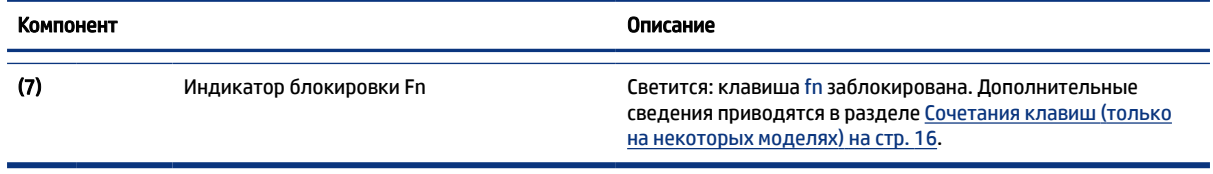

### Кнопка, динамики и считыватель отпечатков пальцев

Считыватели отпечатков пальцев могут находиться на сенсорной панели, на боковой панели компьютера или на верхней крышке под клавиатурой.

**(2) ВАЖНО!** Чтобы убедиться, что ваш компьютер поддерживает вход с использованием считывателя отпечатков пальцев, выберите значок Поиск на панели задач (только некоторые продукты), введите Параметры входа в поле поиска и следуйте инструкциям на экране. Если в списке возможных вариантов нет пункта Считыватель отпечатков пальцев, то ваш ноутбук не оснащен считывателем отпечатков пальцев.

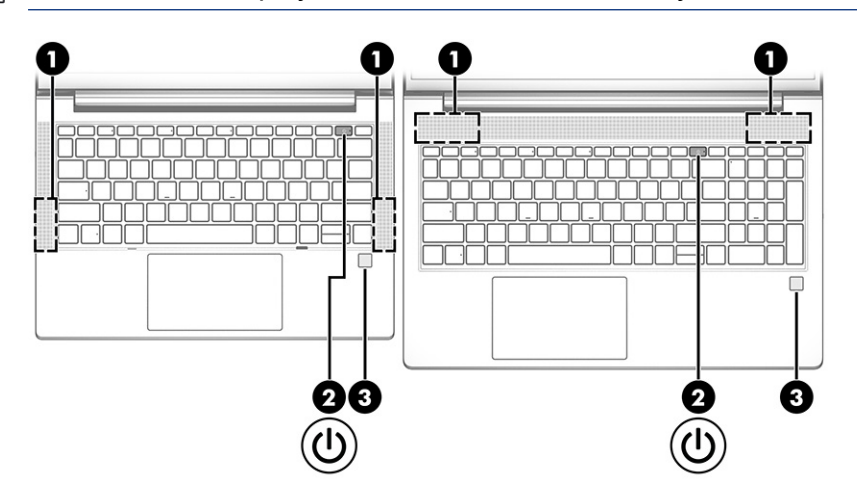

ПРИМЕЧАНИЕ. См. рисунок, наиболее точно соответствующий компьютеру.

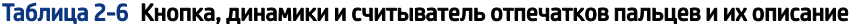

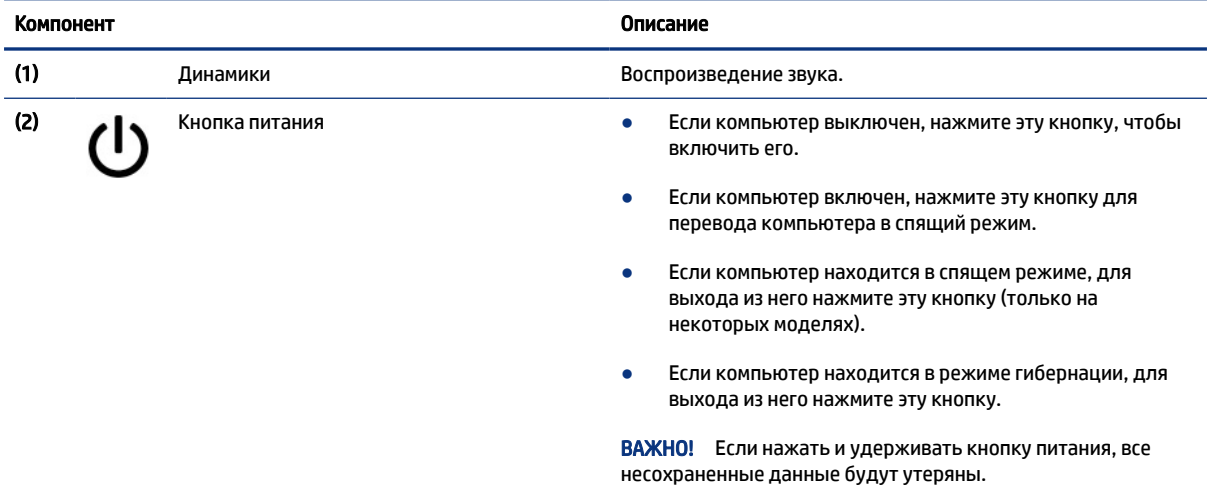

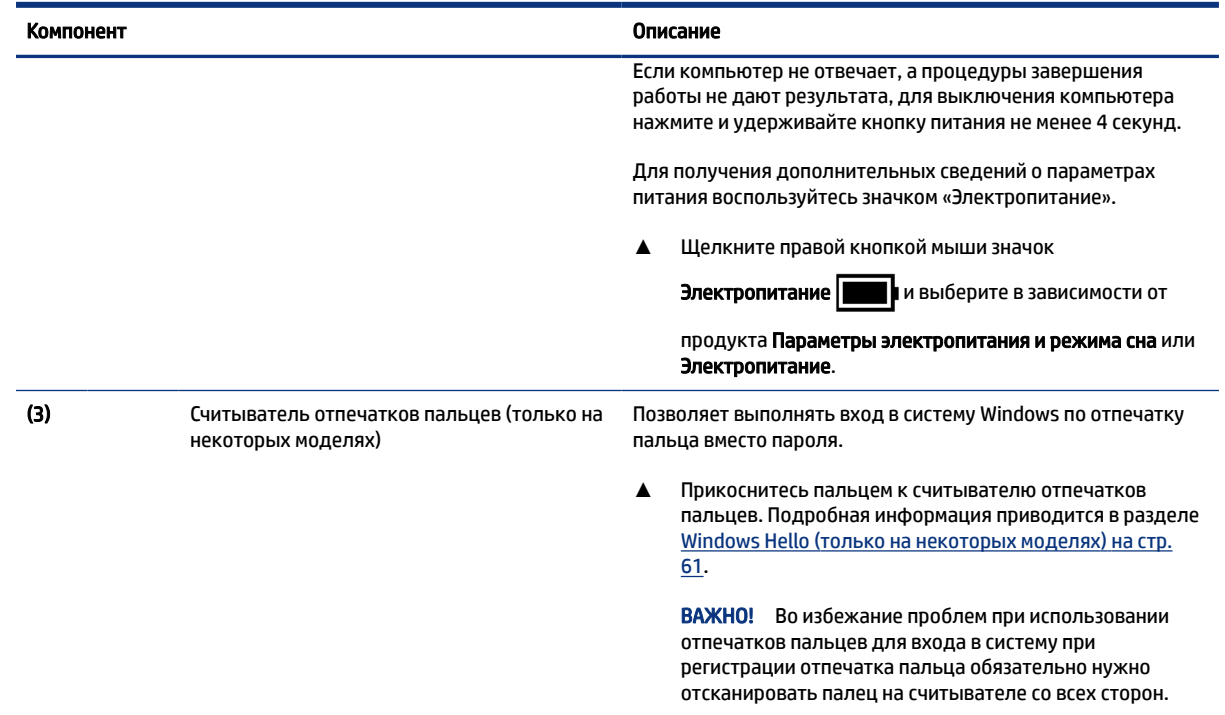

#### <span id="page-22-0"></span>Таблица 2-6 Кнопка, динамики и считыватель отпечатков пальцев и их описание (продолжение)

### Специальные клавиши

Ознакомьтесь с расположением специальных клавиш с помощью иллюстрации и таблицы.

**Э ПРИМЕЧАНИЕ.** Вид компьютера может несколько отличаться от того, который приведен на иллюстрациях ниже. См. рисунок, наиболее точно соответствующий компьютеру.

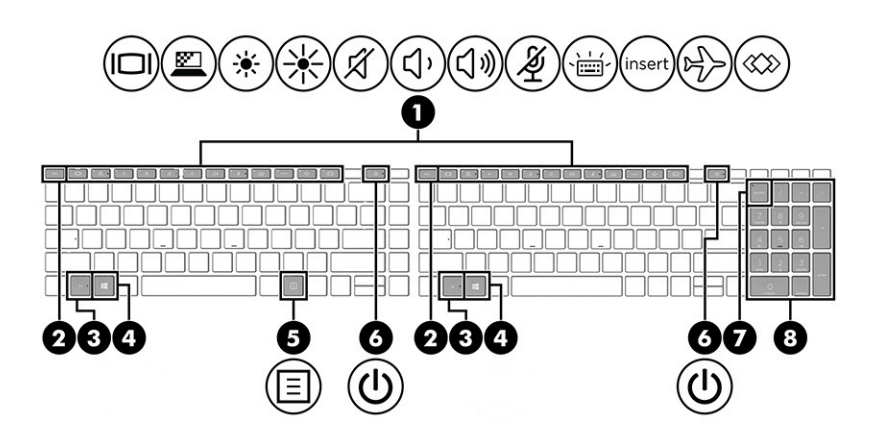

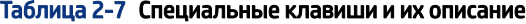

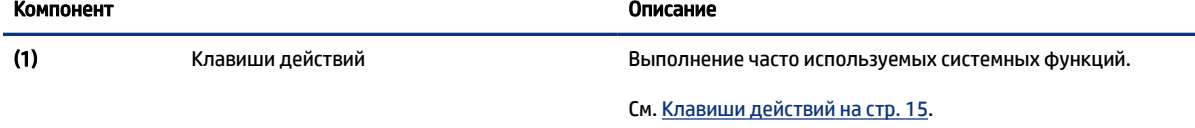

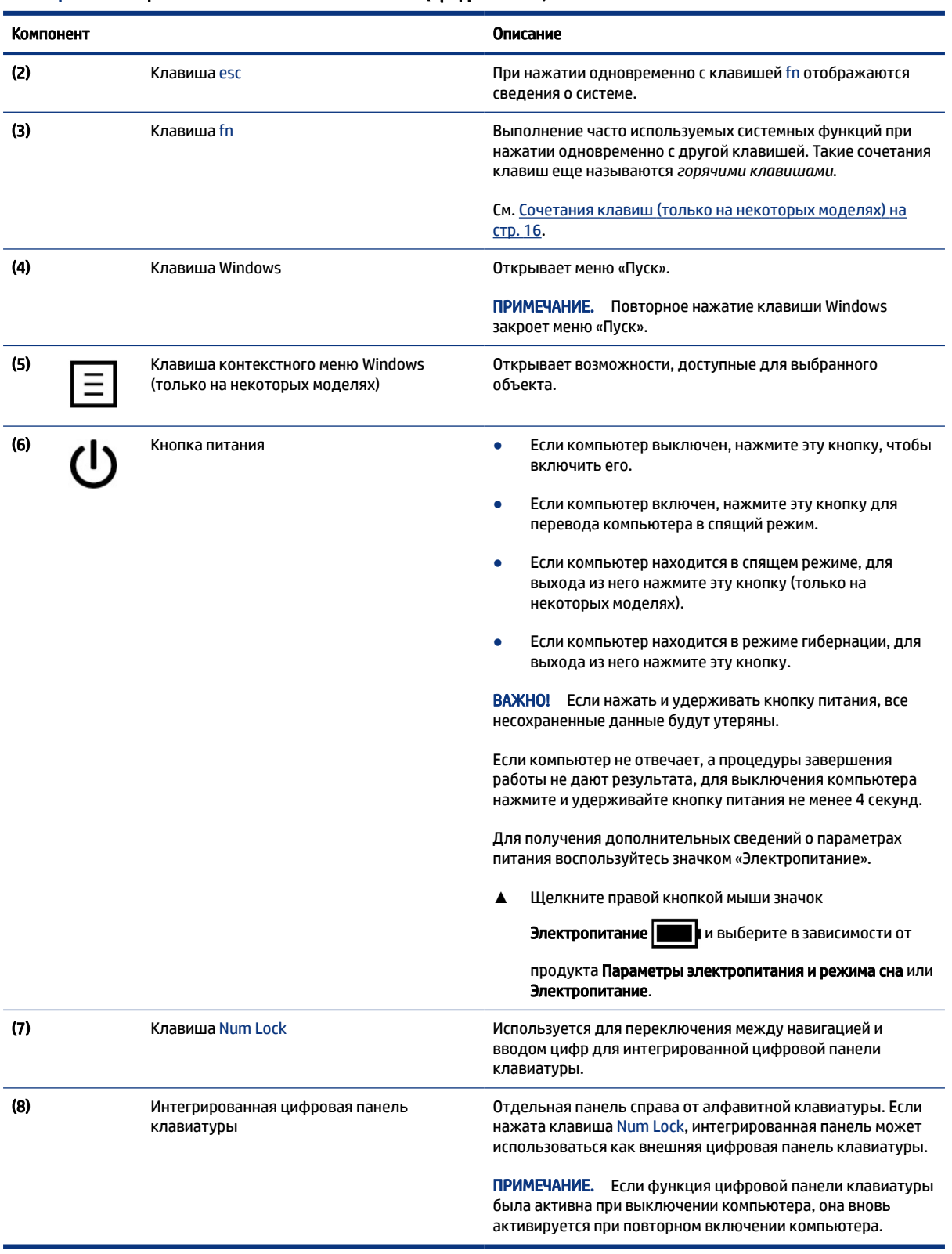

#### Таблица 2-7 Специальные клавиши и их описание (продолжение)

## <span id="page-24-0"></span>Клавиши действий

Клавиши действий выполняют определенные функции и могут отличаться на разных компьютерах. Чтобы определить, какие клавиши есть на компьютере, обратите внимание на значки на клавиатуре и сопоставьте их с описаниями, приведенными в этой таблице.

**▲** Для выполнения функции клавиши действия нажмите и удерживайте эту клавишу.

 $\mathbb{P}$  ПРИМЕЧАНИЕ. На некоторых устройствах нужно нажимать клавишу fn вместе с соответствующей клавишей действия.

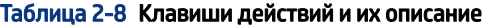

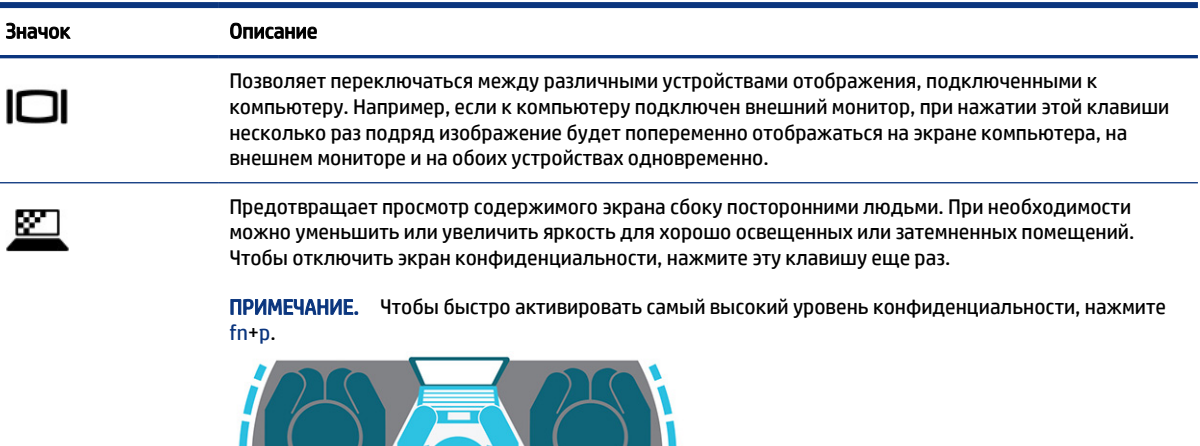

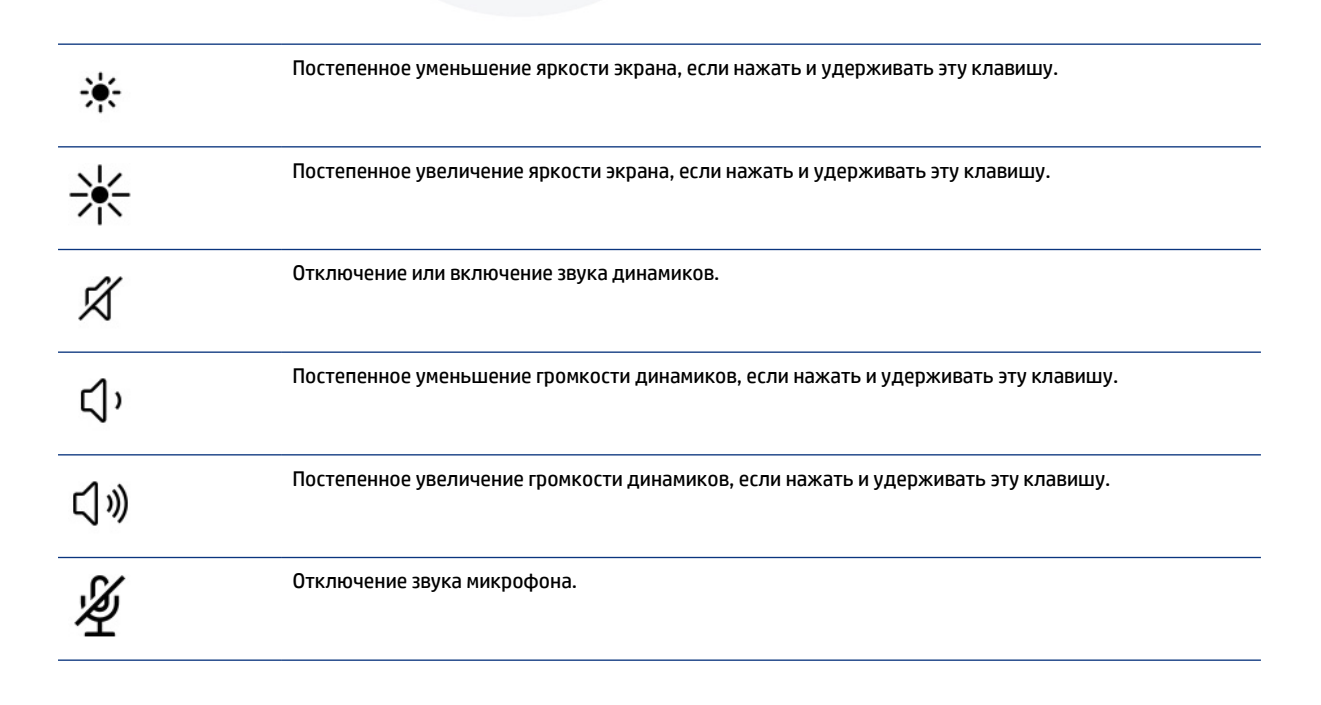

<span id="page-25-0"></span>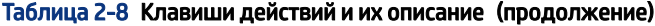

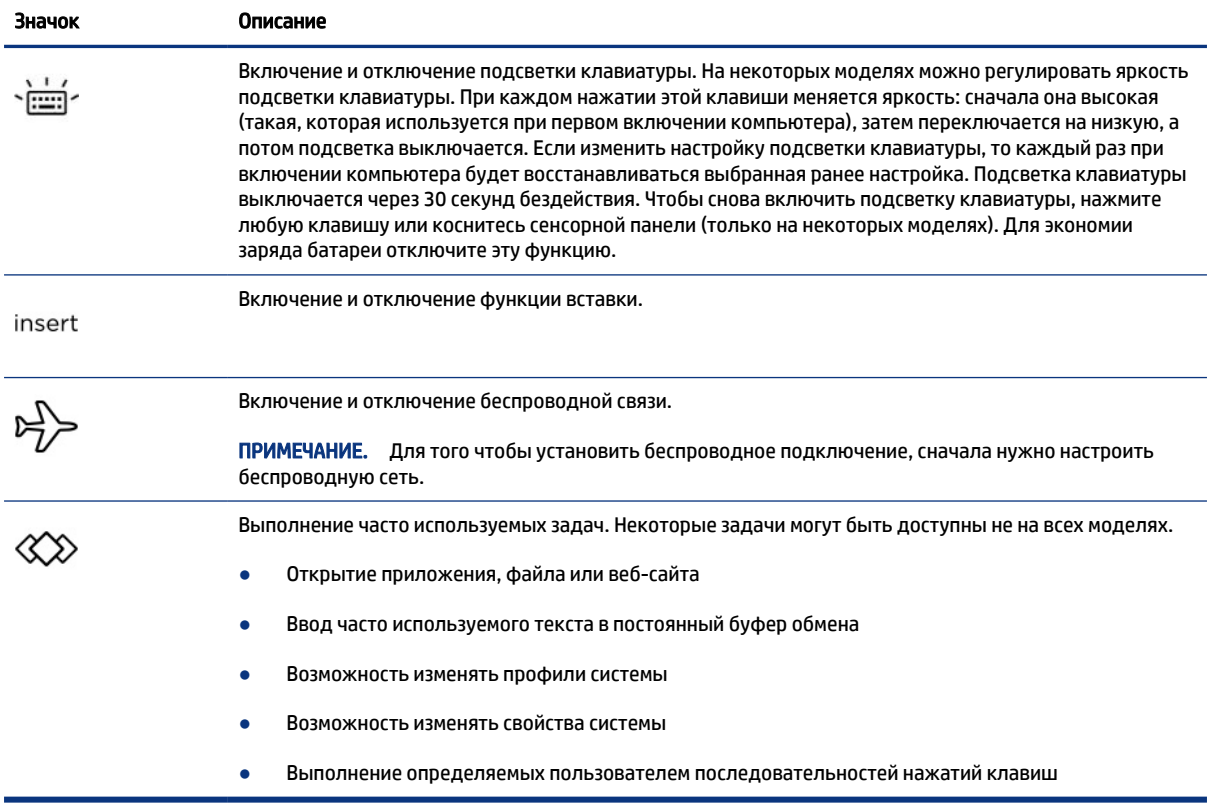

**Э ПРИМЕЧАНИЕ.** Функция использования клавиш действий включена по умолчанию. Эту функцию можно отключить только в некоторых продуктах, нажав и удерживая клавишу fn и левую клавишу shift. Загорается индикатор блокировки fn. Даже если функция клавиши действия отключена, этой клавишей можно пользоваться для выполнения соответствующего действия. Для этого необходимо нажать клавишу fn вместе с соответствующей клавишей действия.

## Сочетания клавиш (только на некоторых моделях)

Сочетание клавиш – это сочетание клавиши fn и другой клавиши. Ознакомьтесь с сочетаниями клавиш с помощью этой таблицы.

Чтобы воспользоваться сочетанием клавиш, выполните следующие действия.

**▲** Нажмите клавишу fn, а затем одну из клавиш, перечисленных в следующей таблице.

#### Таблица 2-9 Сочетания клавиш и их описание

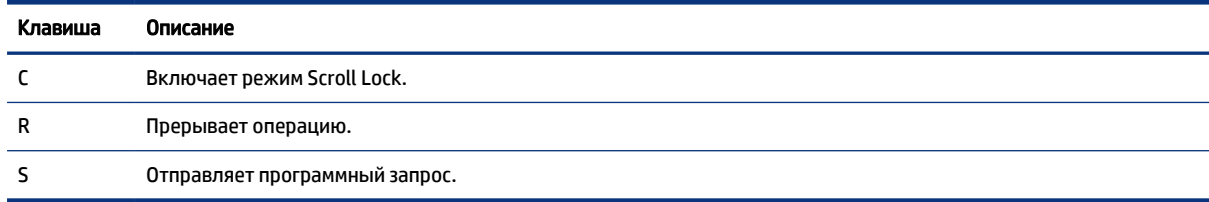

# <span id="page-26-0"></span>Вид снизу

Ознакомьтесь с расположением компонентов компьютера (вид снизу) с помощью иллюстрации и таблицы.

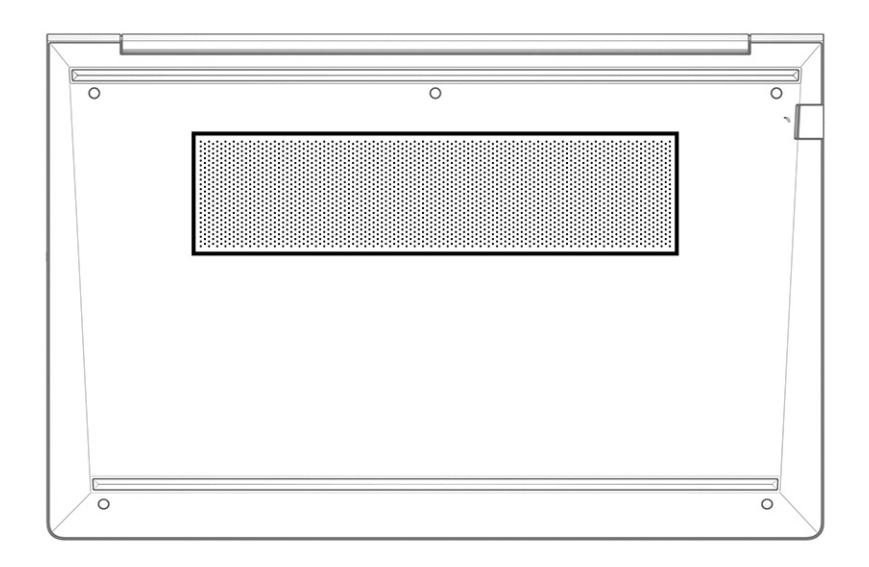

#### Таблица 2-10 Компонент (вид снизу) и его описание

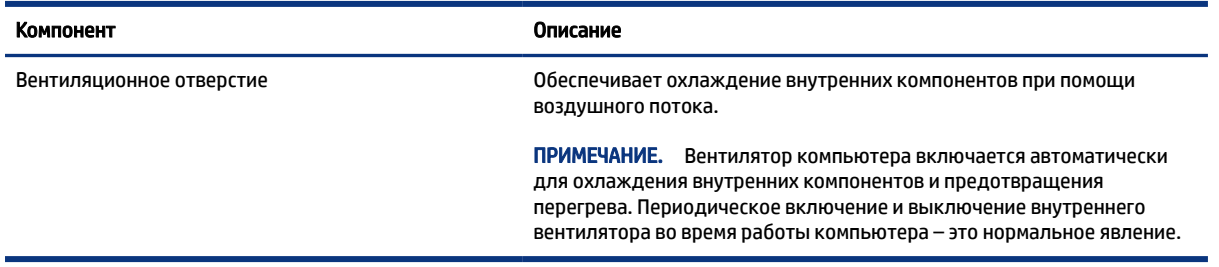

# Вид сзади

Ознакомьтесь с расположением компонентов компьютера (вид сзади) с помощью иллюстрации и таблицы.

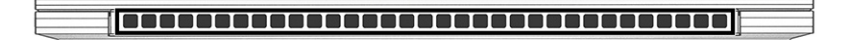

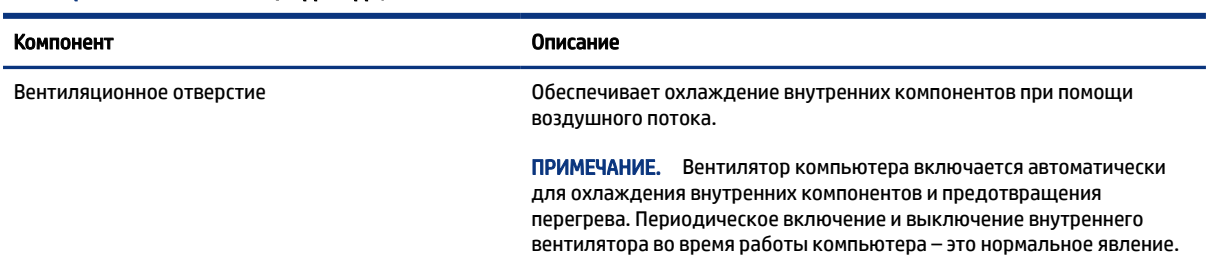

#### Таблица 2-11 Компонент (вид сзади) и его описание

# <span id="page-27-0"></span>Наклейки

Наклейки на компьютере содержат сведения, которые могут потребоваться при устранении неполадок или поездках с компьютером в другие страны. Наклейки могут быть бумажными, или же надписи могут наноситься непосредственно на устройство.

<u>¶</u> ВАЖНО! Наклейки могут находиться в следующих местах: на нижней панели компьютера, внутри отсека для батареи, под служебной дверцей, на задней панели дисплея или на нижней панели откидной опоры планшетного компьютера.

● Сервисная наклейка содержит важную информацию, необходимую для идентификации вашего компьютера. Если вы обратитесь в службу поддержки, наш специалист может попросить вас назвать серийный номер, код продукта или номер модели. Поэтому найдите эту информацию, прежде чем обращаться в службу поддержки.

Сервисная наклейка на вашем компьютере будет выглядеть как в примерах, приведенных ниже. См. рисунок, наиболее точно соответствующий наклейке на вашем компьютере.

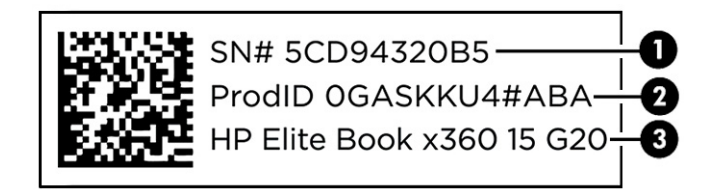

#### Таблица 2-12 Компоненты сервисной наклейки

#### Компонент

- (1) Серийный номер
- (2) Идентификатор продукта
- (3) Наименование продукта HP

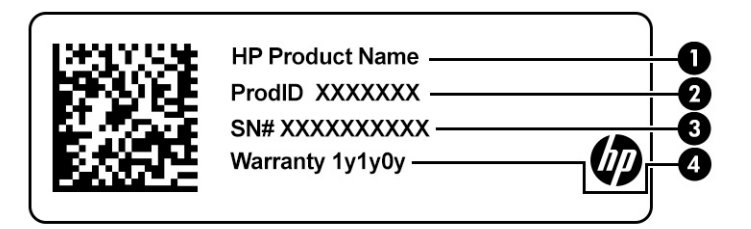

#### Таблица 2-13 Компоненты сервисной наклейки

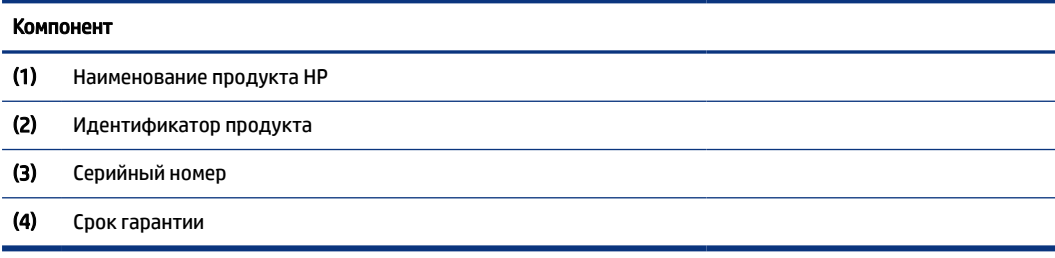

<span id="page-28-0"></span>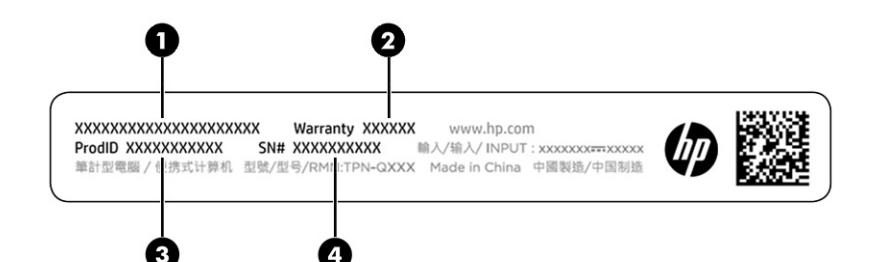

#### Таблица 2-14 Компоненты сервисной наклейки

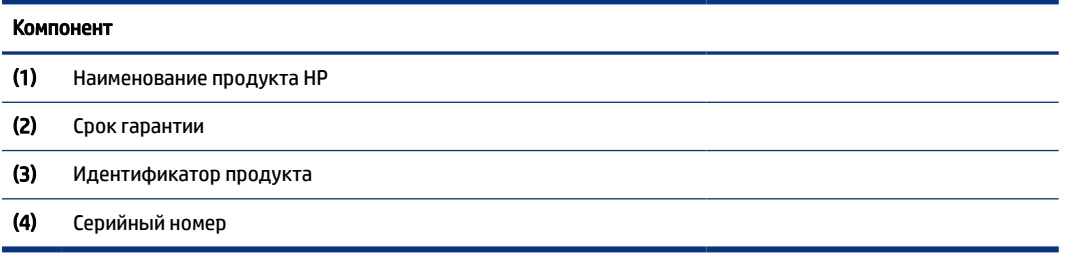

- Наклейки со сведениями о соответствии нормам содержит информацию о соответствии  $\bullet$ компьютера различным нормам.
- Наклейки сертификации устройств беспроводной связи содержат сведения о дополнительных беспроводных устройствах и отметки об одобрении для стран или регионов, в которых эти устройства были разрешены для использования.

# Использование SIM-карты (только на некоторых моделях)

Следуйте этим инструкциям для установки SIM-карты.

1. ВАЖНО! Если вы вставляете карту неправильного размера либо вставляете ее или лоток для SIMкарты в неправильном направлении, то можете повредить SIM-карту. Кроме того, карта может застрять в гнезде. Не используйте адаптеры для SIM-карты. Во избежание повреждения SIM-карты или разъемов прикладывайте минимальные усилия при вставке или извлечении SIM-карты.

#### Определение правильного размера SIM-карты для вашего компьютера

Перед тем как приобрести SIM-карту, выполните следующие действия, чтобы определить правильный размер SIM-карты для вашего компьютера.

- $\mathbf{1}$ Перейдите по адресу http://www.hp.com/support и найдите свой компьютер по названию или номеру продукта.
- Нажмите Сведения о продукте.  $2.$
- $3.$ Ознакомьтесь с перечисленными вариантами, чтобы определить, какую карту приобрести.

### Установка SIM-карты во внешнее гнездо

Для установки SIM-карты во внешнее гнездо выполните следующие действия.

1. Выключите компьютер, используя команду завершения работы.

- 2. Вставьте SIM-карту в гнездо для SIM-карты и нажмите на нее, чтобы зафиксировать.
- **Э ПРИМЕЧАНИЕ.** Ваша SIM-карта или гнездо для SIM-карты на компьютере может отличаться от иллюстрации в данном разделе.
- **Э ПРИМЕЧАНИЕ.** У гнезда для SIM-карты может быть значок, демонстрирующий, каким образом следует вставлять карту в компьютер.

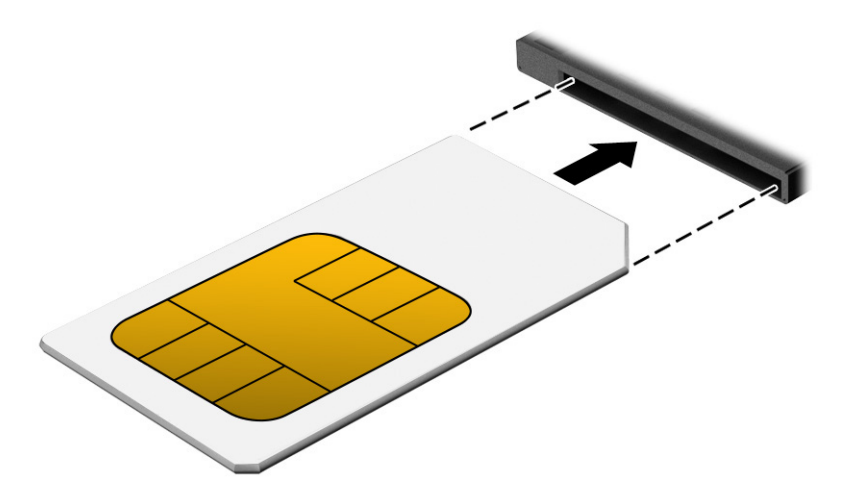

Для извлечения SIM-карты аккуратно нажмите на нее, чтобы разблокировать, а затем вытащите ее из гнезда.

# <span id="page-30-0"></span>3 Сетевые подключения

Вы можете брать компьютер во все поездки. Но даже дома, подключив компьютер к проводной или беспроводной сети, вы можете путешествовать в виртуальном мире и получать доступ к миллионам веб-сайтов. Данная глава содержит сведения о том, как подключиться к этому миру.

# Подключение к беспроводной сети

У компьютера может быть одно или несколько устройств беспроводной связи.

- Устройство беспроводной локальной сети (WLAN) обеспечивает подключение компьютера к беспроводным локальным сетям (обычно называются сетями Wi-Fi, беспроводными сетями или сетями WLAN) дома, в офисах и общественных местах, таких как аэропорты, рестораны, кафе, гостиницы и вузы. В беспроводной локальной сети мобильное устройство беспроводной связи компьютера связывается с беспроводным маршрутизатором или беспроводной точкой доступа.
- Модуль высокоскоростной мобильной связи HP Mobile Broadband (только на некоторых моделях) – это устройство беспроводной глобальной сети (WWAN), обеспечивающее беспроводное подключение на гораздо большей территории. Операторы мобильной связи устанавливают базовые станции (аналогично вышкам сотовой связи) на обширных географических территориях, что обеспечивает покрытие целых областей, регионов и даже стран.
- Устройство Bluetooth® используется для создания личной локальной сети (PAN) для подключения к другим устройствам с поддержкой Bluetooth, например к компьютерам, телефонам, принтерам, гарнитурам, динамикам и камерам. В личной сети каждое устройство обменивается данными с другими устройствами напрямую. При этом устройства должны находиться относительно близко друг к другу – обычно на расстоянии не более 10 метров (около 33 фута).

### Использование элементов управления беспроводной связью

Управлять устройствами беспроводной связи можно с помощью указанных ниже функций.

- Кнопка беспроводной связи (также называется *клавиша режима «в самолете»* или *клавиша беспроводной связи*)
- Элементы управления операционной системы

#### Кнопка беспроводной связи

Компьютер может быть оборудован кнопкой беспроводной связи, одним или несколькими устройствами беспроводной связи и одним или двумя индикаторами беспроводной связи. Все устройства беспроводной связи, установленные на компьютере, включаются производителем.

Индикатор беспроводной связи отображает состояние электропитания на всех устройствах беспроводной связи, а не состояние отдельных устройств.

#### Элементы управления операционной системы

Центр управления сетями и общим доступом позволяет настраивать подключение и сеть, подключаться к сети, а также выполнять диагностику и устранение сетевых проблем.

<span id="page-31-0"></span>В зависимости от модели компьютера существует несколько способов доступа к элементам управления операционной системы:

Щелкните значок Поиск (только некоторые продукты) на панели задач, введите панель управления, выберите Панель управления, затем выберите Центр управления сетями и общим доступом.

– или –

Щелкните значок состояния сети на панели задач и выберите пункт Параметры сети и Интернет.

– или –

Щелкните правой кнопкой мыши значок состояния сети на панели задач и выберите пункт Параметры сети и Интернета.

### Подключение к беспроводной локальной сети (WLAN)

Прежде чем можно будет подключиться к беспроводной локальной сети (WLAN) с использованием этой процедуры, сначала нужно настроить доступ к интернету.

ПРИМЕЧАНИЕ. При настройке подключения к интернету дома необходимо оформить подписку у интернет-провайдера. Для приобретения услуги доступа к интернету и модема обратитесь к местному интернет-провайдеру. Он поможет настроить модем, подключить беспроводной маршрутизатор к модему с помощью кабеля локальной сети и проверить подключение к интернету.

- 1. Убедитесь, что устройство беспроводной ЛВС включено.
- 2. Щелкните значок состояния сети на панели задач и подключитесь к одной из доступных сетей.

– или –

На панели задач выберите значок состояния сети, а затем щелкните значок со стрелкой вправо рядом с кнопкой Wi-Fi, чтобы просмотреть доступные сети.

Если в беспроводной локальной сети используются функции обеспечения безопасности, для подключения потребуется указать код безопасности. Введите код и нажмите Далее, чтобы выполнить подключение.

- **אֲ ПРИМЕЧАНИЕ.** Если в списке нет беспроводных сетей, возможно, компьютер находится вне зоны действия беспроводного маршрутизатора или точки доступа.
- $\mathbb{P}$  ПРИМЕЧАНИЕ. В зависимости от модели компьютера, если нужная для подключения сеть WLAN не отображается, воспользуйтесь одним из описанных ниже способов:
	- 1. Щелкните правой кнопкой мыши значок состояния сети на панели задач и выберите параметры Параметры открытых сетей и Интернет (только некоторые продукты) или Параметры сети и Интернет.

– или –

Щелкните значок состояния сети на панели задач и выберите пункт Параметры сети и Интернет.

2. В разделе Изменение сетевых параметров выберите пункт Центр управления сетями и общим доступом.

– или –

Выберите WiFi, затем выберите Управление известными сетями.

<span id="page-32-0"></span> $3.$ Выберите Создание и настройка нового подключения или сети.

 $-$ или $-$ 

Нажмите кнопку Добавить сеть.

На экран будет выведен список возможных вариантов, позволяющих вручную найти сеть и подключиться к ней или создать новое подключение к сети.

3. Завершите настройку подключения, следуя инструкциям на экране.

После установки подключения щелкните значок состояния сети справа на панели задач, чтобы проверить имя и состояние подключения.

| дримечание. Радиус действия (зона распространения сигнала беспроводной связи) зависит от реализации беспроводной локальной сети (WLAN) и производителя маршрутизатора, а также от помех, создаваемых другими электронными устройствами и отражением сигналов от различных препятствий, таких как стены и перекрытия.

### Использование модуля HP Mobile Broadband (только на некоторых моделях)

У вашего компьютера HP Mobile Broadband есть встроенная поддержка услуги широкополосной мобильной связи. Если вы подключите свой новый компьютер к сети оператора мобильной связи, то сможете свободно подключаться к интернету или корпоративной сети и отправлять сообщения по электронной почте без необходимости подключаться к точкам доступа Wi-Fi.

Для активации услуги широкополосной мобильной связи может потребоваться номер IMEI и (или) номер MEID модуля HP Mobile Broadband. Этот номер может быть указан на наклейке, расположенной на нижней панели компьютера, в отсеке для батареи, под служебной дверцей или на задней панели дисплея.

- $\mathbf{1}$ На панели задач выберите или щелкните правой кнопкой мыши (только некоторые продукты) значок состояния сети.
- $2.$ Выберите Параметры сети и Интернет или Параметры сетей и Интернет (только некоторые продукты).
- $3.$ В разделе Сеть и Интернет или Параметры сети и Интернет (только некоторые продукты) выберите Сотовая, затем выберите Дополнительные параметры.

Для использования услуг некоторых операторов мобильных сетей нужна SIM-карта. На SIM-карте содержатся базовые сведения о пользователе, например ПИН (персональный идентификационный номер), а также сведения о сети. На некоторых компьютерах SIM-карта предварительно установлена. Если SIM-карта не установлена предварительно, она может поставляться с прилагаемой к компьютеру информацией об услуге HP Mobile Broadband, либо оператор мобильной связи может предоставить ее отдельно от компьютера.

Для получения информации о модуле HP Mobile Broadband и активации услуги у предпочитаемого оператора мобильной связи см. информацию о технологии HP Mobile Broadband, прилагающуюся к компьютеру.

### Использование eSIM (только на некоторых моделях)

У компьютера может быть eSIM. eSIM – это программная версия распространенной SIM-карты, которую можно использовать, чтобы загружать различные профили выбранных операторов.

<span id="page-33-0"></span>eSIM позволяет подключиться к интернету, используя мобильную сеть передачи данных. При использовании технологии eSIM нет необходимости получать SIM-карту у оператора мобильной связи, причем можно быстро переключаться между операторами и тарифами. Например, вы можете использовать один тариф для работы, а другой (от альтернативного оператора) – для личных целей. В путешествиях вы сможете подключаться в тех местах, где такой возможности не было бы при использовании вашего оператора, просто находя операторов, которые обслуживают такие регионы.

Технология eSIM может быть реализована двумя способами.

- Чип eSIM может быть встроенным (eUICC). В этом случае ноутбук работает, как будто у него две SIM-карты: в качестве первой выступает eUICC, а в качестве второй – стандартная карта microили nano-SIM в лотке для SIM-карты. В каждый момент времени может быть активна только одна SIM-карта.
- Съемная физическая карта eSIM устанавливается в лоток для SIM-карты, как стандартная карта micro- или nano-SIM, но при этом карта eSIM позволяет не ограничиваться только одним оператором (эта схема называется физической пустой картой eSIM).

Для подключения к интернету с использованием мобильной сети передачи данных необходимо добавить профиль eSIM. Для того чтобы узнать, как добавлять профили, управлять профилями SIM-карты и использовать eSIM, перейдите на страницу<https://www.support.microsoft.com>и введите Использование eSIM в строке поиска.

### Использование GPS (только на некоторых моделях)

Компьютер может быть оснащен устройством GPS. Спутники GPS передают сведения о местонахождении, скорости и направлении движения на системы, оборудованные GPS-приемниками. Для включения GPS необходимо активировать функцию определения местоположения в настройках конфиденциальности ОС Windows.

- 1. Щелкните значок Поиск (только некоторые продукты) на панели задач, введите место и выберите Параметры конфиденциальности сведений о местоположении.
- 2. Следуйте инструкциям на экране по настройке местоположения.

# Использование беспроводных устройств Bluetooth (только на некоторых моделях)

Устройство Bluetooth обеспечивает канал беспроводной связи с небольшим радиусом действия, который заменяет физические кабельные соединения, обычно используемые для подключения электронных устройств:

- компьютеры (настольные ПК, ноутбуки);
- телефоны (сотовые, беспроводные, смартфоны);
- устройства обработки изображений (принтер, камера);
- аудиоустройства (гарнитуры, динамики);
- мышь;
- внешняя клавиатура.

#### Подключение устройств Bluetooth

Чтобы использовать устройство Bluetooth, необходимо установить подключение Bluetooth.

- <span id="page-34-0"></span>1. Щелкните значок Поиск (только некоторые продукты) на панели задач, введите bluetooth, и затем выберите Параметры Bluetooth и других устройств.
- 2. Включите Bluetooth, если он еще не включен.
- 3. Выберите Добавить устройство Bluetooth или другое устройство (только некоторые продукты) либо Добавить устройство, затем в диалоговом окне Добавить устройство выберите Bluetooth.
- 4. Выберите из списка свое устройство и следуйте инструкциям на экране.

ПРИМЕЧАНИЕ. Если для устройства требуется проверка, отобразится код сопряжения. Следуйте инструкциям на экране добавляемого устройства, чтобы проверить, совпадают ли код на вашем устройстве и код связывания. Дополнительные сведения приводятся в документации к устройству.

ПРИМЕЧАНИЕ. Если ваше устройство не отображается в списке, убедитесь, что Bluetooth на этом устройстве включен. Для некоторых устройств могут существовать дополнительные требования. Ознакомьтесь с документацией по устройству.

### Использование NFC для обмена информацией (только для некоторых моделей)

Ваш компьютер поддерживает технологию радиочастотной связи ближнего действия (NFC), которая обеспечивает беспроводной обмен информацией между двумя устройствами с поддержкой NFC. Информация передается из области касания (с антенны) одного устройства на другое. С помощью технологии NFC и приложений с поддержкой этой технологии можно делиться веб-сайтами, передавать контактную информацию, осуществлять платежи и выполнять печать на принтерах с поддержкой NFC.

ПРИМЕЧАНИЕ. [Чтобы узнать, где находится область касания на вашем компьютере, см. Компоненты](#page-13-0)  на стр. 4.

- 1. Убедитесь, что функция NFC включена.
	- Щелкните значок Поиск (только некоторые продукты) на панели задач, введите беспроводные, после чего выберите Включить или выключить беспроводные устройства.
	- Убедитесь, что для NFC выбран вариант Вкл.
- 2. Коснитесь области NFC устройством с поддержкой NFC. Возможно, при подключении устройств раздастся звук.
- $\mathbb{P}$  ПРИМЕЧАНИЕ. Чтобы найти, где находится антенна на другом устройстве с поддержкой NFC, ознакомьтесь с инструкциями к этому устройству.
- 3. Для продолжения следуйте инструкциям на экране.

# Подключение к проводной сети

Для некоторых продуктов может быть нужно подключение к локальной сети, для которого используется кабель локальной сети. (Кабель продается отдельно.)

 $\triangle$  ВНИМАНИЕ! Чтобы снизить риск поражения электрическим током, пожара или повреждения оборудования, не вставляйте телефонный кабель в разъем RJ-45 (сеть).

## <span id="page-35-0"></span>Подключение к локальной сети (только на некоторых моделях)

Подключение к локальной сети позволяет подключить компьютер к домашнему маршрутизатору напрямую (в отличие от беспроводного подключения), а также к существующей сети в офисе.

Для подключения сетевого кабеля выполните следующие действия.

 $\mathbb{P}$  ПРИМЕЧАНИЕ. На вашем компьютере может быть активирована функция HP LAN-Wireless Protection. Она разрывает беспроводное подключение (по Wi-Fi) или подключение к глобальной сети WWAN, когда устанавливается подключение к локальной сети напрямую. Дополнительные сведения о функции HP LAN-Wireless Protection приводятся в разделе Использование HP LAN-Wireless Protection (только на некоторых моделях) на стр. 26.

Если на компьютере нет порта RJ-45, то для подключения к локальной сети нужны кабель локальной сети и сетевой разъем либо дополнительная док-станция или устройство расширения.

- 1. Подключите сетевой кабель к сетевому разъему (1) на компьютере или на приобретаемых отдельно док-станции или устройстве расширения.
- 2. Другой конец сетевого кабеля подключите к розетке локальной сети (2) или к маршрутизатору.
- $\mathbb{P}$  ПРИМЕЧАНИЕ. Если кабель локальной сети имеет устройство шумоподавления (3), защищающее от воздействия телевизионных и радиосигналов, подключите кабель к компьютеру тем концом, на котором расположено это устройство.

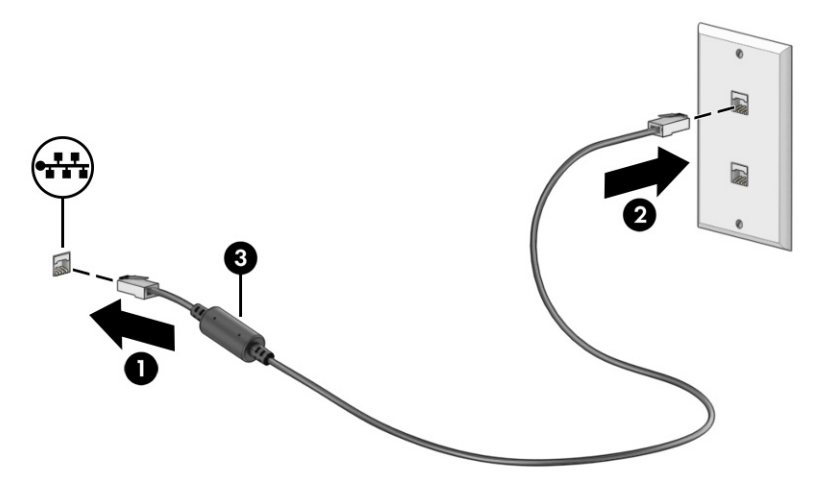

# Использование HP LAN-Wireless Protection (только на некоторых моделях)

Для защиты локальной сети от несанкционированного беспроводного доступа вы можете настроить в ее среде функцию HP LAN-Wireless Protection. Если функция HP LAN-Wireless Protection включена, подключение к локальной беспроводной сети (Wi-Fi) или сети WWAN разрывается при подключении компьютера напрямую к локальной сети.

Чтобы включить и настроить функцию HP LAN-Wireless Protection, выполните следующие действия.

- 1. Запустите утилиту Computer Setup (BIOS).
	- Компьютеры и планшеты с клавиатурой
- **▲** Включите или перезагрузите компьютер и до появления логотипа HP нажмите клавишу f10, чтобы войти в утилиту Computer Setup.
- Планшеты без клавиатуры
	- **▲** Включите или перезагрузите планшет, а затем быстро нажмите и удерживайте кнопку уменьшения громкости, пока не отобразится меню запуска. Коснитесь f10, чтобы войти в утилиту Computer Setup.
- 2. Выберите Advanced (Дополнительно), а затем Built-in Device Options (Параметры встроенных устройств).
- 3. Установите флажок LAN/WLAN Auto Switching (Автоматическое переключение LAN/WLAN) и (или) LAN/WWAN Auto Switching (Автоматическое переключение LAN/WWAN), чтобы разрывать подключение WLAN и (или) WWAN при подключении к локальной сети.
- 4. Чтобы сохранить изменения и выйти из утилиты Computer Setup, выберите Main (Главная), затем Save Changes and Exit (Сохранить изменения и выйти) и нажмите Yes (Да).
- $\overset{\text{\tiny{def}}}{\rightarrow}$  ПРИМЕЧАНИЕ. Если вы используете клавиши со стрелками, чтобы выбрать нужный пункт, следует нажать клавишу ВВОД.

Изменения вступят в силу после перезагрузки компьютера.

# Использование функции сквозной передачи MAC-адреса HP (только на некоторых моделях)

Функция сквозной передачи MAC-адреса позволяет настраивать собственное обозначение для компьютера и то, как он обменивается данными в сетях. MAC-адрес компьютера позволяет идентифицировать его уникальным образом, даже если компьютер подключен через сетевой адаптер. Этот адрес активирован по умолчанию.

Чтобы настроить функцию сквозной передачи MAC-адреса, выполните следующие действия.

- 1. Запустите утилиту Computer Setup (BIOS).
	- Компьютеры и планшеты с клавиатурой
		- **▲** Включите или перезагрузите компьютер и при появлении логотипа HP нажмите клавишу f10, чтобы войти в утилиту Computer Setup.
	- Планшеты без клавиатуры
		- **▲** Включите или перезагрузите планшет, а затем быстро нажмите и удерживайте кнопку уменьшения громкости, пока не отобразится меню запуска. Коснитесь f10, чтобы войти в утилиту Computer Setup.
- 2. Выберите Advanced (Дополнительно), а затем MAC Address Pass Through.
- 3. В поле справа от пункта Host Based MAC Address (MAC-адрес на основе узла) выберите System Address (Системный адрес), чтобы разрешить сквозную передачу MAC-адреса, или пункт Custom Address (Настраиваемый адрес), чтобы настроить адрес.
- 4. Если вы выбрали пункт Custom (Настраиваемый адрес), нажмите MAC ADDRESS (MAC-АДРЕС), введите собственный MAC-адрес системы и нажмите клавишу ВВОД, чтобы сохранить его.

5. Если у компьютера есть встроенная локальная сеть и вы хотите использовать встроенный MACадрес в качестве MAC-адреса компьютера, нажмите Reuse Embedded LAN Address (Повторно использовать адрес встроенной локальной сети).

– или –

Выберите Main (Главная), затем – Save Changes and Exit (Сохранить изменения и выйти) и нажмите Yes (Да).

**Э ПРИМЕЧАНИЕ.** Если вы используете клавиши со стрелками, чтобы выбрать нужный пункт, следует нажать клавишу ВВОД.

Изменения вступят в силу после перезагрузки компьютера.

# 4 Навигация по экрану

В зависимости от модели для навигации по экрану компьютера можно использовать один или несколько способов.

- Используйте сенсорные жесты непосредственно на экране компьютера.
- Используйте сенсорные жесты на сенсорной панели.
- Используйте дополнительную мышь или клавиатуру (приобретаются отдельно).
- Используйте экранную клавиатуру.
- Используйте указку.

# Использование жестов на сенсорной панели и сенсорном экране

Сенсорная панель позволяет перемещаться по экрану компьютера и управлять указателем с помощью простых сенсорных жестов. Используйте левую и правую кнопки сенсорной панели как соответствующие кнопки мыши.

Для перемещения по сенсорному экрану (только на некоторых моделях) используйте сенсорные жесты, описанные в данной главе, непосредственно на экране компьютера. Чтобы настроить жесты и просмотреть видео о том, как они работают, выберите значок Поиск на панели задач, введите панель управления в поле поиска, выберите Панель управления, а затем – Оборудование и звук. В области Устройства и принтеры выберите Мышь.

У некоторых устройств есть высокоточная сенсорная панель, которая предоставляет более широкие возможности для использования жестов. Чтобы определить, имеется ли в продукте высокоточная сенсорная панель и получить дополнительную информацию, выполните следующие действия (в зависимости от модели компьютера):

Выберите Пуск, Настройки, Устройства, после чего выберите Сенсорная панель.

– или –

- Нажмите кнопку Пуск, выберите Параметры, затем Bluetooth и устройства и Сенсорная панель.
- $\tilde{\R}$  ПРИМЕЧАНИЕ. Если не указано иное, сенсорные жесты можно использовать и на сенсорной панели, и на сенсорном экране.

### Касание

Наведите указатель на нужный элемент. Чтобы выбрать этот элемент, коснитесь зоны сенсорной панели или сенсорного экрана одним пальцем. Чтобы открыть элемент, дважды коснитесь его.

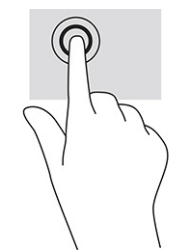

### Масштабирование двумя пальцами

Можно изменять масштаб изображений и текста, сводя и разводя два пальца.

- Для уменьшения изображения коснитесь сенсорной панели или сенсорного экрана двумя разведенными пальцами и сдвиньте их.
- Для увеличения изображения коснитесь сенсорной панели или сенсорного экрана двумя соединенными пальцами и разведите их в стороны.

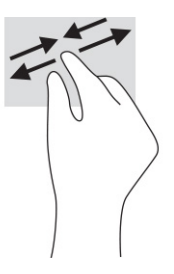

# Проведение двумя пальцами (сенсорная панель и высокоточная сенсорная панель)

Установите два слегка раздвинутых пальца в зоне сенсорной панели и перемещайте их вверх, вниз, влево или вправо, чтобы передвигаться вверх, вниз и в стороны по странице или изображению.

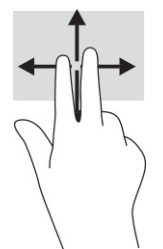

### Касание двумя пальцами (сенсорная панель и высокоточная сенсорная панель)

Коснитесь двумя пальцами зоны сенсорной панели, чтобы открыть контекстное меню для выбранного объекта.

**Э ПРИМЕЧАНИЕ.** Касание двумя пальцами аналогично щелчку правой кнопкой мыши.

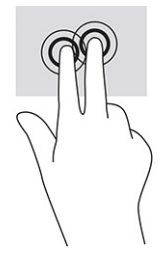

### Касание тремя пальцами (сенсорная панель и высокоточная сенсорная панель)

По умолчанию жест касания тремя пальцами открывает окно поиска панели задач. Коснитесь зоны сенсорной панели тремя пальцами, чтобы выполнить жест.

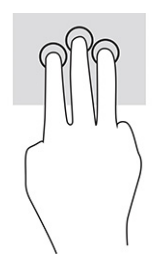

Чтобы изменить функцию этого жеста для высокоточной сенсорной панели, выберите Пуск, Параметры, Устройства или Bluetooth и устройства, затем – Сенсорная панель. В разделе Жесты с тремя пальцами в поле Касания выберите параметры жеста.

### Касание четырьмя пальцами (сенсорная панель и высокоточная сенсорная панель)

По умолчанию после касания четырьмя пальцами открывается центр уведомлений. Коснитесь зоны сенсорной панели четырьмя пальцами, чтобы выполнить жест.

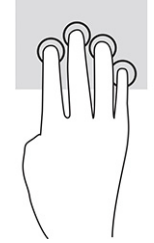

Чтобы изменить функцию этого жеста для высокоточной сенсорной панели, выберите Пуск, Параметры, Устройства или Bluetooth и устройства, затем – Сенсорная панель. В разделе Жесты с четырьмя пальцами в окне Касания выберите параметры жеста.

### Прокрутка тремя пальцами (сенсорная панель и высокоточная сенсорная панель)

По умолчанию при прокрутке тремя пальцами выполняется переключение между открытыми приложениями и рабочим столом.

- Проведите тремя пальцами от себя, чтобы отобразить открытые окна.
- Проведите тремя пальцами к себе, чтобы отобразить рабочий стол.
- Проведите тремя пальцами влево или вправо, чтобы переключиться между открытыми окнами.

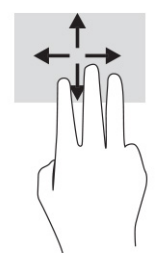

Чтобы изменить функцию этого жеста для высокоточной сенсорной панели, выберите Пуск, Параметры, Устройства или Bluetooth и устройства, затем – Сенсорная панель. В разделе Жесты с тремя пальцами в окне Прокрутка выберите параметры жеста.

### Прокрутка четырьмя пальцами (высокоточная сенсорная панель)

По умолчанию при прокрутке четырьмя пальцами происходит переключение между открытыми рабочими столами.

- Проведите четырьмя пальцами от себя, чтобы отобразить открытые окна.
- Проведите четырьмя пальцами к себе, чтобы отобразить рабочий стол.
- Проведите четырьмя пальцами влево или вправо, чтобы переключиться между рабочими столами.

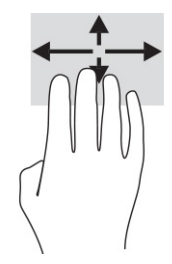

Чтобы изменить функцию этого жеста, выберите Пуск, Параметры, Устройства или Bluetooth и устройства, затем выберите Сенсорная панель. В разделе Жесты с четырьмя пальцами в поле Прокрутка выберите параметры жеста.

# Перетаскивание одним пальцем (на сенсорном экране)

Используйте перетаскивание одним пальцем для прокручивания списков и страниц или для перемещения объекта.

- Чтобы переместить указатель по экрану, легко проведите одним пальцем по экрану в нужном направлении.
- Чтобы переместить объект, нажмите и удерживайте его пальцем, после чего перетащите его.

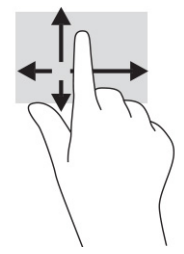

# Использование дополнительной клавиатуры или мыши

С помощью дополнительной клавиатуры или мыши можно вводить текст, выбирать элементы, прокручивать страницы и выполнять те же функции, что и с помощью сенсорных жестов. Посредством клавиш действий и сочетаний клавиш на клавиатуре можно выполнять специальные функции.

# Использование экранной клавиатуры (только на некоторых моделях)

Эти инструкции помогут вам научиться пользоваться экранной клавиатурой.

- 1. Чтобы отобразить экранную клавиатуру, коснитесь значка клавиатуры в области уведомлений, расположенной справа на панели задач.
- 2. Начните вводить текст.
- ПРИМЕЧАНИЕ. Над экранной клавиатурой могут отображаться предлагаемые слова. Коснитесь нужного слова, чтобы выбрать его.
- **Э ПРИМЕЧАНИЕ.** Клавиши действий и горячие клавиши не отображаются и не работают на экранной клавиатуре.

### Развлекательные функции 5

Компьютер HP - надежный помощник для работы и развлечений: общайтесь с другими людьми с помощью камеры, используйте аудио и видео или подключайте внешние устройства, такие как проектор, монитор, телевизор или динамики.

Информацию о функциях компьютера, связанных со звуком, видео и камерой, см. в разделе Компоненты на стр. 4.

# Использование камеры (только на некоторых моделях)

У компьютера есть одна или несколько камер, которые позволяют общаться с другими людьми по работе или во время игр. Большинство камер позволяет общаться в видеочате, записывать видео и снимать фотографии. Камеры могут быть обращены вперед или назад.

Чтобы определить, какие камеры есть на вашей модели, см. раздел <u>Компоненты на стр. 4</u>. Чтобы воспользоваться камерой, щелкните значок Поиск на панели задач (только некоторые продукты), введите камера в поле поиска и выберите Камера в списке приложений. Некоторые камеры также поддерживают технологию НD (изображение высокой четкости), приложения для игр или программы для распознавания лиц, такие как Windows Hello. В разделе Безопасность на стр. 51 приводятся сведения об использовании Windows Hello.

Вы можете повысить конфиденциальность вашего компьютера, закрыв объектив шторкой конфиденциальности камеры. По умолчанию объектив камеры не закрыт, но вы можете сдвинуть шторку конфиденциальности камеры, чтобы перекрыть поле обзора камеры. Для использования камеры сдвиньте шторку конфиденциальности камеры в противоположном направлении, чтобы открыть объектив.

# Использование звука

Можно загружать и прослушивать музыку, принимать потоковое аудио из Интернета (в том числе радио), а также записывать звук или объединять звук и видео для создания мультимедийного содержимого. Также можно воспроизводить музыкальные компакт-диски на компьютере (для некоторых моделей) или подключить внешний оптический дисковод для воспроизведения компактдисков.

Чтобы повысить качество звука, подключите наушники или динамики.

### Подключение динамиков

К компьютеру можно подсоединить проводные динамики, подключив их через порт USB или комбинированное гнездо аудиовыхода (наушники) и аудиовхода (микрофон) на компьютере или докстанции.

Для подключения беспроводных динамиков к компьютеру следуйте инструкциям производителя устройства. Сведения о подключении динамиков высокой четкости к компьютеру см. в разделе Настройка звука через НDMI на стр. 39. Прежде чем подключать динамики, уменьшите громкость.

### Подключение наушников

Проводные наушники можно подключить к комбинированному гнезду аудиовыхода (наушники) и аудиовхода (микрофон) на компьютере.

 $\triangle$  ВНИМАНИЕ! Прежде чем надеть обычные наушники, вставные наушники или гарнитуру, во избежание повреждения слуха уменьшите громкость. Для получения дополнительных сведений о безопасности см. документ *Уведомления о соответствии нормам, требованиям к безопасности и охране окружающей среды*.

Чтобы открыть это руководство, выполните следующие действия.

**▲** Щелкните значок Поиск на панели задач (только некоторые продукты), введите HP Documentation в поле поиска, затем выберите HP Documentation.

Для подключения беспроводных наушников к компьютеру следуйте инструкциям производителя устройства.

### Подключение гарнитуры

К комбинированному гнезду аудиовыхода (наушники) и аудиовхода (микрофон) на компьютере можно подключить гарнитуру.

К порту USB можно подключить внешний микрофон. См. инструкции производителя.

ВНИМАНИЕ! Прежде чем надеть обычные наушники, вставные наушники или гарнитуру, во избежание повреждения слуха уменьшите громкость. Для получения дополнительных сведений о безопасности см. документ *Уведомления о соответствии нормам, требованиям к безопасности и охране окружающей среды*.

Чтобы открыть это руководство, выполните следующие действия.

**▲** Щелкните значок Поиск на панели задач (только некоторые продукты), введите HP Documentation в поле поиска, затем выберите HP Documentation.

Наушники, совмещенные с микрофоном, называются гарнитурой. Проводную гарнитуру можно подключить к комбинированному гнезду аудиовыхода (наушники) и аудиовхода (микрофон) на компьютере.

Для подключения беспроводной гарнитуры к компьютеру следуйте инструкциям производителя устройства.

### Использование параметров звука

Используйте параметры звука для настройки громкости системы, изменения звуков системы или управления аудиоустройствами.

#### Просмотр или изменение параметров звука

Следуйте этим инструкциям для просмотра или изменения параметров звука.

**▲** Щелкните значок Поиск на панели задач (только некоторые продукты), введите в поле поиска панель управления, затем выберите Панель управления, Оборудование и звук, а затем – Звук.

### Используйте панель управления для просмотра параметров звука и управления ими

Просматривать или изменять параметры звука можно с помощью панели управления аудио.

Компьютер может быть оснащен улучшенной звуковой системой от компании Bang & Olufsen, DTS, Beats audio или другого поставщика. В результате на компьютере могут быть доступны дополнительные аудиофункции, которыми можно управлять с панели управления аудио в вашей аудиосистеме.

Используйте панель управления аудио для просмотра параметров звука и управления ими.

Щелкните значок Поиск на панели задач (только некоторые продукты), введите панель управления в поле поиска, выберите Панель управления, далее Оборудование и звук, а затем выберите панель управления звуком вашей системы.

# Использование видео

Компьютер – это мощное видеоустройство, позволяющее просматривать потоковое видео с любимых веб-сайтов, а также загружать видео и фильмы для просмотра на компьютере без подключения к сети.

Для просмотра в лучшем качестве используйте один из видеопортов на компьютере для подключения внешнего монитора, проектора или телевизора.

надлежащего кабеля. Следуйте инструкциям производителя устройства.

Для получения сведений об использовании функций видео см. HP Support Assistant.

# Подключение устройства DisplayPort с использованием кабеля USB Type-C (только на некоторых моделях)

Подключите устройство DisplayPort с помощью кабеля USB Type-C.

| ПРИМЕЧАНИЕ. Для подключения устройства USB Type-C DisplayPort к компьютеру нужен кабель USB Туре-С, который приобретается отдельно.

Чтобы просматривать видео или изображение в высоком разрешении на внешнем устройстве DisplayPort, подключите его в соответствии со следующими инструкциями.

1. Подключите один конец кабеля USB Type-C к порту USB SuperSpeed и разъему DisplayPort компьютера.

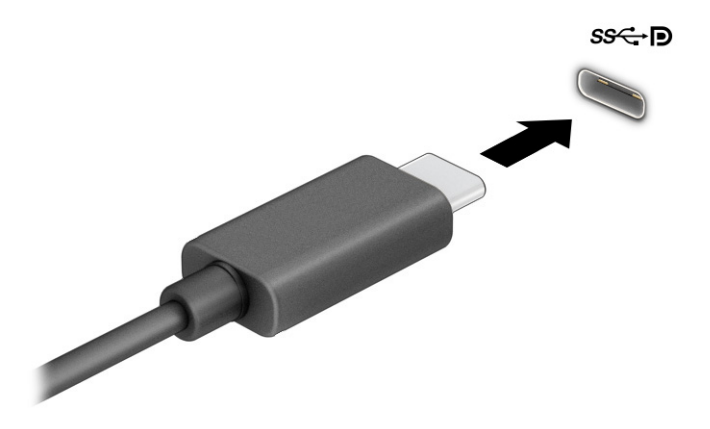

- 2. Другой конец кабеля подключите к внешнему устройству DisplayPort.
- 3. Нажимайте клавишу f1 для переключения между четырьмя режимами отображения.
	- Только экран компьютера: просмотр изображения только на экране компьютера.
	- Повторяющийся: одновременный просмотр изображения на экранах компьютера и внешнего устройства.
	- Расширить: распределение изображения между экранами компьютера и внешнего устройства.
	- Только второй экран: просмотр изображения только на экране внешнего устройства.

При каждом нажатии клавиши f1 меняется режим отображения.

Э ПРИМЕЧАНИЕ. Для получения наилучших результатов (особенно если выбран режим экрана Расширить) увеличьте разрешение экрана внешнего устройства, выполнив указанные ниже действия. Нажмите кнопку Пуск и выберите Параметры, Система. В разделе Дисплей выберите нужное разрешение и нажмите Сохранить.

# Подключение устройства Thunderbolt с использованием кабеля USB Type-C (только на некоторых моделях)

Чтобы просмотреть видео или вывести изображение высокого разрешения на внешнее устройство Thunderbolt, выполните указанные ниже действия.

**Э ПРИМЕЧАНИЕ.** Для подключения устройства USB Type-C Thunderbolt к компьютеру требуется кабель USB Type-C, который приобретается отдельно.

Подключите устройство Thunderbolt в соответствии со следующими инструкциями.

1. Подключите один конец кабеля USB Type-C к порту USB Type-C Thunderbolt на компьютере.

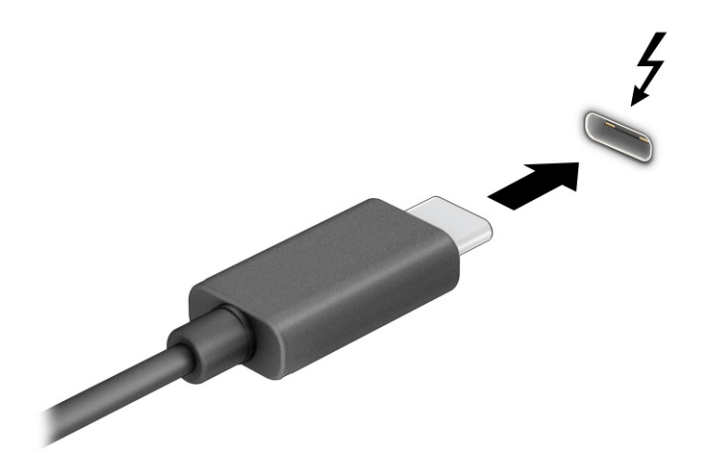

- 2. Другой конец кабеля подключите к внешнему устройству Thunderbolt.
- 3. Нажимайте клавишу f1 для переключения между четырьмя режимами отображения.
	- Только экран компьютера: просмотр изображения только на экране компьютера.
	- Повторяющийся: одновременный просмотр изображения на экранах компьютера и внешнего устройства.
	- Расширить: распределение изображения между экранами компьютера и внешнего устройства.
	- Только второй экран: просмотр изображения только на экране внешнего устройства.

При каждом нажатии клавиши f1 меняется режим отображения.

Э ПРИМЕЧАНИЕ. Для получения наилучших результатов (особенно если выбран режим экрана Расширить) увеличьте разрешение экрана внешнего устройства, выполнив указанные ниже действия. Нажмите кнопку Пуск и выберите Параметры, Система. В разделе Дисплей выберите нужное разрешение и нажмите Сохранить.

## Подключение видеоустройств с помощью кабеля HDMI (только на некоторых моделях)

HDMI – это единственный видеоинтерфейс, поддерживающий видео и звук высокой четкости.

### Подключение телевизора или монитора высокой четкости с помощью HDMI

Для просмотра изображения экрана компьютера на мониторе или телевизоре высокой четкости подключите устройство высокой четкости в соответствии с инструкциями.

 $\mathbb{B}^\prime$  ПРИМЕЧАНИЕ. Для подключения устройства HDMI нужен кабель HDMI, который приобретается отдельно.

<span id="page-48-0"></span>1. Подключите один конец кабеля HDMI к порту HDMI на компьютере.

**Э ПРИМЕЧАНИЕ.** Форма порта HDMI может отличаться у разных моделей.

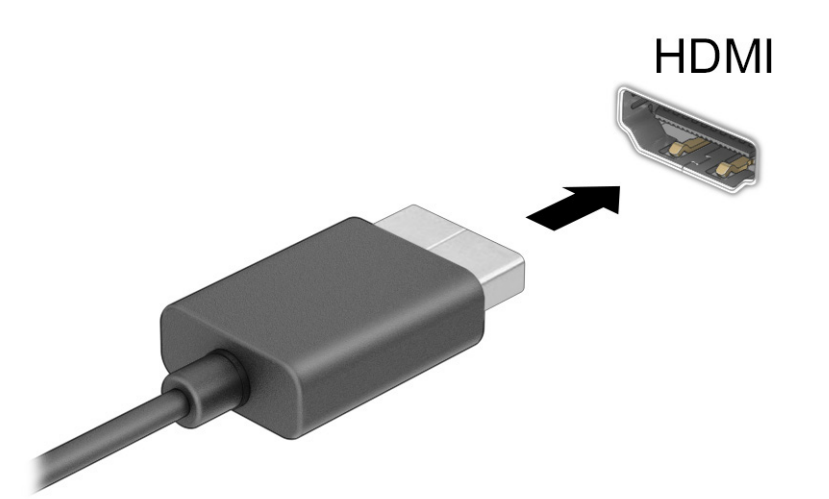

- 2. Подключите другой конец кабеля к монитору или телевизору высокой четкости.
- 3. Нажимайте клавишу f1 для переключения между четырьмя режимами отображения.
	- Только экран компьютера: просмотр изображения только на экране компьютера.
	- Повторяющийся: одновременный вывод изображения на экраны компьютера и внешнего устройства.
	- Расширить: распределение изображения между экранами компьютера и внешнего устройства.
	- Только второй экран: просмотр изображения только на экране внешнего устройства.

При каждом нажатии клавиши f1 меняется режим отображения.

 $\mathbb{P}$  ПРИМЕЧАНИЕ. Для получения наилучших результатов (особенно если выбран режим экрана Расширить) увеличьте разрешение экрана внешнего устройства, выполнив указанные ниже действия. Нажмите кнопку Пуск и выберите Параметры, Система. В разделе Дисплей выберите нужное разрешение и нажмите Сохранить.

### Настройка звука через HDMI

Используйте эти инструкции для настройки звука через HDMI.

#### Включение звука через HDMI

После подключения телевизора с HDMI к компьютеру можно включить звук через HDMI.

В зависимости от конфигурации компьютера вы выполните одну из указанных ниже процедур.

1. Нажмите правой кнопкой мыши значок Динамики в области уведомлений справа на панели задач и выберите Устройства воспроизведения.

- 2. На вкладке Воспроизведение выберите название цифрового устройства вывода.
- 3. Выберите По умолчанию и нажмите ОК.

– или –

- 1. Правой кнопкой мыши нажмите значок Динамики в области уведомлений в крайней правой части панели задач и выберите пункт Настройки звука.
- 2. Выберите Дополнительные настройки звука.
- 3. Выберите Цифровой звук (HDMI).
- 4. Выберите По умолчанию и нажмите ОК.

#### Выключение звука через HDMI

Следуйте этим инструкциям для переключения воспроизведения аудиопотока обратно на динамики компьютера.

В зависимости от конфигурации компьютера вы выполните одну из указанных ниже процедур.

- 1. Нажмите правой кнопкой мыши значок Динамики в области уведомлений справа на панели задач и выберите Устройства воспроизведения.
- 2. На вкладке Воспроизведение выберите Динамики.
- 3. Выберите По умолчанию и нажмите ОК.

– или –

- 1. Правой кнопкой мыши нажмите значок Динамики в области уведомлений в крайней правой части панели задач и выберите пункт Настройки звука.
- 2. Выберите Дополнительные настройки звука.
- 3. Выберите Динамики.
- 4. Выберите По умолчанию и нажмите ОК.

### Обнаружение и подключение проводных мониторов с помощью технологии MultiStream Transport

Технология MultiStream Transport (MST) позволяет подключить несколько проводных устройств отображения к компьютеру, используя порты VGA или разъемы DisplayPort на компьютере, а также порты VGA или разъемы DisplayPort на концентраторе или внешней док-станции.

Есть несколько способов подключения, выбор которых зависит от типа графического контроллера, установленного на вашем компьютере, и от того, имеется ли на вашем компьютере встроенный концентратор. Для просмотра списка оборудования, установленного на компьютере, откройте Диспетчер устройств.

### Подключение дисплеев к компьютерам с графическими контроллерами AMD или NVIDIA (с помощью дополнительного концентратора)

Для настройки нескольких устройств отображения выполните следующие действия.

 $\mathbb{B}^\ast$  ПРИМЕЧАНИЕ. ⊂ помощью графического контроллера AMD и концентратора, который не входит в комплект поставки, можно подключить до трех внешних устройств отображения.

ПРИМЕЧАНИЕ. С помощью графического контроллера NVIDIA и приобретаемого отдельно концентратора можно подключить до четырех внешних устройств отображения.

- 1. Подключите внешний концентратор (приобретается отдельно) к порту DisplayPort (DP) на компьютере с помощью кабеля DP-DP (приобретается отдельно). Убедитесь, что блок питания концентратора подключен к источнику переменного тока.
- 2. Подсоедините внешние устройства отображения к порту VGA или разъемам DisplayPort на концентраторе.
- 3. Чтобы просмотреть все подключенные устройства отображения, щелкните значок Поиск на панели задач (только некоторые продукты), введите в поле поиска диспетчер устройств, а затем выберите приложение Диспетчер устройств. Если вы не видите все подключенные дисплеи, убедитесь, что каждый из них подключен к правильному порту на концентраторе.
- ПРИМЕЧАНИЕ. Подключение нескольких дисплеев дает возможность использовать функцию Повторяющийся, когда изображение на экране вашего компьютера дублируется на всех подключенных устройствах отображения, и функцию Расширить, позволяющую распределить изображение на экране вашего компьютера по всем подключенным устройствам отображения.

### Подключение дисплеев к компьютерам с графическими контроллерами Intel (с дополнительным концентратором)

Для настройки нескольких устройств отображения выполните следующие действия.

- $\mathbb{P}$  ПРИМЕЧАНИЕ. С помощью графического контроллера Intel и приобретаемого отдельно концентратора можно подключить до трех устройств отображения.
	- 1. Подключите внешний концентратор (приобретается отдельно) к порту DisplayPort на компьютере с помощью кабеля DP-DP (приобретается отдельно). Убедитесь, что адаптер питания концентратора подключен к источнику переменного тока.
	- 2. Подключите внешние устройства отображения к порту VGA или разъемам DisplayPort на концентраторе.
	- 3. Когда Windows обнаруживает монитор, подключенный к концентратору DisplayPort, отображается диалоговое окно Уведомление о топологии DisplayPort. Выберите нужные параметры для настройки дисплеев. При подключении нескольких устройств отображения можно использовать функцию Повторяющийся, которая дублирует изображение с экрана вашего компьютера на всех подключенных устройствах отображения, и функцию Расширить, позволяющую распределить изображение с экрана вашего компьютера между всеми подключенными устройствами отображения.
	- ПРИМЕЧАНИЕ. Если это диалоговое окно не появится, убедитесь, что каждое внешнее устройство отображения подключено к правильному порту на концентраторе. Нажмите кнопку Пуск и выберите Параметры, Система. В разделе Дисплей выберите нужное разрешение и нажмите Сохранить.

### Подключение дисплеев к компьютерам с графическими контроллерами Intel (со встроенным концентратором)

Для настройки нескольких устройств отображения выполните следующие действия.

С помощью внутреннего концентратора и контроллера Intel можно подключить до трех устройств отображения в следующих конфигурациях.

- Два монитора DisplayPort 1920 x 1200, подключенные к компьютеру, + один монитор VGA 1920 x 1200, подключенный к дополнительной док-станции
- Один монитор DisplayPort 2560 x 1600, подключенный к компьютеру, + один монитор VGA 1920 x 1200, подключенный к дополнительной док-станции
- 1. Подключите внешние устройства отображения к портам VGA или DisplayPort на компьютере или док-станции.
- 2. Когда Windows обнаруживает монитор, подключенный к концентратору DisplayPort, отображается диалоговое окно Уведомление о топологии DisplayPort. Выберите нужные параметры для настройки дисплеев. При подключении нескольких устройств отображения можно использовать функцию Повторяющийся, которая дублирует изображение с экрана вашего компьютера на всех подключенных устройствах отображения, и функцию Расширить, позволяющую распределить изображение с экрана вашего компьютера между всеми подключенными устройствами отображения.
- **ПРИМЕЧАНИЕ.** Если это диалоговое окно не появится, убедитесь, что каждое внешнее устройство отображения подключено к правильному порту на концентраторе. Нажмите кнопку Пуск и выберите Параметры, Система. В разделе Дисплей выберите нужное разрешение и нажмите Сохранить.

# Обнаружение и подключение беспроводных дисплеев с поддержкой технологии Miracast (только на некоторых моделях)

Чтобы распознать беспроводной дисплей с поддержкой технологии Miracast® и подключиться к нему, не выходя из активного приложения, выполните следующие действия.

 $\mathbb{B}^\prime$  ПРИМЕЧАНИЕ. Чтобы узнать тип своего дисплея (с поддержкой технологии Miracast или Intel WiDi), см. документацию, прилагаемую к вашему телевизору или дополнительному дисплею.

Чтобы распознать беспроводной дисплей с поддержкой технологии Miracast и подключиться к нему, не выходя из активного приложения, выполните следующие действия.

**▲** Щелкните значок Поиск на панели задач (только некоторые продукты), введите подключение в поле поиска, затем выберите Подключение к дополнительному дисплею. Нажмите Подключение к беспроводному дисплею и следуйте инструкциям на экране.

### Обнаружение и подключение сертифицированных дисплеев с поддержкой технологии Intel WiDi (только для некоторых моделей Intel)

Используйте приложения Intel WiDi для беспроводного проецирования отдельных файлов, таких как фотографии, музыкальные или видеофайлы, или для дублирования полного экрана компьютера с целью вывода изображения на экран телевизора или на второй дисплей.

Intel WiDi – это премиальное решение Miracast, которое упрощает и ускоряет сопряжение с дополнительным устройством отображения; предоставляет возможность полноэкранного режима дублирования, а также улучшает скорость, качество и масштабирование.

### Подключение к сертифицированным дисплеям с поддержкой технологии Intel WiDi

Для подключения к сертифицированным дисплеям с поддержкой технологии Intel WiDi выполните следующие действия.

Щелкните значок Поиск на панели задач (только некоторые продукты), введите подключение в поле поиска, затем выберите Подключение к дополнительному дисплею. Нажмите Подключение к беспроводному дисплею и следуйте инструкциям на экране.

### **Открытие Intel WiDi**

Для того чтобы открыть Intel WiDi, выполните следующие действия.

Щелкните значок Поиск на панели задач (только некоторые продукты), введите в поле поиска Intel WiDi, а затем выберите Intel WiDi.

# Использование передачи данных

Ваш компьютер - это многофункциональное развлекательное устройство, которое дает возможность передавать фотографии, видео и фильмы с устройств USB для просмотра на компьютере.

Для просмотра в лучшем качестве используйте один из портов USB Type-C на компьютере для подключения устройства USB, такого как мобильный телефон, камера, трекер активности или умные часы, и перенесите файлы на компьютер.

12 ВАЖНО! Убедитесь, что внешнее устройство подключено к правильному порту с помощью надлежащего кабеля. Следуйте инструкциям производителя устройства.

Для получения информации об использовании функций USB Type-C см. HP Support Assistant.

# Подключение устройств к порту USB Туре-С (только для некоторых моделей)

Чтобы подключить устройства к порту USB Type-C, выполните следующие действия.

- | у примечание. Для подключения устройства USB Туре-С к компьютеру нужен кабель USB Туре-С, который приобретается отдельно.
	- Подключите один конец кабеля USB Type-С к порту USB Type-С на компьютере. 1.

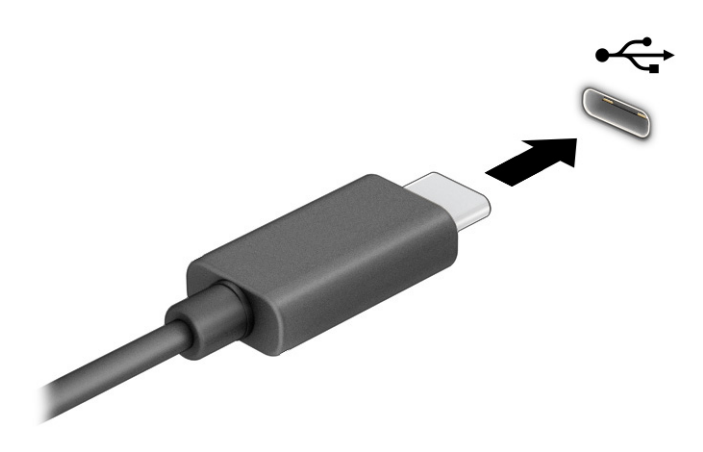

 $2.$ Другой конец кабеля подключите к внешнему устройству.

# 6 Управление питанием

Компьютер может работать как от батареи, так и от внешнего источника питания. Если компьютер работает от батареи и нет возможности подключить его к внешнему источнику питания для зарядки, очень важно контролировать и экономить заряд батареи.

Некоторые функции управления питанием, описанные в этой главе, могут быть недоступны на используемом компьютере.

# Использование спящего режима и гибернации

В ОС Windows есть два режима энергосбережения: спящий режим и гибернация.

- Спящий режим автоматически запускается после окончания определенного периода бездействия. Выполненная работа сохраняется в памяти, позволяя быстро вернуться к тому, на чем вы прервались. Перевод в спящий режим также можно выполнить вручную. В зависимости от модели компьютера состояние спящего режима может также поддерживать текущий режим ожидания. В этом режиме некоторые внутренние операции продолжают работать, что позволяет компьютеру получать уведомления с веб-сайтов, например о новой электронной почте, когда он находится в спящем режиме. Дополнительные сведения см. в разделе Переход в спящий режим и выход из него на стр. 44.
- Гибернация автоматически запускается при достижении критически низкого уровня заряда батареи или если компьютер находится в спящем режиме в течение длительного времени. При переходе компьютера в режим гибернации текущие данные сохраняются в специальном файле гибернации на жестком диске, после чего компьютер выключается. Переход в режим гибернации [также можно выполнить вручную. Дополнительные сведения см. в разделе Активация режима](#page-54-0)  гибернации и выход из него (только на некоторых моделях) на стр. 45.
- **(2) ВАЖНО!** Существует несколько хорошо известных проблем с уязвимостями, когда компьютер находится в спящем режиме. Чтобы неавторизованный пользователь не мог получить доступ к данным на компьютере, в том числе к зашифрованным, компания HP рекомендует всегда использовать гибернацию вместо спящего режима в тех случаях, когда компьютер физически не доступен. Это особенно важно, если вы берете компьютер в поездки.
- $\ddot{\mathbb{Z}}$  ВАЖНО! Чтобы предотвратить возможное ухудшение качества воспроизведения звука и видеозаписей, отказ функций воспроизведения или потерю данных, не следует активировать спящий режим во время чтения или записи с использованием диска или внешней карты памяти.

### Переход в спящий режим и выход из него

Перевести компьютер в спящий режим можно несколькими способами.

- Нажмите кнопку Пуск, затем значок Выключение и выберите Спящий режим.
- Закройте дисплей (только на некоторых моделях).
- Нажмите сочетание клавиш для перехода в спящий режим (только на некоторых моделях), например fn+f1 или fn+f12.
- Нажмите и сразу отпустите кнопку питания (только на некоторых моделях).

<span id="page-54-0"></span>Выйти из спящего режима можно следующими способами.

- Нажмите и сразу отпустите кнопку питания.
- Если дисплей компьютера закрыт, откройте его (только на некоторых моделях).
- Нажмите какую-либо клавишу на клавиатуре (только на некоторых моделях).
- Прикоснитесь к сенсорной панели (только на некоторых моделях).

При выходе компьютера из спящего режима на экране восстанавливается прежнее изображение.

 $\ddot{a}$  ВАЖНО! Если установлен пароль для выхода из спящего режима, для восстановления прежнего изображения на экране необходимо ввести пароль Windows.

### Активация режима гибернации и выход из него (только на некоторых моделях)

В разделе «Электропитание» можно включить запрашиваемый пользователем режим гибернации и изменить другие параметры питания, а также время ожидания.

- 1. Щелкните значок Поиск (только некоторые продукты) на панели задач, введите питание, а затем щелкните Выбрать план управления питанием.
- 2. На левой панели выберите Действия кнопок питания (конкретный текст зависит от модели).
- 3. В зависимости от модели можно активировать режим гибернации при питании от батареи или от внешнего источника питания любым из перечисленных далее способов.
	- Кнопка питания: в разделе Параметры кнопки питания, кнопки спящего режима и крышки (текст зависит от модели) для параметра Действие при нажатии кнопки питания выберите значение Гибернация.
	- Кнопка спящего режима (только на некоторых моделях): в разделе Параметры кнопки питания, кнопки спящего режима и крышки (текст зависит от модели) для параметра Действие при нажатии кнопки питания выберите значение Гибернация.
	- Крышка (только на некоторых моделях): в разделе Параметры кнопки питания, кнопки спящего режима и крышки (текст зависит от модели) для параметра При закрытии крышки выберите значение Гибернация.
	- Меню «Выключение»: нажмите Изменение параметров, которые сейчас недоступны и в разделе Параметры завершения работы установите флажок Режим гибернации.

Чтобы открыть меню «Выключение», нужно нажать кнопку Пуск.

#### 4. Нажмите Сохранить изменения.

Чтобы перевести компьютер в режим гибернации, воспользуйтесь методом, который вы активировали в шаге 3.

Для выхода из режима гибернации нажмите и сразу отпустите кнопку питания.

 $\ddot{a}$  ВАЖНО! Если установлен пароль для выхода из режима гибернации, для восстановления прежнего изображения на экране необходимо ввести пароль Windows.

# <span id="page-55-0"></span>Завершение работы (выключение) компьютера

При выполнении команды «Завершение работы» закрываются все активные программы и операционная система, после чего экран и компьютер выключаются. Завершайте работу компьютера, если он не будет использоваться и будет отключен от внешнего источника питания в течение длительного времени.

 $\tilde{\mathbb{Z}}$  ВАЖНО! При завершении работы компьютера вся несохраненная информация будет утеряна. Не забудьте сохранить всю свою работу перед выключением компьютера.

Рекомендуется использовать команду завершения работы ОС Windows.

 **学 ПРИМЕЧАНИЕ. Если компьютер находится в спящем режиме или режиме гибернации, перед** завершением работы необходимо выйти из этого режима. Для этого нужно нажать и сразу отпустить кнопку питания.

- 1. Сохраните результаты работы и закройте все используемые программы.
- 2. Нажмите кнопку Пуск, затем значок Выключение и выберите Завершение работы.

Если компьютер не реагирует на команды и приведенную выше процедуру завершения работы выполнить не удается, необходимо выполнить указанные ниже действия в приведенном порядке.

- Нажмите ctrl+alt+delete, выберите значок Выключение и далее Завершение работы.
- Нажмите и удерживайте кнопку питания не менее 4 секунд.
- Если компьютер оснащен заменяемой пользователем батареей (только на некоторых моделях), отключите его от внешнего источника питания и извлеките батарею.

# Использование индикатора питания

Значок питания находится на панели задач Windows. Значок питания позволяет быстро открыть параметры электропитания и увидеть уровень заряда батареи.

- Чтобы увидеть процент заряда батареи, наведите указатель мыши на значок **питания** .
- Для просмотра параметров питания щелкните правой кнопкой мыши значок Электропитание

и затем, в зависимости от продукта, выберите Параметры электропитания и режима сна или

#### Электропитание.

Различные значки индикатора питания обозначают, работает компьютер от внешнего источника питания или от батареи. Если навести курсор на значок, появляется сообщение, когда достигнут низкий или критический уровень заряда батареи.

# Работа от батареи

Компьютер работает от батареи, если в нем установлена заряженная батарея и он не подключен к внешнему источнику питания. Когда компьютер выключен и отключен от внешнего источника питания, батарея постепенно разряжается. Если достигнут низкий или критически низкий уровень заряда батареи, компьютер сообщает об этом.

 $\triangle$  ВНИМАНИЕ! Из соображений безопасности используйте только прилагаемую к компьютеру батарею, предоставленную НР запасную батарею или приобретенную в НР совместимую батарею.

Время работы компьютера от батареи зависит от параметров управления питанием, программ, используемых на компьютере, яркости экрана, подключенных к компьютеру внешних устройств и других факторов.

|| ПРИМЕЧАНИЕ. На некоторых моделях компьютеров предусмотрена поддержка переключения графических контроллеров, позволяющая экономить заряд батареи.

### Использование функции HP Fast Charge (только для некоторых моделей)

Функция HP Fast Charge позволяет быстро заряжать батарею компьютера. Время зарядки может отличаться на ± 10%. Если уровень оставшегося заряда батареи не превышает 50%, батарея будет заряжаться до 50% от общей емкости не более чем за 30-45 минут в зависимости от модели компьютера.

Для использования функции HP Fast Charge завершите работу компьютера и подключите его к внешнему источнику питания через адаптер питания переменного тока.

## Отображение уровня заряда батареи

Чтобы увидеть процент заряда батареи, наведите указатель мыши на значок **питания | | |** 

### Поиск сведений о батарее в HP Support Assistant (только на некоторых моделях)

Чтобы получить доступ к сведениям о батарее, выполните данные действия.

1. Щелкните значок Поиск на панели задач (только некоторые продукты), введите поддержка в поле поиска, затем выберите приложение HP Support Assistant.

 $-$  или $-$ 

Нажмите значок вопроса (только некоторые продукты) на панели задач.

Нажмите Устранение неполадок и в разделе Диагностика выберите HP Battery Check. Если  $2.$ средство HP Battery Check указывает, что батарею необходимо заменить, обратитесь в службу поддержки.

В HP Support Assistant есть указанные ниже средства и сведения о батарее.

- Средство HP Battery Check
- Сведения о типах батарей, технических характеристиках, жизненных циклах и емкости

### Экономия энергии батареи

Следуйте указанным ниже рекомендациям, чтобы сэкономить энергию батареи и увеличить время работы от батареи.

- Уменьшите яркость экрана.
- Выключайте беспроводные устройства, если они не используются.
- Отключите неиспользуемые внешние устройства, которые не подключены к внешнему источнику  $\bullet$ питания, например внешний жесткий диск, подключенный к порту USB.
- Остановите работу, выключите или извлеките неиспользуемые внешние карты памяти.
- При перерывах в работе выключайте компьютер либо переводите его в спящий режим.

### Определение низких уровней заряда батареи

Когда батарея, являющаяся единственным источником питания компьютера, достигает низкого или критически низкого уровня заряда, компьютер предупреждает об этом одним из следующих способов.

Индикатор батареи (только на некоторых моделях) указывает на низкий или критически низкий уровень заряда батареи.

– или –

Значок питания **отображает уведомление о низком или критически низком уровне заряда** 

батареи.

**EX ПРИМЕЧАНИЕ. Дополнительные сведения о значке питания см. в разделе Использование** индикатора питания на стр. 46.

Если достигнут критически низкий уровень заряда батареи, компьютер выполняет следующие действия.

- Если использование режима гибернации отключено, а компьютер включен или находится в спящем режиме, он некоторое время остается в спящем режиме, а затем выключается, при этом несохраненные данные теряются.
- Если использование режима гибернации разрешено, а компьютер включен или находится в спящем режиме, он переходит в режим гибернации.

### Действия пользователя в условиях низкого уровня заряда батареи

Можно быстро решить проблему низкого уровня заряда батареи.

### Действия пользователя в условиях низкого уровня заряда батареи при наличии внешнего источника питания

Подключите к компьютеру и ко внешнему источнику питания одно из указанных далее устройств.

- Адаптер переменного тока
- Дополнительная док-станция или стыковочное устройство
- Дополнительный адаптер питания, приобретенный у HP в качестве дополнительной принадлежности

### Действия пользователя в условиях низкого уровня заряда батареи при отсутствии источника питания

Сохраните данные и выключите компьютер.

### Действия пользователя в условиях низкого уровня заряда батареи, если компьютер не может выйти из режима гибернации

Если уровень заряда батареи низкий, и компьютер не удается вывести из режима гибернации, подключите адаптер переменного тока.

- 1. Подключите адаптер переменного тока к компьютеру и ко внешнему источнику питания.
- 2. Чтобы вывести компьютер из режима гибернации, нажмите кнопку питания.

# Батарея с заводской пломбой

В целях контроля состояния батареи или в том случае, если она быстро разряжается, запустите средство HP Battery Check в приложении HP Support Assistant (только для некоторых моделей).

1. Щелкните значок Поиск на панели задач (только некоторые продукты), введите поддержка в поле поиска, затем выберите приложение HP Support Assistant.

– или –

Нажмите значок вопроса (только некоторые продукты) на панели задач.

2. Нажмите Устранение неполадок и в разделе Диагностика выберите HP Battery Check. Если средство HP Battery Check указывает, что батарею необходимо заменить, обратитесь в службу поддержки.

Пользователи не могут заменить батарею (батареи) в данном устройстве самостоятельно. Вследствие таких действий гарантия может быть аннулирована. Если батарея больше не держит заряд, обратитесь в службу поддержки.

# Работа от внешнего источника питания

Сведения о подключении к внешнему источнику питания см. в постере *Инструкции по настройке*, входящем в комплект поставки компьютера. Компьютер не использует энергию батареи, если он подключен к внешнему источнику питания с помощью разрешенного адаптера переменного тока, дополнительной док-станции или стыковочного устройства.

- $\triangle$  ВНИМАНИЕ! Из соображений безопасности используйте только прилагаемый к компьютеру адаптер переменного тока, предоставленный HP запасной адаптер переменного тока или приобретенный в HP совместимый адаптер переменного тока.
- ВНИМАНИЕ! Не заряжайте батарею компьютера на борту самолета.

Подключайте компьютер к внешнему источнику питания при следующих условиях:

- при зарядке или калибровке батареи;
- при установке или обновлении системного программного обеспечения;
- при обновлении системы BIOS;
- при записи информации на диск (только на некоторых моделях);
- при выполнении дефрагментации диска на компьютерах с внутренними жесткими дисками;
- при выполнении резервного копирования или восстановления.

После подключения компьютера к внешнему источнику питания происходит следующее.

- Батарея начинает заряжаться.
- Значок Питания **Пере**меняет свой вид.

При отключении компьютера от внешнего источника питания происходит следующее.

- Компьютер переходит на питание от батареи.
- Значок Питания **и вереня** меняет свой вид.

### <span id="page-60-0"></span>Безопасность 7

Безопасность компьютера крайне важна для защиты конфиденциальности, целостности и доступности вашей информации. Стандартные решения для обеспечения безопасности, предоставляемые операционной системой Windows, приложениями HP, утилитой Computer Setup (BIOS), а также сторонним программным обеспечением, помогают защитить ваш компьютер от различных угроз, таких как вирусы, черви и другие типы вредоносного кода.

| у ПРИМЕЧАНИЕ. Некоторые функции обеспечения безопасности, перечисленные в этой главе, могут быть недоступны на данном компьютере.

# Защита компьютера

Стандартные средства обеспечения безопасности, доступные в операционной системе Windows и утилите Computer Setup (BIOS, работающая под любой операционной системой), позволяют защитить личную информацию и данные от различных опасностей.

- т ПРИМЕЧАНИЕ. Средства обеспечения безопасности являются сдерживающим фактором. Однако они могут не предотвратить ненадлежащее использование или хищение компьютера.
- | **|| ПРИМЕЧАНИЕ.** Прежде чем отправлять компьютер на обслуживание, создайте резервную копию данных, а затем удалите все конфиденциальные файлы и пароли.
- т ПРИМЕЧАНИЕ. Некоторые функции, перечисленные в этой главе, могут быть недоступны на данном компьютере.
- отслеживания и восстановления для обеспечения безопасности, который доступен в некоторых регионах. В случае кражи компьютера Computrace может отследить его, если пользователь, который не имеет права использовать компьютер, выйдет в интернет. Для использования Computrace необходимо приобрести программное обеспечение и оформить подписку на данный сервис. Информацию о заказе программного обеспечения Computrace см. на веб-сайте http://www.hp.com.

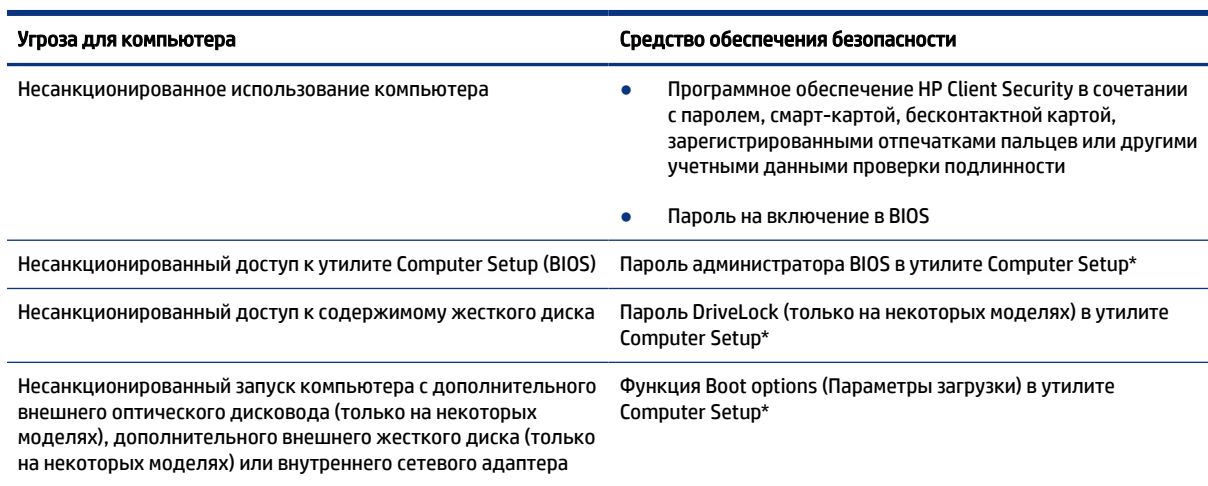

#### Таблица 7-1 Решения для обеспечения безопасности

#### Таблица 7-1 Решения для обеспечения безопасности (продолжение)

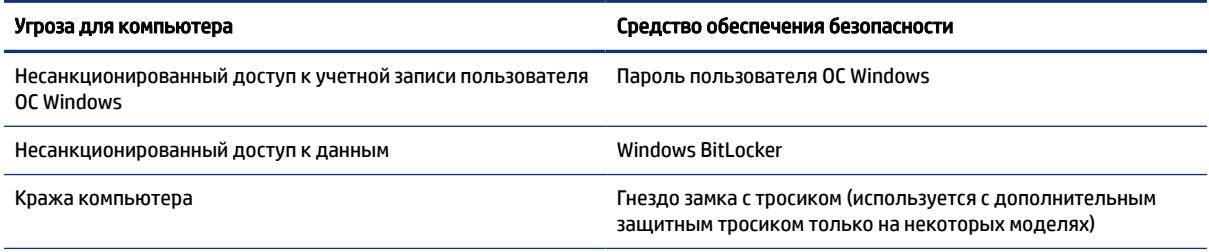

\*Утилита Computer Setup – это встроенная служебная программа, которая хранится в постоянной памяти и используется даже в тех случаях, когда операционная система не работает или не загружается. Для перемещения по меню и выбора параметров в утилите Computer Setup можно использовать указывающее устройство (сенсорную панель, указку или USB-мышь) либо клавиатуру.

ПРИМЕЧАНИЕ. На планшетах без клавиатуры можно использовать сенсорный экран.

# Использование паролей

Пароль – это набор символов, который используется для обеспечения безопасности информации на компьютере. Можно настроить несколько типов паролей в зависимости от того, как вы хотите контролировать доступ к информации. Пароли можно настраивать в операционной системе Windows или в утилите Computer Setup, которая предварительно установлена на компьютере.

- Пароли DriveLock, запуска и администратора BIOS устанавливаются в утилите Computer Setup и  $\bullet$ управляются системой BIOS.
- Пароли Windows устанавливаются только в операционной системе Windows.  $\bullet$
- Если забыть пароль пользователя DriveLock и главный пароль DriveLock, настроенные в утилите Computer Setup, защищенный паролями жесткий диск блокируется без возможности восстановления, после чего его нельзя будет использовать.

В утилите Computer Setup и в операционной системе Windows можно использовать одни и те же пароли.

Ниже приведены советы по созданию и сохранению паролей.

- При создании пароля учитывайте требования конкретной программы.
- Не используйте одинаковые пароли для нескольких приложений или веб-сайтов. Не используйте  $\bullet$ свой пароль Windows для других приложений или веб-сайтов.
- $\bullet$ Используйте функцию Password Manager в программе HP Client Security, чтобы хранить имена пользователей и пароли для веб-сайтов и приложений. Если вы их забудете, при помощи этой функции к ним можно будет получить доступ без угрозы для безопасности данных.
- Не храните пароли в файле на компьютере.

В следующей таблице приведены часто используемые пароли Windows и BIOS и описаны их функции.

### Установка паролей в ОС Windows

Пароли Windows могут помочь защитить компьютер от несанкционированного доступа.

#### Таблица 7-2 Типы паролей Windows и их функции

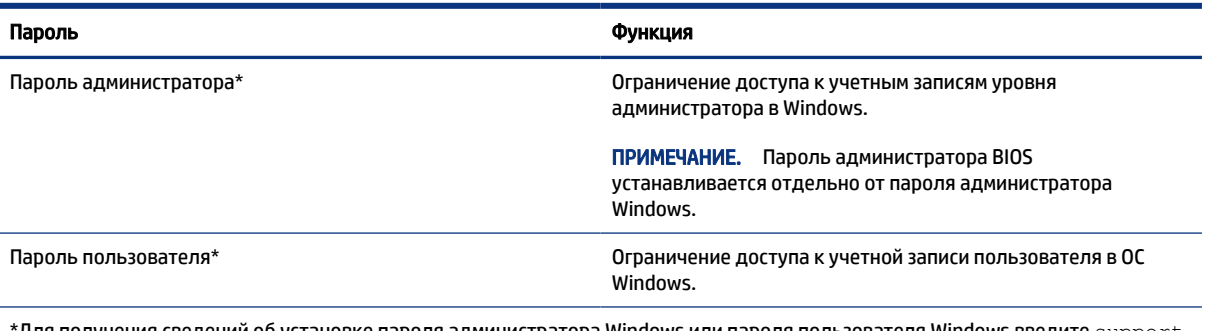

 $^{\star}$ Для получения сведений об установке пароля администратора Windows или пароля пользователя Windows введите  ${\tt support}$ в поле поиска на панели задач, а затем выберите приложение HP Support Assistant.

## Установка паролей в утилите Computer Setup

Пароли утилиты Computer Setup обеспечивают дополнительный уровень безопасности для компьютера.

#### Таблица 7-3 Типы паролей утилиты Computer Setup и их функции

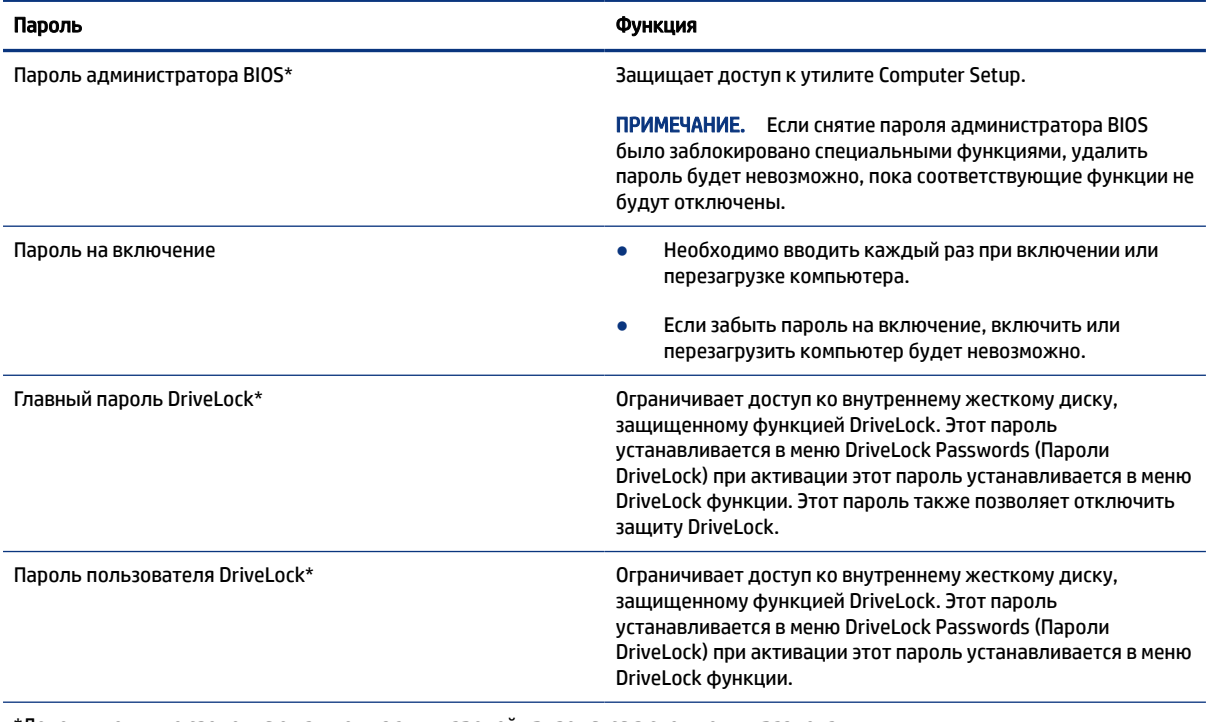

\*Дополнительные сведения о каждом из этих паролей приводятся в следующих разделах.

### Управление паролем администратора BIOS

Чтобы установить, изменить или удалить пароль, выполните следующие действия.

### Установка нового пароля администратора BIOS

Пароль администратора BIOS помогает предотвратить несанкционированный доступ к утилите Computer Setup. Следуйте этим инструкциям, чтобы установить новый пароль администратора BIOS.

- 1. Запустите утилиту Computer Setup.
	- Компьютеры и планшеты с клавиатурой
		- **▲** Включите или перезагрузите компьютер и при появлении логотипа HP нажмите клавишу f10, чтобы войти в утилиту Computer Setup.
	- Планшеты без клавиатуры
		- **▲** Выключите планшет. Нажмите и удерживайте кнопку питания и кнопку уменьшения громкости, пока не отобразится меню загрузки, а затем коснитесь f10, чтобы войти в утилиту настройки компьютера Computer Setup.
- 2. Выберите Security (Безопасность), затем Create BIOS Administrator password (Создать пароль администратора BIOS) или Set Up BIOS Administrator Password (Настроить пароль администратора BIOS) и нажмите клавишу ВВОД.
- 3. При появлении запроса введите пароль.
- 4. При появлении запроса введите новый пароль еще раз для подтверждения.
- 5. Чтобы сохранить изменения и выйти из утилиты Computer Setup, выберите Main (Главная), затем Save Changes and Exit (Сохранить изменения и выйти) и нажмите Yes (Да).
- ПРИМЕЧАНИЕ. Если вы используете клавиши со стрелками, чтобы выбрать нужный пункт, следует нажать клавишу ВВОД.

Изменения вступят в силу после перезапуска компьютера.

### Изменение пароля администратора BIOS

Следуйте этим инструкциям, чтобы изменить пароль администратора BIOS.

- 1. Запустите утилиту Computer Setup.
	- Компьютеры и планшеты с клавиатурой
		- **▲** Включите или перезагрузите компьютер и при появлении логотипа HP нажмите клавишу f10, чтобы войти в утилиту Computer Setup.
	- Планшеты без клавиатуры
		- **▲** Выключите планшет. Нажмите и удерживайте кнопку питания и кнопку уменьшения громкости, пока не отобразится меню загрузки, а затем коснитесь f10, чтобы войти в утилиту настройки компьютера Computer Setup.
- 2. Введите текущий пароль администратора BIOS.
- 3. Выберите Security (Безопасность), затем Change BIOS Administrator password (Изменить пароль администратора BIOS) или Change Password (Изменить пароль) (только на некоторых моделях) и нажмите клавишу ВВОД.
- 4. При появлении запроса введите текущий пароль.
- 5. При появлении запроса введите новый пароль.
- 6. При появлении запроса введите новый пароль еще раз для подтверждения.
- 7. Чтобы сохранить изменения и выйти из утилиты Computer Setup, выберите Main (Главная), затем Save Changes and Exit (Сохранить изменения и выйти) и нажмите Yes (Да).
- ПРИМЕЧАНИЕ. Если вы используете клавиши со стрелками, чтобы выбрать нужный пункт, следует нажать клавишу ВВОД.

Изменения вступят в силу после перезапуска компьютера.

#### Удаление пароля администратора BIOS

Следуйте этим инструкциям, чтобы удалить пароль администратора BIOS.

- 1. Запустите утилиту Computer Setup.
	- Компьютеры и планшеты с клавиатурой
		- **▲** Включите или перезагрузите компьютер и при появлении логотипа HP нажмите клавишу f10, чтобы войти в утилиту Computer Setup.
	- Планшеты без клавиатуры
		- **▲** Выключите планшет. Нажмите и удерживайте кнопку питания и кнопку уменьшения громкости, пока не отобразится меню загрузки, а затем коснитесь f10, чтобы войти в утилиту настройки компьютера Computer Setup.
- 2. Введите текущий пароль администратора BIOS.
- 3. Выберите Security (Безопасность), затем Change BIOS Administrator password (Изменить пароль администратора BIOS) или Change Password (Изменить пароль) (только на некоторых моделях) и нажмите клавишу ВВОД.
- 4. При появлении запроса введите текущий пароль.
- 5. При появлении запроса на ввод нового пароля не заполняйте поле и нажмите клавишу ВВОД.
- 6. При появлении запроса на повторный ввод нового пароля не заполняйте поле и нажмите клавишу ВВОД.
- 7. Чтобы сохранить изменения и выйти из утилиты Computer Setup, выберите Main (Главная), затем Save Changes and Exit (Сохранить изменения и выйти) и нажмите Yes (Да).
- **Э ПРИМЕЧАНИЕ. Если вы используете клавиши со стрелками, чтобы выбрать нужный пункт,** следует нажать клавишу ВВОД.

Изменения вступят в силу после перезапуска компьютера.

### Ввод пароля администратора BIOS

При появлении запроса BIOS administrator password (Пароль администратора BIOS) введите пароль (используя те же клавиши, при помощи которых он был установлен) и нажмите клавишу ВВОД. После двух неудачных попыток ввода пароля администратора BIOS необходимо перезапустить компьютер и попытаться ввести пароль еще раз.

### Использование параметров безопасности DriveLock

Защита DriveLock предотвращает несанкционированный доступ к содержимому жесткого диска.

DriveLock можно применять только для внутренних жестких дисков компьютера. Если активировать для диска защиту DriveLock, то для доступа к нему нужно будет вводить соответствующий пароль. Для того чтобы диск можно было разблокировать, он должен быть установлен в компьютер или в расширенный репликатор портов.

Параметры безопасности DriveLock предоставляют следующие возможности:

- Automatic DriveLock (Автоматическая защита DriveLock) см. Активация Automatic Drivelock (только на некоторых моделях) на стр. 56.
- **Установка главного пароля DriveLock** см. [Выбор ручного режима DriveLock](#page-67-0) на стр. 58.
- Включение защиты DriveLock см. Активация DriveLock и установка пароля пользователя DriveLock на стр. 59.

### Активация Automatic Drivelock (только на некоторых моделях)

Прежде чем активировать функцию Automatic DriveLock, нужно настроить пароль администратора BIOS.

Если активирована функция Automatic DriveLock, на основе пароля администратора BIOS создаются случайный пароль пользователя DriveLock и главный пароль DriveLock. При включении компьютера диск разблокируется с использованием случайного пароля пользователя. Если диск перемещен на другой компьютер, чтобы его разблокировать, необходимо в окне запроса пароля DriveLock ввести пароль администратора BIOS исходного компьютера.

#### Активация защиты Automatic DriveLock

Чтобы активировать защиту Automatic DriveLock, выполните следующие действия.

- 1. Запустите утилиту Computer Setup.
	- Компьютеры и планшеты с клавиатурой
		- а. Выключите компьютер.
		- б. Нажмите кнопку питания и при появлении логотипа HP нажмите клавишу f10, чтобы войти в утилиту Computer Setup.
	- Планшеты без клавиатуры
		- а. Выключите планшет.
		- б. Нажмите и удерживайте кнопку питания и кнопку уменьшения громкости, пока не отобразится меню загрузки, а затем коснитесь f10, чтобы войти в утилиту настройки компьютера Computer Setup.
- 2. При появлении запроса пароля администратора BIOS введите его и нажмите клавишу ВВОД.
- 3. Выберите Security (Безопасность), затем Hard Drive Utilities (Утилиты жесткого диска), потом DriveLock/Automatic DriveLock (DriveLock / Автоматическая защита DriveLock) и нажмите клавишу ВВОД.
- 4. Чтобы установить флажок Automatic DriveLock, воспользуйтесь клавишей ВВОД, левой кнопкой мыши или сенсорным экраном.
- 5. Чтобы сохранить изменения и выйти из утилиты Computer Setup, выберите Main (Главная), затем Save Changes and Exit (Сохранить изменения и выйти) и нажмите Yes (Да).
- ПРИМЕЧАНИЕ. Если вы используете клавиши со стрелками, чтобы выбрать нужный пункт, следует нажать клавишу ВВОД.

#### Отключение защиты Automatic DriveLock

Чтобы отключить защиту Automatic DriveLock, выполните следующие действия.

- 1. Запустите утилиту Computer Setup.
	- Компьютеры и планшеты с клавиатурой
		- а. Выключите компьютер.
		- б. Нажмите кнопку питания и при появлении логотипа HP нажмите клавишу f10, чтобы войти в утилиту Computer Setup.
	- Планшеты без клавиатуры
		- а. Выключите планшет.
		- б. Нажмите и удерживайте кнопку питания и кнопку уменьшения громкости, пока не отобразится меню загрузки, а затем коснитесь f10, чтобы войти в утилиту настройки компьютера Computer Setup.
- 2. При появлении запроса пароля администратора BIOS введите его и нажмите клавишу ВВОД.
- 3. Выберите Security (Безопасность), затем Hard Drive Utilities (Утилиты жесткого диска), потом DriveLock/Automatic DriveLock (DriveLock / Автоматическая защита DriveLock) и нажмите клавишу ВВОД.
- 4. Выберите внутренний жесткий диск и нажмите клавишу ВВОД.
- 5. Чтобы снять флажок напротив Automatic DriveLock, воспользуйтесь клавишей ВВОД, левой кнопкой мыши или сенсорным экраном.
- 6. Чтобы сохранить изменения и выйти из утилиты Computer Setup, выберите Main (Главная), затем Save Changes and Exit (Сохранить изменения и выйти) и нажмите Yes (Да).
- **Э ПРИМЕЧАНИЕ.** Если вы используете клавиши со стрелками, чтобы выбрать нужный пункт, следует нажать клавишу ВВОД.

#### Ввод пароля Automatic DriveLock

Если функция Automatic DriveLock активирована и диск остается подключенным к исходному компьютеру, не отображается запрос на ввод пароля DriveLock, чтобы разблокировать диск.

Однако если диск переместить на другой компьютер или заменить на исходном компьютере системную плату, то на экран будет выведен запрос на ввод пароля DriveLock. В этом случае в окне запроса DriveLock Password (Пароль DriveLock) введите пароль администратора BIOS для исходного компьютера (используя те же клавиши, что и при создании пароля), а затем нажмите клавишу ВВОД, чтобы разблокировать диск.

После трех неудачных попыток ввода пароля необходимо завершить работу компьютера, включить его и попытаться ввести пароль еще раз.

### <span id="page-67-0"></span>Выбор ручного режима DriveLock

Для того чтобы вручную активировать защиту DriveLock для внутреннего жесткого диска, необходимо настроить главный пароль и активировать DriveLock в утилите Computer Setup.

**(2) ВАЖНО!** Во избежание необратимой блокировки жесткого диска, защищенного функцией DriveLock, запишите главный и пользовательский пароли DriveLock и храните их в безопасном месте отдельно от компьютера. Если забыты пароли DriveLock, жесткий диск блокируется, и использовать его будет невозможно.

При использовании функции защиты DriveLock обратите внимание на указанные ниже замечания.

- Если для жесткого диска активирована защита DriveLock, доступ к нему можно получить, только введя либо пароль пользователя DriveLock, либо главный пароль.
- Пользовательский пароль DriveLock должен знать тот, кто ежедневно работает с защищенным жестким диском. Главный пароль DriveLock должен знать системный администратор или пользователь.
- Пользовательский и главный пароли DriveLock могут совпадать.

#### Установка главного пароля DriveLock

Чтобы установить главный пароль DriveLock, выполните следующие действия.

- 1. Запустите утилиту Computer Setup.
	- Компьютеры и планшеты с клавиатурой
		- а. Выключите компьютер.
		- б. Нажмите кнопку питания и при появлении логотипа HP нажмите клавишу f10, чтобы войти в утилиту Computer Setup.
	- Планшеты без клавиатуры
		- а. Выключите планшет.
		- б. Нажмите и удерживайте кнопку питания и кнопку уменьшения громкости, пока не отобразится меню загрузки, а затем коснитесь f10, чтобы войти в утилиту настройки компьютера Computer Setup.
- 2. Выберите Security (Безопасность), затем Hard Drive Utilities (Утилиты жесткого диска) и DriveLock/ Automatic DriveLock, после чего нажмите клавишу ВВОД.
- 3. Выберите жесткий диск, который нужно защитить, и нажмите клавишу ВВОД.
- 4. Выберите Set DriveLock Master Password (Установить главный пароль DriveLock) и нажмите клавишу ВВОД.
- 5. Внимательно прочитайте предупреждение.
- 6. Чтобы установить главный пароль DriveLock, следуйте инструкциям на экране.
- $\mathbb{R}^n$  **ПРИМЕЧАНИЕ.** Перед выходом из утилиты Computer Setup можно активировать защиту DriveLock [и настроить пароль пользователя DriveLock. Дополнительные сведения см. в разделе Активация](#page-68-0)  DriveLock и установка пароля пользователя DriveLock на стр. 59.
- <span id="page-68-0"></span>7. Чтобы сохранить изменения и выйти из утилиты Computer Setup, выберите Main (Главная), затем – Save Changes and Exit (Сохранить изменения и выйти) и нажмите Yes (Да).
- **Э ПРИМЕЧАНИЕ.** Если вы используете клавиши со стрелками, чтобы выбрать нужный пункт, следует нажать клавишу ВВОД.

### Активация DriveLock и установка пароля пользователя DriveLock

Чтобы активировать DriveLock и задать пароль пользователя DriveLock, выполните следующие действия.

- 1. Запустите утилиту Computer Setup.
	- Компьютеры и планшеты с клавиатурой
		- а. Выключите компьютер.
		- б. Нажмите кнопку питания и при появлении логотипа HP нажмите клавишу f10, чтобы войти в утилиту Computer Setup.
	- Планшеты без клавиатуры
		- а. Выключите планшет.
		- б. Нажмите и удерживайте кнопку питания и кнопку уменьшения громкости, пока не отобразится меню загрузки, а затем коснитесь f10, чтобы войти в утилиту настройки компьютера Computer Setup.
- 2. Выберите Security (Безопасность), затем Hard Drive Utilities (Утилиты жесткого диска), потом DriveLock/Automatic DriveLock (DriveLock / Автоматическая защита DriveLock) и нажмите клавишу ВВОД.
- 3. Выберите жесткий диск, который нужно защитить, и нажмите клавишу ВВОД.
- 4. Выберите Enable DriveLock (Включить DriveLock) и нажмите клавишу ВВОД.
- 5. Внимательно прочитайте предупреждение.
- 6. Чтобы настроить пароль пользователя DriveLock и активировать DriveLock, следуйте инструкциям на экране.
- 7. Чтобы сохранить изменения и выйти из утилиты Computer Setup, выберите Main (Главная), затем Save Changes and Exit (Сохранить изменения и выйти) и нажмите Yes (Да).
- ПРИМЕЧАНИЕ. Если вы используете клавиши со стрелками, чтобы выбрать нужный пункт, следует нажать клавишу ВВОД.

### Отключение DriveLock

Чтобы отключить защиту DriveLock, выполните указанные ниже действия.

- 1. Запустите утилиту Computer Setup.
	- Компьютеры и планшеты с клавиатурой
		- а. Выключите компьютер.
		- б. Нажмите кнопку питания и при появлении логотипа HP нажмите клавишу f10, чтобы войти в утилиту Computer Setup.
- Планшеты без клавиатуры
	- a. Выключите планшет.
	- б. Нажмите и удерживайте кнопку питания и кнопку уменьшения громкости, пока не отобразится меню загрузки, а затем коснитесь f10, чтобы войти в утилиту настройки компьютера Computer Setup.
- $2.$ Выберите Security (Безопасность), затем Hard Drive Utilities (Утилиты жесткого диска), потом DriveLock/Automatic DriveLock (DriveLock / Автоматическая защита DriveLock) и нажмите клавишу ВВОД.
- $3.$ Выберите жесткий диск, которым хотите управлять, и нажмите клавишу ВВОД.
- $\overline{4}$ . Выберите Disable DriveLock (Отключить DriveLock) и нажмите клавишу ВВОД.
- 5. Для отключения защиты DriveLock следуйте инструкциям на экране.
- 6. Чтобы сохранить изменения и выйти из утилиты Computer Setup, выберите Main (Главная), затем -Save Changes and Exit (Сохранить изменения и выйти) и нажмите Yes (Да).
- тримечание. Если вы используете клавиши со стрелками, чтобы выбрать нужный пункт, следует нажать клавишу ВВОД.

### Ввод пароля DriveLock

Убедитесь, что жесткий диск установлен в компьютере (а не в дополнительной док-станции или внешнем отсеке MultiBay).

При появлении запроса DriveLock Password (Пароль DriveLock) введите пароль пользователя или главный пароль DriveLock (с помощью тех же клавиш, которые использовались при настройке пароля) и нажмите клавишу ВВОД.

После трех неудачных попыток ввода пароля необходимо завершить работу компьютера, включить его и попытаться ввести пароль еще раз.

### Изменение пароля DriveLock

Для изменения пароля DriveLock в утилите Computer Setup выполните следующие действия.

- 1. Выключите компьютер.
- $2.$ Нажмите кнопку питания.
- $3.$ При появлении запроса DriveLock Password (Пароль DriveLock) введите текущий пароль пользователя DriveLock или главный пароль, который хотите изменить, нажмите клавишу ВВОД и нажмите или коснитесь f10, чтобы войти в утилиту Computer Setup.
- Выберите Security (Безопасность), затем Hard Drive Utilities (Утилиты жесткого диска), потом 4. DriveLock/Automatic DriveLock (DriveLock / Автоматическая зашита DriveLock) и нажмите клавишу ВВОД.
- $5.$ Выберите жесткий диск, которым хотите управлять, и нажмите клавишу ВВОД.
- 6. Выберите пароль DriveLock, который нужно изменить, а затем следуйте инструкциям на экране, чтобы ввести пароли.
- **Э ПРИМЕЧАНИЕ.** Пункт Change DriveLock Master Password (Изменить главный пароль DriveLock) отображается, только если при появлении запроса пароля DriveLock в шаге 3 был введен главный пароль DriveLock.
- 7. Чтобы сохранить изменения и выйти из утилиты Computer Setup, выберите Main (Главная), затем Save Changes and Exit (Сохранить изменения и выйти) и нажмите Yes (Да).
- ПРИМЕЧАНИЕ. Если вы используете клавиши со стрелками, чтобы выбрать нужный пункт, следует нажать клавишу ВВОД.

# Windows Hello (только на некоторых моделях)

На моделях, оборудованных считывателем отпечатков пальцев или инфракрасной камерой, Windows Hello дает возможность зарегистрировать свои отпечатки пальцев, лицо и настроить PIN-код. После регистрации вы сможете использовать для входа в ОС Windows считыватель отпечатков пальцев, лицо или ПИН (персональный идентификационный номер).

Для того чтобы настроить Windows Hello, выполните следующие действия.

- 1. Нажмите кнопку Пуск и выберите Параметры, Учетные записи и Варианты входа.
- 2. Для того чтобы добавить пароль, выберите Пароль и нажмите Добавить.
- 3. В разделе Распознавание отпечатков пальцев Windows Hello или Распознавание лиц Windows Hello нажмите Настроить.

– или –

В разделе Распознавание лиц (Windows Hello) или Распознавание отпечатков пальцев (Windows Hello) выберите Настройка.

- 4. Нажмите Приступить и следуйте инструкциям на экране, чтобы зарегистрировать отпечаток пальца или лицо и настроить ПИН.
- **[2] ВАЖНО!** Во избежание проблем при использовании отпечатков пальцев для входа в систему при регистрации отпечатка пальца обязательно нужно отсканировать палец на считывателе со всех сторон.
- **Э ПРИМЕЧАНИЕ.** Длина ПИН-кода не ограничена. По умолчанию можно использовать только цифры. Чтобы использовать также буквы или специальные символы, установите флажок Включить буквы и символы.

# Использование антивирусной программы

Когда компьютер используется для доступа к электронной почте, сети или интернету, он может подвергаться воздействию компьютерных вирусов. Компьютерные вирусы могут делать невозможным использование операционной системы, программ или утилит, а также приводить к некорректной работе.

Антивирусная программа может обнаружить и уничтожить большинство вирусов, а также устранить вызванные ими проблемы. На компьютере должна работать актуальная версия антивирусной программы, чтобы компьютер всегда был защищен от вновь обнаруживаемых вирусов.

Программа Защитник Windows предварительно установлена на компьютере. Компания HP настоятельно рекомендует продолжать использовать антивирусную программу, чтобы полностью защитить компьютер.

Для получения дополнительных сведений о компьютерных вирусах воспользуйтесь HP Support Assistant.

# Использование брандмауэра

Брандмауэр предназначен для предотвращения несанкционированного доступа к системе или сети. Брандмауэр может представлять собой программу, установленную на компьютере и (или) в сети, либо программно-аппаратное решение.

Существует два типа брандмауэров.

- Локальные брандмауэры программное обеспечение, которое защищает только компьютер, на котором оно установлено.
- Сетевые брандмауэры устанавливаются между кабельным или DSL-модемом и домашней сетью для защиты всех компьютеров сети.

Если брандмауэр установлен в системе, все данные, передаваемые в этой системе, контролируются и сравниваются с заданными критериями безопасности. Все данные, которые не соответствуют заданным критериям, блокируются.

Компьютер или сетевое оборудование могут иметь уже установленный брандмауэр. В противном случае можно использовать программные брандмауэры.

**Э ПРИМЕЧАНИЕ. В некоторых случаях брандмауэр может блокировать доступ к интернет-играм,** мешать работе принтера или совместному доступу к файлам в сети, а также не пропускать нужные вложения в сообщениях электронной почты. Для временного решения проблемы отключите брандмауэр, сделайте то, что нужно, а затем снова включите брандмауэр. Если же вы хотите полностью устранить эту проблему, внесите изменения в настройки брандмауэра.

# Установка обновлений программного обеспечения

Программное обеспечение HP, Windows и сторонних разработчиков, установленное на вашем компьютере, необходимо регулярно обновлять для исправления проблем, связанных с безопасностью, и улучшения производительности программного обеспечения.

Для просмотра или изменения настроек выполните следующие действия.

 $\mathbb{Z}$  ВАЖНО! Microsoft уведомляет пользователей о выпуске обновлений ОС Windows, которые могут содержать обновления безопасности. Чтобы защитить компьютер от нарушений в системе безопасности и компьютерных вирусов, устанавливайте все обновления, предоставляемые Microsoft, сразу после получения уведомления.

Эти обновления можно устанавливать автоматически.

- 1. Нажмите кнопку Пуск, выберите Параметры, а затем Обновление и безопасность (только некоторые продукты) или Центр обновления Windows.
- 2. Следуйте инструкциям на экране.
- 3. Чтобы запланировать время для установки обновлений, выберите Дополнительные параметры и следуйте инструкциям на экране.
# <span id="page-72-0"></span>Использование приложения HP Client Security (только в некоторых моделях)

Программное обеспечение HP Client Security предустановлено на компьютере. Для доступа к этому программному обеспечению нужно нажать значок HP Client Security справа на панели задач или же воспользоваться панелью управления ОС Windows. Эта программа предоставляет функции обеспечения безопасности, которые помогают защитить компьютер, сети и важные данные от несанкционированного доступа.

Дополнительную информацию см. в справке программного обеспечения HP Client Security.

# Использование HP TechPulse (только для некоторых моделей)

HP TechPulse – это ИТ-решение на основе облачной среды, позволяющее компаниям эффективно управлять своими ресурсами и защищать их.

С помощью HP TechPulse можно защищать устройства от вредоносных программ и других типов атак, контролировать состояние оборудования, а также сократить время, необходимое для решения проблем с устройствами и безопасностью. Это программное обеспечение отличается экономичностью по сравнению с традиционными решениями, разрабатываемыми собственными силами компаний, а загрузка и установка выполняются очень быстро. Дополнительные сведения приводятся на странице [https://www.hpdaas.com/.](https://www.hpdaas.com/)

# Использование дополнительного защитного тросика (только для некоторых моделей)

Защитный тросик (приобретается отдельно) — сдерживающий фактор, но он может не предотвратить ненадлежащее использование или хищение компьютера. Для подключения защитного тросика к компьютеру следуйте инструкциям производителя устройства.

# Использование устройства считывания отпечатков пальцев(только в некоторых моделях)

Некоторые продукты оборудованы встроенным устройством считывания отпечатков пальцев. Для использования считывателя отпечатков пальцев нужно зарегистрировать ваши отпечатки пальцев в диспетчере учетных данных программного обеспечения HP Client Security. Дополнительную информацию см. в справке программного обеспечения HP Client Security.

После регистрации отпечатков пальцев в Credential Manager можно использовать средство Password Manager в приложении HP Client Security для хранения паролей и имен пользователей, а также ввода этих данных на поддерживаемых веб-сайтах и в приложениях.

Устройство считывания отпечатков пальцев — это маленький металлический датчик, расположенный в одной из следующих областей компьютера:

- рядом с нижней частью сенсорной панели;
- в правой части клавиатуры;
- в верхней правой части экрана;
- в левой части экрана;
- на задней стороне экрана.

В зависимости от продукта устройство считывания может быть ориентировано горизонтально или вертикально.

# <span id="page-74-0"></span>8 Обслуживание

Регулярное техническое обслуживание позволяет поддерживать компьютер в оптимальном состоянии. В этой главе описано, как использовать такие инструменты, как дефрагментация и очистка диска. Также предоставляются инструкции по обновлению программ и драйверов, действия для очистки компьютера и советы на случай поездок с компьютером (или его транспортировки).

# Улучшение производительности

Производительность компьютера можно значительно повысить, регулярно выполняя обслуживание с помощью таких инструментов, как дефрагментация и очистка диска.

#### Использование дефрагментации диска

HP рекомендует выполнять дефрагментацию диска по крайней мере один раз в месяц.

 $\mathbb{R}^n$  ПРИМЕЧАНИЕ. На твердотельных накопителях не требуется выполнять дефрагментацию.

Чтобы запустить дефрагментацию диска, выполните следующие действия.

- 1. Подключите компьютер к источнику переменного тока.
- 2. Щелкните значок Поиск (только некоторые продукты) на панели задач, введите дефрагментация и выберите Дефрагментация и оптимизация дисков.
- 3. Следуйте инструкциям на экране.

Дополнительные сведения приводятся в справке программы дефрагментации диска.

#### Использование очистки диска

Программа очистки диска производит поиск ненужных файлов, которые можно без вреда удалить, чтобы освободить место на диске и сделать работу компьютера более эффективной.

Чтобы запустить очистку диска, выполните следующие действия.

- 1. Щелкните значок Поиск на панели задач (только некоторые продукты), введите диск, затем выберите Очистка диска.
- 2. Следуйте инструкциям на экране.

### Использование программы HP 3D DriveGuard (только на некоторых моделях)

Программа HP 3D DriveGuard позволяет защитить жесткий диск за счет парковки головок и отмены запросов данных при выполнении определенных условий.

- Падение компьютера.
- Перемещение компьютера с закрытым экраном при питании от батареи.

<span id="page-75-0"></span>В течение короткого времени после одного из этих событий HP 3D DriveGuard возвращает жесткий диск в нормальное рабочее состояние.

- ти примечание. Программа HP 3D DriveGuard защищает только внутренние жесткие диски. На жесткие диски, установленные в дополнительных док-станциях или подключенные к портам USB, защита HP 3D DriveGuard не распространяется.
- т примечание. У твердотельных накопителей (SSD) нет движущихся частей, поэтому для них нет необходимости использовать HP 3D DriveGuard.

#### Определение состояния HP 3D DriveGuard

Цвет индикатора жесткого диска на компьютере меняется, указывая на то, что головки диска в отсеке для основного либо дополнительного (только на некоторых моделях) жесткого диска (или обоих дисков) запаркованы.

# Обновление программ и драйверов

НР рекомендует регулярно обновлять программы и драйверы. Обновления могут устранять неполадки и добавлять новые функции и возможности. Например, старые графические компоненты могут плохо работать с большинством современных игр. Без последних версий драйверов вы не сможете использовать оборудование максимально эффективно.

Посетите веб-сайт http://www.hp.com/support, чтобы загрузить последние версии программ и драйверов НР. Кроме того, можно зарегистрироваться, чтобы получать автоматические уведомления о наличии доступных обновлений.

Чтобы обновить драйверы и программы, выполните следующие действия.

Шелкните значок Поиск (только некоторые продукты) на панели задач, введите поддержка и  $1.$ выберите HP Support Assistant.

 $-$ или $-$ 

Нажмите значок вопроса (только некоторые продукты) на панели задач.

- 2. В разделе «Мой ноутбук» выберите обновления.
- $3.$ Следуйте инструкциям на экране.

## Очистка компьютера

Регулярная очистка компьютера позволяет удалить грязь и мусор, чтобы устройство продолжало работать наилучшим образом. См. информацию далее для безопасной очистки внешних поверхностей компьютера.

### Использование HP Easy Clean (только для некоторых моделей)

HP Easy Clean помогает избежать случайного ввода данных при очистке поверхностей компьютера. Это программное обеспечение отключает такие устройства, как клавиатура, сенсорный экран и сенсорная панель, на заранее указанное время, чтобы можно было очистить все поверхности компьютера.

- 1. Программу HP Easy Clean можно запустить одним из перечисленных ниже способов.
	- Откройте меню Пуск и выберите HP Easy Clean.

```
– или –
```
<span id="page-76-0"></span>Щелкните значок HP Easy Clean на панели задач.

– или –

- Откройте меню Пуск и нажмите плитку HP Easy Clean.
- 2. Теперь, когда ваше устройство выключено на короткий промежуток времени, см. Очистка компьютера от грязи и мусора на стр. 67 для получения информации о рекомендуемых действиях по очистке внешних поверхностей компьютера, к которым чаще всего прикасаются. После удаления грязи и мусора поверхности также можно очистить дезинфицирующим средством. Рекомендации по предотвращению распространения вредных бактерий и вирусов см. в разделе [Очистка компьютера с помощью дезинфицирующих средств](#page-77-0) на стр. 68.

#### Очистка компьютера от грязи и мусора

Далее приведены рекомендованные действия для очистки компьютера от грязи и мусора.

[Если у компьютера есть деревянные детали, см. раздел Уход за деревянными деталями \(только для](#page-78-0)  некоторых моделей) на стр. 69.

- 1. При очистке поверхностей надевайте одноразовые перчатки из латекса (или нитрильные, если у вас аллергия на латекс).
- 2. Выключите устройство и отсоедините кабель питания и другие подключенные внешние устройства. Извлеките все батареи из таких элементов, как беспроводные клавиатуры.
- ПРЕДУПРЕЖДЕНИЕ. Во избежание поражения электрическим током или повреждения компонентов ни в коем случае не выполняйте очистку устройства, если оно включено или подключено к сети.
- 3. Смочите ткань из микроволокна водой. Ткань должна быть влажной, но не мокрой.
- $\ddot{a}$  ВАЖНО! Во избежание повреждения поверхностей не используйте абразивные ткани, полотенца и бумажные полотенца.
- 4. Аккуратно протрите внешние поверхности устройства смоченной тканью.
- $\hat{P}$  ВАЖНО! Не допускайте попадания жидкостей на устройство. Не допускайте попадания влаги в какие-либо отверстия. Попавшие внутрь устройства HP жидкости могут повредить его. Не распыляйте жидкости непосредственно на устройство. Не используйте аэрозольные спреи, растворители, абразивные материалы или чистящие средства, содержащие перекись водорода или отбеливающие вещества, которые могут повредить покрытие.
- 5. Начинать следует с дисплея (если он есть). Протирайте аккуратно в одном направлении, двигаясь сверху вниз. Последними следует очищать все гибкие кабели, такие как кабель питания, кабель клавиатуры и кабели USB.
- 6. Прежде чем включать устройство после очистки, убедитесь, что поверхности полностью высохли.
- 7. Перчатки после каждой очистки следует выбрасывать. Сняв перчатки, немедленно очистите руки.

Рекомендуемые действия по очистке внешних поверхностей компьютера, которых чаще всего касается пользователь, направленные на предотвращение распространения вредоносных бактерий и вирусов, приводятся в разделе [Очистка компьютера с помощью дезинфицирующих средств](#page-77-0) на стр. 68.

#### <span id="page-77-0"></span>Очистка компьютера с помощью дезинфицирующих средств

Всемирная организация здравоохранения (ВОЗ) рекомендует в качестве оптимального метода для предотвращения распространения ОРВИ и вредных бактерий очищать поверхности, а затем проводить их дезинфекцию.

[Очистив внешние поверхности компьютера, выполнив действия из раздела Очистка компьютера от](#page-76-0)  грязи и мусора на стр. 67, Уход за деревянными деталями (только для некоторых моделей) на [стр. 69 или из обоих этих разделов, также можно обработать поверхности дезинфицирующим](#page-78-0) средством. Рекомендациям HP соответствует дезинфицирующее средство, представляющее собой раствор, который состоит из 70% изопропилового спирта и 30% воды. Этот раствор также называют протирочным спиртом. Он продается почти во всех магазинах.

Выполните следующие действия, дезинфицируя внешние поверхности компьютера, которых вы часто касаетесь.

- 1. При очистке поверхностей надевайте одноразовые перчатки из латекса (или нитрильные, если у вас аллергия на латекс).
- 2. Выключите устройство и отсоедините кабель питания и другие подключенные внешние устройства. Извлеките все батареи из таких элементов, как беспроводные клавиатуры.
- ПРЕДУПРЕЖДЕНИЕ. Во избежание поражения электрическим током или повреждения компонентов ни в коем случае не выполняйте очистку устройства, если оно включено или подключено к сети.
- 3. Смочите ткань из микроволокна смесью из 70% изопропилового спирта и 30% воды. Ткань должна быть влажной, но не мокрой.
- $\triangle$  ПРЕДУПРЕЖДЕНИЕ. Не используйте следующие химические вещества, а также любые содержащие их растворы, включая средства для чистки поверхностей с распылителем: отбеливатель, перекиси (включая перекись водорода), ацетон, аммиак, этиловый спирт, дихлорметан или любые составы на нефтяной основе, например бензин, растворитель для краски, бензол или толуол.
- $\mathbb{Z}$  ВАЖНО! Во избежание повреждения поверхностей не используйте абразивные ткани, полотенца и бумажные полотенца.
- 4. Аккуратно протрите внешние поверхности устройства смоченной тканью.
- $\mathbb{Z}^*$  ВАЖНО! Не допускайте попадания жидкостей на устройство. Не допускайте попадания влаги в какие-либо отверстия. Попавшие внутрь устройства HP жидкости могут повредить его. Не распыляйте жидкости непосредственно на устройство. Не используйте аэрозольные спреи, растворители, абразивные материалы или чистящие средства, содержащие перекись водорода или отбеливающие вещества, которые могут повредить покрытие.
- 5. Начинать следует с дисплея (если он есть). Протирайте аккуратно в одном направлении, двигаясь сверху вниз. Последними следует очищать все гибкие кабели, такие как кабель питания, кабель клавиатуры и кабели USB.
- 6. Прежде чем включать устройство после очистки, убедитесь, что поверхности полностью высохли.
- 7. Перчатки после каждой очистки следует выбрасывать. Сняв перчатки, немедленно очистите руки.

## <span id="page-78-0"></span>Уход за деревянными деталями (только для некоторых моделей)

У вашего устройства могут быть детали из высококачественной древесины. Как и в случае с любыми другими изделиями из натурального дерева, при обращении с этим устройством важен правильный уход, чтобы оно сохранило свои свойства на протяжении всего срока службы устройства. Для натуральной древесины характерны различия в узорах или в оттенках цвета. Это нормально и не является недостатком.

- Для очистки древесины следует использовать сухую антистатическую ткань из микроволокна или замшу.
- Старайтесь не использовать чистящие средства, содержащие такие вещества, как аммиак, дихлорметан, ацетон, скипидар или другие растворители на основе нефти.
- Не подвергайте древесину длительному воздействию солнца или влаги.
- Если древесина намокнет, высушите ее, промокнув впитывающей безворсовой тканью.
- Избегайте контакта с любыми веществами, которые могут окрасить или обесцветить древесину.
- Избегайте контакта с острыми предметами или шероховатыми поверхностями, которые могут поцарапать древесину.

См. [Очистка компьютера от грязи и мусора](#page-76-0) на стр. 67 для получения информации о рекомендуемых действиях по очистке внешних поверхностей компьютера, к которым чаще всего прикасаются. После удаления грязи и мусора поверхности также можно очистить дезинфицирующим средством. Рекомендации по обработке для предотвращения распространения вредных бактерий и вирусов см. в разделе [Очистка компьютера с помощью дезинфицирующих средств](#page-77-0) на стр. 68.

# Поездки с компьютером и его транспортировка

Если вам нужно взять компьютер с собой в поездку или отправить его куда-то, следуйте советам далее для обеспечения безопасности оборудования.

- Подготовьте компьютер к транспортировке следующим образом.
	- Сохраните резервную копию информации на внешнем диске.
	- Извлеките все диски и внешние цифровые карты, например карты памяти.
	- Выключите и отключите все внешние устройства.
	- Завершите работу компьютера.
- Возьмите с собой резервную копию данных. Храните ее отдельно от компьютера.
- Если вы путешествуете на самолете, берите компьютер с собой в салон в ручной клади, а не сдавайте его в багаж.
- $\mathbb{Z}^*$  ВАЖНО! Исключите воздействие на диск магнитных полей. Магнитные поля создаются в том числе переносными и стационарными металлодетекторами, которые используются в аэропортах. Устройства безопасности в аэропортах и устройства, проверяющие ручную кладь на ленте конвейера, вместо магнитного обычно используют рентгеновское излучение, не способное повредить диск.
- Если планируется использовать компьютер во время перелета, внимательно следите за объявлениями, которые разрешат вам это. Правила использования компьютеров во время полета устанавливаются авиакомпанией.
- Для транспортировки компьютера или диска используйте подходящую защитную упаковку с пометкой FRAGILE (НЕ КАНТОВАТЬ).
- Использование устройств беспроводной связи может быть ограничено в некоторых случаях. Такие ограничения могут существовать на борту самолета, в больницах, рядом со взрывчатыми веществами и в местах с повышенным уровнем возникновения опасных ситуаций. Если вы не уверены, что какое-либо устройство можно использовать, спросите разрешения, прежде чем включить компьютер.
- При поездках за границу соблюдайте приведенные ниже рекомендации.
	- Узнайте таможенные правила относительно компьютеров, действующие в каждой стране и регионе по маршруту поездки.
	- Узнайте требования к кабелю и адаптеру питания, действующие в каждой стране, в которой будет использоваться компьютер. В различных странах и регионах могут быть разные напряжение и частота тока, а также конфигурация вилки.
	- $\triangle$  ВНИМАНИЕ! Во избежание поражения электрическим током, пожара и повреждения оборудования не подключайте компьютер к источнику питания при помощи преобразователя напряжения, предназначенного для обычных бытовых приборов.

#### <span id="page-80-0"></span>9 Резервное копирование и восстановление

Можно использовать средства Windows или программное обеспечение HP для резервного копирования данных, создания точки восстановления, сброса компьютера, создания носителей для восстановления или восстановления компьютера до заводского состояния. Выполнение этих стандартных процедур позволяет быстрее вернуть компьютер в рабочее состояние.

- 1980) ВАЖНО! Перед выполнением процедуры восстановления на планшете проверьте, чтобы уровень заряда батареи составлял не менее 70%.
- 100 ВАЖНО! На планшетах с отсоединяемой клавиатурой перед выполнением каких-либо операций по восстановлению данных подключите планшет к клавиатурной базе.

# Резервное копирование информации и создание носителей для восстановления

Эти методы создания носителей для восстановления и резервных копий доступны только на некоторых моделях.

#### Использование средств Windows для резервного копирования

НР рекомендует создать резервную копию данных сразу после исходной настройки. Это можно сделать с помощью Программы архивации данных ОС Windows локально на USB-накопитель или с помощью онлайн-инструментов.

- 132 ВАЖНО! Только ОС Windows позволяет выполнять резервное копирование личных данных. Во избежание потери данных настройте регулярное резервное копирование.
- восстановления системы Microsoft® отключена по умолчанию.

## Создание носителей для восстановления с помощью программы HP Cloud Recovery Download Tool (только на некоторых моделях)

Программа HP Cloud Recovery Download Tool позволяет создать носитель для восстановления HP на загрузочном флеш-накопителе USB.

Для получения дополнительных сведений выполните следующие действия.

Перейдите на страницу http://www.hp.com/support, введите поисковый запрос HP Cloud Recovery и выберите результат, соответствующий типу вашего компьютера.

т ПРИМЕЧАНИЕ. Если не удается создать носитель для восстановления самостоятельно, обратитесь в службу поддержки для получения дисков восстановления. Перейдите на веб-страницу http://www.hp.com/support, выберите страну или регион и следуйте инструкциям на экране.

12, ВАЖНО! НР рекомендует выполнить инструкции из раздела Способы восстановления на стр. 72, чтобы восстановить компьютер, прежде чем получать и использовать диски восстановления HP.

<span id="page-81-0"></span>Использование свежей резервной копии может вернуть компьютер в рабочее состояние быстрее, чем диски восстановления НР. После восстановления системы нужно будет потратить много времени, чтобы переустановить все программное обеспечение операционной системы, выпущенное после покупки вами компьютера.

## Восстановлении системы.

Существует ряд инструментов, которые позволяют восстановить систему как в ОС Windows, так и вне ее, если компьютер не загружается.

НР рекомендует попытаться восстановить систему, используя инструкции из раздела Способы восстановления на стр. 72.

#### Создание точки восстановления системы

Функция восстановления системы доступна в ОС Windows. Программное обеспечение для восстановления системы позволяет автоматически или вручную создавать точки восстановления (или моментальные снимки) системных файлов и параметров на компьютере на определенный момент времени.

Функция восстановления системы возвращает то состояние компьютера, в котором он был на момент создания точки восстановления. При этом функция не влияет на личные файлы и документы.

#### Способы восстановления

Выполнив действия по первому методу, проверьте, сохранилась ли проблема, прежде чем переходить к следующему методу. Возможно, в его использовании уже нет необходимости.

- $1<sub>1</sub>$ Выполните восстановление системы Microsoft.
- $2.$ Выполните команду «Вернуть компьютер в исходное состояние».
- | ДРИМЕЧАНИЕ. Если выбрать **Удалить все**, а затем **Полностью очистить диск**, то выполнение этого процесса может занять несколько часов, причем на компьютере не останется никакой информации. Это самый безопасный способ возвращения компьютера в исходное состояние перед утилизацией.
- $3.$ Выполните восстановление с использованием носителя для восстановления НР. Дополнительные сведения см. в разделе Восстановление с помощью носителя для восстановления НР на стр. 72.

Дополнительные сведения о первых двух методах приводятся в приложении «Техническая поддержка».

Нажмите кнопку Пуск, выберите Все приложения (только некоторые продукты), затем выберите приложение Техническая поддержка и введите описание задачи, которую хотите выполнить.

|| ПРИМЕЧАНИЕ. || Для доступа к приложению «Техническая поддержка» необходимо подключение к интернету.

#### Восстановление с помощью носителя для восстановления НР

Носитель для восстановления НР позволяет восстановить исходную операционную систему и установленные производителем программы. На некоторых моделях с помощью HP Cloud Recovery Download Tool можно создать загрузочный флеш-накопитель USB.

<span id="page-82-0"></span>Дополнительные сведения приводятся в разделе Создание носителей для восстановления с помощью программы HP Cloud Recovery Download Tool (только на некоторых моделях) на стр. 71.

| ДРИМЕЧАНИЕ. Если не удается создать носитель для восстановления самостоятельно, обратитесь в службу поддержки для получения дисков восстановления. Перейдите на веб-страницу http://www.hp.com/support, выберите страну или регион и следуйте инструкциям на экране.

Для восстановления системы выполните следующие действия.

- Вставьте носитель для восстановления НР и перезагрузите компьютер.  $\blacktriangle$
- 72, чтобы восстановить компьютер, прежде чем получать и использовать диски восстановления НР. Использование свежей резервной копии может вернуть компьютер в рабочее состояние быстрее, чем диски восстановления НР. После восстановления системы нужно будет потратить много времени, чтобы переустановить все программное обеспечение операционной системы, выпущенное после покупки вами компьютера.

#### Изменение порядка загрузки компьютера

Если компьютер не перезапускается с использованием носителя для восстановления НР, можно изменить порядок загрузки компьютера, то есть порядок устройств, к которым он обращается за информацией о запуске, приведенный в BIOS. В зависимости от расположения носителя для восстановления НР в качестве загрузочного устройства можно выбрать оптический дисковод или флеш-накопитель USB.

12 ВАЖНО! Перед выполнением этих действий на планшете со съемной клавиатурой подключите его к клавиатурной базе.

Для изменения порядка загрузки выполните следующие действия.

- 1. Вставьте носитель для восстановления НР.
- $2.$ Откройте меню Загрузки системы.
	- $\bullet$ Включите или перезагрузите компьютер или планшет с подключенной клавиатурой, быстро нажмите клавишу esc, а затем - клавишу f9. На экран будет выведен список вариантов загрузки.
	- $\bullet$ Включите или перезагрузите планшет без клавиатуры, быстро нажмите и удерживайте кнопку увеличения громкости и нажмите клавишу f9.

 $-$ или $-$ 

Включите или перезагрузите планшет, быстро нажмите и удерживайте кнопку уменьшения громкости и нажмите клавишу f9.

 $3.$ Выберите оптический дисковод или флеш-накопитель USB, с которого нужно выполнить загрузку, и следуйте инструкциям на экране.

## Использование HP Sure Recover (только на некоторых моделях)

На некоторых моделях используется HP Sure Recover, решение для восстановления операционной системы компьютера, встроенное в аппаратное и программное обеспечение. HP Sure Recover позволяет полностью восстановить образ операционной системы компьютера HP, на котором не установлена программа восстановления.

С помощью HP Sure Recover администратор или пользователь может восстановить систему и установить:

- последнюю версию операционной системы,
- драйверы устройств для конкретной платформы,
- приложения, если используется пользовательский образ.

Для того чтобы ознакомиться с актуальной документацией по HP Sure Recover, откройте веб-страницу [http://www.hp.com/support.](http://www.hp.com/support) Следуйте инструкциям на экране, чтобы найти свое устройство и нужную документацию.

# <span id="page-84-0"></span>Утилиты Computer Setup (BIOS), TPM и HP 10 Sure Start

HP предоставляет несколько инструментов для помощи в настройке и защите компьютера.

# Использование утилиты Computer Setup

Утилита Computer Setup (BIOS) контролирует взаимодействие между всеми устройствами ввода-вывода в системе (такими как жесткие диски, экран, клавиатура, мышь и принтер). Утилита Computer Setup содержит параметры типов установленных устройств, последовательность загрузки компьютера, а также объем системной и расширенной памяти.

ПРИМЕЧАНИЕ. Будьте осторожны при изменении параметров утилиты Computer Setup. Ошибки могут привести к неправильной работе компьютера.

Чтобы войти в утилиту Computer Setup включите или перезагрузите компьютер и при появлении логотипа HP нажмите клавишу f10.

### Навигация и выбор параметров в утилите Computer Setup

Для перемещения и выбора параметров в утилите Computer Setup можно использовать один или несколько способов.

- Для выбора меню или элемента меню используйте клавишу tab и клавиши со стрелками на клавиатуре, а затем нажмите ВВОД либо воспользуйтесь указывающим устройством и выберите нужный элемент.
- Для прокрутки вверх и вниз используйте соответствующие стрелки в правом верхнем углу экрана либо клавиши со стрелками на клавиатуре.
- Чтобы закрыть открытые диалоговые окна и вернуться на главный экран утилиты Computer Setup, нажмите esc и следуйте инструкциям на экране.

Для выхода из утилиты Computer Setup используйте один из указанных ниже способов.

- Чтобы выйти из меню утилиты Computer Setup, не сохраняя изменения, выберите Main (Главная), затем Ignore Changes and Exit (Игнорировать изменения и выйти) и нажмите Yes (Да).
- ПРИМЕЧАНИЕ. Если вы используете клавиши со стрелками, чтобы выбрать нужный пункт, следует нажать клавишу ВВОД.
- Чтобы сохранить изменения и выйти из меню Computer Setup, выберите Main (Главная), затем Save Changes and Exit (Сохранить изменения и выйти) и нажмите Yes (Да).
- ПРИМЕЧАНИЕ. Если вы используете клавиши со стрелками, чтобы выбрать нужный пункт, следует нажать клавишу ВВОД.

Изменения вступят в силу после перезапуска компьютера.

#### Восстановление заводских параметров в утилите Computer Setup

Чтобы восстановить заводские значения параметров утилиты Computer Setup, выполните следующие действия.

- $\mathbb{B}^\prime$  ПРИМЕЧАНИЕ. При восстановлении параметров по умолчанию режим работы жесткого диска не изменяется.
	- 1. Запустите утилиту Computer Setup. См. [Использование утилиты Computer Setup](#page-84-0) на стр. 75.
	- 2. Выберите Main (Главная), затем Apply Factory Defaults and Exit (Применить заводские настройки по умолчанию и выйти) и нажмите Yes (Да).
	- ПРИМЕЧАНИЕ. Если вы используете клавиши со стрелками, чтобы выбрать нужный пункт, следует нажать клавишу ВВОД.
	- ПРИМЕЧАНИЕ. На некоторых моделях в качестве одного из доступных вариантов может отображаться Восстановить значения по умолчанию вместо Apply Factory Defaults and Exit (Применить заводские настройки по умолчанию и выйти).

Изменения вступят в силу после перезапуска компьютера.

 $\mathbb{P}$  ПРИМЕЧАНИЕ. Параметры, относящиеся к паролю и безопасности, при восстановлении заводских параметров по умолчанию не изменяются.

#### Обновление системы BIOS

Обновленные версии BIOS могут быть доступны на веб-сайте HP. Большая часть обновлений BIOS на веб-сайте HP упакована в сжатые файлы, которые называются *SoftPaq*.

Некоторые загружаемые архивы содержат файл Readme.txt, в котором приведены сведения об установке и устранении неполадок, связанных с файлом.

#### Определение версии BIOS

Чтобы понять, нужно ли обновлять утилиту Computer Setup (BIOS), сначала определите версию системы BIOS на вашем компьютере.

Если вы уже перешли в ОС Windows, то можете получить доступ к информации о версии BIOS (также известной как *дата ПЗУ* и система *BIOS*), нажав клавиши fn+esc (только некоторые продукты). Также можно использовать утилиту Computer Setup.

- 1. Запустите утилиту Computer Setup. См. [Использование утилиты Computer Setup](#page-84-0) на стр. 75.
- 2. Выберите Main (Главное), а затем System Information (Сведения о системе).
- 3. Чтобы выйти из меню утилиты Computer Setup, не сохраняя изменения, выберите Main (Главная), затем Ignore Changes and Exit (Игнорировать изменения и выйти) и нажмите Yes (Да).
- ПРИМЕЧАНИЕ. Если вы используете клавиши со стрелками, чтобы выбрать нужный пункт, следует нажать клавишу ВВОД.

[Для того чтобы проверить наличие более новых версий BIOS, ознакомьтесь с разделом Подготовка к](#page-86-0)  обновлению BIOS на стр. 77.

#### <span id="page-86-0"></span>Подготовка к обновлению BIOS

Прежде чем загружать и устанавливать обновление BIOS, убедитесь, что выполняются все необходимые предварительные условия.

устанавливать обновление BIOS следует только тогда, когда компьютер подключен к надежному внешнему источнику питания с помощью адаптера переменного тока. Не загружайте и не устанавливайте обновление BIOS, если компьютер работает от батареи, подключен к дополнительной док-станции или дополнительному источнику электропитания. При загрузке и установке необходимо соблюдать следующие инструкции.

Не отсоединяйте кабель питания от электрической розетки для отключения питания компьютера.

Не завершайте работу компьютера и не переводите его в спящий режим.

Не вставляйте, не удаляйте, не подключайте и не отключайте никакие кабели и устройства.

#### **Загрузка обновления BIOS**

Убедившись, что предварительные требования выполняются, можно проверить наличие обновлений BIOS и загрузить их.

 $1.$ Щелкните значок Поиск на панели задач (только некоторые модели), введите поддержка и выберите приложение HP Support Assistant.

 $-$  или $-$ 

Нажмите значок вопроса (только некоторые продукты) на панели задач.

- Нажмите Updates (Обновления), а затем Check for updates and messages (Проверить наличие  $2.$ обновлений и сообщений).
- $3.$ Следуйте инструкциям на экране.
- $\overline{4}$ . В области загрузки выполните указанные ниже действия.
	- Найдите последнее обновление ВІОЅ и сравните с текущей версией, установленной на a. компьютере. Запишите дату, название или другой идентификатор. Эта информация может понадобиться, чтобы найти загруженное обновление на жестком диске компьютера.
	- б. Для загрузки выбранного обновления на жесткий диск компьютера следуйте инструкциям на экране.

Запишите путь к папке на жестком диске, куда был загружен файл обновления BIOS. Этот путь потребуется для установки обновления.

| <sup>2</sup> ПРИМЕЧАНИЕ. Если компьютер подключается к сети, перед установкой любых обновлений программного обеспечения, особенно новых версий системы BIOS, обратитесь к администратору сети.

#### Установка обновления BIOS

Процедуры установки обновлений BIOS могут отличаться. После завершения загрузки следуйте инструкциям на экране. При отсутствии инструкций на экране выполните указанные ниже действия.

1. Щелкните значок **Поиск** (только некоторые продукты) на панели задач, введите файл, затем выберите Проводник.

- <span id="page-87-0"></span>2. Щелкните значок жесткого диска. Обычно это локальный диск (C:).
- 3. С помощью записанных ранее сведений о пути к файлу на жестком диске откройте папку, в которой было сохранено обновление.
- 4. Дважды щелкните файл с расширением .exe (например, *имя\_файла*.exe).

Начнется установка BIOS.

5. Для завершения установки следуйте инструкциям на экране.

 $\hat{\mathbb{B}}$  ПРИМЕЧАНИЕ. После появления на экране сообщения об успешном завершении установки можно удалить загруженный файл с жесткого диска.

#### Изменение порядка загрузки с помощью запроса f9

Чтобы динамически выбрать загрузочное устройство для текущей последовательности запуска, выполните следующие действия.

- 1. Откройте меню Boot Device Options (Параметры загрузочного устройства).
	- Для входа в меню Boot Device Options (Параметры загрузочного устройства) включите или перезагрузите компьютер и при появлении логотипа HP нажмите f9.
- 2. Выберите загрузочное устройство, нажмите клавишу ВВОД и следуйте инструкциям на экране.

# Параметры TPM BIOS (только в некоторых моделях)

TPM обеспечивает дополнительную защиту компьютера. Настройки TPM можно изменять в утилите Computer Setup (BIOS).

- **(2) ВАЖНО!** Перед включением функции Trusted Platform Module (TPM) в этой системе вам необходимо убедиться, что целевое использование TPM соответствует требованиям местных законов, правил и политик, и получить разрешения или лицензии при необходимости. Вы будете единолично нести всю ответственность за любые проблемы, связанные с вашей работой с TPM или с использованием этой функциональности с нарушениями. Компания HP не несет ответственности за любые связанные с этим обязательства.
- ПРИМЕЧАНИЕ. Если изменить значение параметра TPM на Hidden, TPM не будет отображаться в операционной системе.

Для доступа к параметрам TPM в утилите Computer Setup выполните следующие действия.

- 1. Запустите утилиту Computer Setup. См. [Использование утилиты Computer Setup](#page-84-0) на стр. 75.
- 2. Выберите Security (Безопасность), затем TPM Embedded Security (Встроенная система безопасности) и следуйте инструкциям на экране.

# Использование программы HP Sure Start (только в некоторых моделях)

На некоторых моделях компьютеров реализована технология HP Sure Start, которая постоянно следит за BIOS на предмет атак или повреждения. Если система BIOS повреждена или атакована, программа HP Sure Start автоматически восстанавливает ее до предыдущего безопасного состояния без вмешательства пользователя.

HP Sure Start настроена и уже включена, чтобы большинство пользователей могло использовать конфигурацию HP Sure Start по умолчанию. Опытные пользователи могут вносить изменения в конфигурацию по умолчанию в соответствии со своими потребностями.

Чтобы ознакомиться с последней версией документации по HP Sure Start, перейдите по адресу [http://www.hp.com/support.](http://www.hp.com/support) Выберите Поиск продукта, а затем следуйте инструкциям на экране.

# 11 Использование HP PC Hardware Diagnostics

Утилита HP PC Hardware Diagnostics позволяет определить, корректно ли работает аппаратное обеспечение компьютера. У этой утилиты три версии: HP PC Hardware Diagnostics Windows, HP PC Hardware Diagnostics UEFI (Unified Extensible Firmware Interface – единый расширяемый микропрограммный интерфейс) и (только на некоторых моделях) функция микропрограммы под названием Remote HP PC Hardware Diagnostics UEFI.

# Использование HP PC Hardware Diagnostics Windows (только на некоторых моделях)

HP PC Hardware Diagnostics Windows - это служебная программа для Windows, которая позволяет проводить диагностическое тестирование оборудования компьютера. Она работает в операционной системе Windows и предназначена для диагностики неисправностей, связанных с оборудованием.

Если программа HP PC Hardware Diagnostics Windows не установлена на компьютере, нужно сначала загрузить и установить ее. Сведения о загрузке HP PC Hardware Diagnostics Windows см. в разделе Загрузка HP PC Hardware Diagnostics Windows на стр. 82.

## Использование идентификационного кода сбоя оборудования HP PC Hardware **Diagnostics Windows**

Когда HP PC Hardware Diagnostics Windows обнаруживает сбой, требующий замены оборудования, для определенных тестов создается 24-значный идентификационный код сбоя. Если речь идет об интерактивных тестах, например о тестах клавиатуры, мыши, аудио и видео, необходимо выполнить определенные действия по устранению неполадок, чтобы получить идентификационный код сбоя.

- Получив идентификационный код сбоя, можно выбрать один из следующих вариантов действий.
	- Нажмите кнопку Далее, чтобы открыть страницу службы Event Automation Service (EAS), где вы сможете зарегистрировать обращение.

 $-$ или $-$ 

Отсканируйте с помощью мобильного устройства QR-код, который позволит перейти на страницу службы EAS, где вы сможете зарегистрировать обращение.

 $-$ или $-$ 

Нажмите поле рядом с 24-значным идентификационным кодом сбоя, чтобы скопировать его и отправить в службу поддержки.

### Доступ к HP PC Hardware Diagnostics Windows

После установки HP PC Hardware Diagnostics Windows выполните следующие действия, чтобы получить доступ к этой программе в средствах «Справка и поддержка HP» или HP Support Assistant либо через меню «Пуск».

#### Доступ к HP PC Hardware Diagnostics Windows из средства «Справка и поддержка HP» (только на некоторых моделях)

После установки программы HP PC Hardware Diagnostics Windows выполните следующие действия, чтобы открыть ее через средство «Справка и поддержка HP».

- 1. Нажмите кнопку Пуск и выберите Справка и поддержка HP.
- 2. Нажмите HP PC Hardware Diagnostics Windows.
- 3. Когда откроется это средство, выберите нужный тип диагностического теста и следуйте инструкциям на экране.

**Э ПРИМЕЧАНИЕ.** Для того чтобы остановить диагностический тест, нажмите кнопку Отмена.

#### Доступ к HP PC Hardware Diagnostics Windows из средства HP Support Assistant

После установки программы HP PC Hardware Diagnostics Windows выполните следующие действия, чтобы получить к ней доступ с помощью HP Support Assistant.

1. Щелкните значок Поиск (только некоторые продукты) на панели задач, введите поддержка и выберите HP Support Assistant.

– или –

Нажмите значок вопроса (только некоторые продукты) на панели задач.

- 2. Выберите Устранение неполадок и исправления (только некоторые продукты) или Исправления и диагностика.
- 3. Выберите Диагностика, а затем HP PC Hardware Diagnostics Windows.
- 4. Когда откроется это средство, выберите нужный тип диагностического теста и следуйте инструкциям на экране.
- ПРИМЕЧАНИЕ. Для того чтобы остановить диагностический тест, нажмите Отмена.

#### Доступ к HP PC Hardware Diagnostics Windows с помощью меню «Пуск» (только на некоторых моделях)

После установки программы HP PC Hardware Diagnostics Windows выполните следующие действия, чтобы открыть ее через меню «Пуск».

- 1. Нажмите кнопку Пуск.
- 2. Правой кнопкой мыши щелкните HP PC Hardware Diagnostics for Windows, затем Дополнительно (только некоторые продукты), после чего выберите – Запуск от имени администратора.
- 3. Когда откроется это средство, выберите нужный тип диагностического теста и следуйте инструкциям на экране.
- **Э ПРИМЕЧАНИЕ.** Для того чтобы остановить диагностический тест, нажмите **Отмена**.

## <span id="page-91-0"></span>**Загрузка HP PC Hardware Diagnostics Windows**

Инструкции по загрузке программы HP PC Hardware Diagnostics Windows доступны только на английском языке. Поскольку предоставляются только ЕХЕ-файлы, для загрузки этого средства нужно использовать компьютер под управлением ОС Windows.

#### Загрузка актуальной версии HP PC Hardware Diagnostics Windows с сайта HP

Для того чтобы загрузить программу HP PC Hardware Diagnostics Windows с сайта HP, выполните следующие действия.

- Откройте страницу http://www.hp.com/go/techcenter/pcdiags. Отображается начальная страница  $\mathbf{1}$ . HP PC Diagnostics.
- $2.$ Нажмите Загрузить HP Diagnostics Windows и выберите конкретную версию программы диагностики для ОС Windows, которую нужно загрузить на ваш компьютер или флеш-накопитель USB.

Инструмент будет загружен в выбранный каталог.

#### Загрузка HP PC Hardware Diagnostics Windows из магазина Microsoft Store

Программу HP PC Hardware Diagnostics Windows можно загрузить из магазина Microsoft Store.

- $1<sub>1</sub>$ Выберите приложение Microsoft Store на рабочем столе.
	- $-$ или $-$

Щелкните значок Поиск (только некоторые модели) на панели задач и введите Microsoft Store.

- 2. Введите HP PC Hardware Diagnostics Windows в поле поиска в магазине Microsoft Store.
- $3.$ Следуйте инструкциям на экране.

Инструмент будет загружен в выбранный каталог.

#### Загрузка HP Hardware Diagnostics Windows по наименованию или номеру продукта (только для некоторых моделей)

Программу HP PC Hardware Diagnostics Windows можно загрузить по наименованию или номеру продукта.

- || ПРИМЕЧАНИЕ. Для некоторых моделей может быть нужно загрузить программу на флешнакопитель USB по наименованию или номеру продукта.
	- Перейдите по адресу http://www.hp.com/support.  $1.$
	- $2.$ Нажмите ПО и драйверы, выберите тип своего продукта и введите название или номер продукта в поле поиска.
	- В разделе Диагностика выберите Загрузить и следуйте инструкциям на экране, чтобы выбрать  $3.$ конкретную версию программы диагностики для ОС Windows и загрузить ее на свой компьютер или флеш-накопитель USB.

Инструмент будет загружен в выбранный каталог.

## Установка HP PC Hardware Diagnostics Windows

Для того чтобы установить HP PC Hardware Diagnostics Windows, откройте на компьютере или флешнакопителе USB папку, в которую загрузили EXE-файл, дважды щелкните его и следуйте инструкциям на экране.

# Использование HP PC Hardware Diagnostics UEFI

HP PC Hardware Diagnostics UEFI (UEFI — единый расширяемый микропрограммный интерфейс) для ПК НР позволяет проводить диагностическое тестирование работы аппаратного обеспечения компьютера. Это средство работает независимо от операционной системы, что дает возможность разграничить неполадки в оборудовании и проблемы, вызванные операционной системой или другими программными компонентами.

| || ПРИМЕЧАНИЕ. || Для некоторых продуктов, для загрузки и создания среды поддержки HP UEFI необходимо использовать компьютер с ОС Windows и флэш-накопитель USB, так как предоставляются только EXE-файлы. Дополнительные сведения см. в разделе Загрузка HP PC Hardware Diagnostics UEFI на флеш-накопитель USB на стр. 84.

Если на компьютере не загружается Windows, программа HP PC Hardware Diagnostics UEFI позволяет выполнить диагностику проблем с оборудованием.

### Использование идентификационного кода сбоя оборудования HP PC Hardware **Diagnostics UEFI**

Когда HP PC Hardware Diagnostics UEFI обнаруживает сбой, требующий замены оборудования, для определенных тестов создается 24-значный идентификационный код сбоя.

Для получения помощи в решении проблемы выполните следующие действия.

Выберите Обратиться в НР, примите условия заявления о конфиденциальности НР, а затем с помощью мобильного устройства отсканируйте идентификационный код сбоя, который будет показан на следующем экране. На экран выводится страница сервисного центра службы поддержки клиентов НР, где будут автоматически заполнены идентификационный код сбоя и номер продукта. Следуйте инструкциям на экране.

 $-$ или $-$ 

Обратитесь в службу поддержки и предоставьте идентификационный код сбоя.

| 27 ПРИМЕЧАНИЕ. Для запуска диагностики на трансформируемом компьютере этот компьютер должен находиться в режиме ноутбука, причем необходимо использовать подключенную клавиатуру.

| <sup>2</sup> ПРИМЕЧАНИЕ. Чтобы остановить диагностический тест, нажмите клавишу еѕс.

## Запуск программы HP PC Hardware Diagnostics UEFI

Для того чтобы запустить программу HP PC Hardware Diagnostics UEFI, выполните следующие действия.

- 1. Включите или перезагрузите компьютер, после чего быстро нажмите клавишу еѕс.
- $2.$ Нажмите клавишу f2.

BIOS выполняет поиск средств диагностики в трех местах в указанном далее порядке.

- <span id="page-93-0"></span>а. Подключенный флеш-накопитель USB
- **Э ПРИМЕЧАНИЕ.** Сведения о загрузке средства HP PC Hardware Diagnostics UEFI на флешнакопитель USB приводятся в разделе Загрузка актуальной версии программы HP PC Hardware Diagnostics UEFI на стр. 84.
- б. Жесткий диск
- в. BIOS
- 3. Когда откроется средство диагностики, выберите язык, нужный тип диагностического теста и следуйте инструкциям на экране.

### Загрузка HP PC Hardware Diagnostics UEFI на флеш-накопитель USB

Загрузка программы HP PC Hardware Diagnostics UEFI на флеш-накопитель USB может быть полезна в некоторых ситуациях.

- Программа HP PC Hardware Diagnostics UEFI не входит в предварительно установленный образ.
- Программы HP PC Hardware Diagnostics UEFI нет в разделе HP Tool.
- Поврежден жесткий диск.
- $\mathbb{B}^{\prime}$  ПРИМЕЧАНИЕ. Инструкции по загрузке HP PC Hardware Diagnostics UEFI доступны только на английском языке. Для того чтобы загрузить и создать среду поддержки HP UEFI, необходимо использовать компьютер под управлением ОС Windows, так как предоставляются только EXE-файлы.

#### Загрузка актуальной версии программы HP PC Hardware Diagnostics UEFI

Для того чтобы загрузить актуальную версию HP PC Hardware Diagnostics UEFI на флеш-накопитель USB, выполните следующие действия.

- 1. Откройте веб-страницу [http://www.hp.com/go/techcenter/pcdiags.](http://www.hp.com/go/techcenter/pcdiags) Отображается начальная страница HP PC Diagnostics.
- 2. Выберите Загрузить HP Diagnostics UEFI, а затем Выполнить.

#### Загрузка программы HP PC Hardware Diagnostics UEFI по наименованию или номеру продукта (только на некоторых моделях)

Средство HP PC Hardware Diagnostics UEFI можно загрузить на флеш-накопитель USB по наименованию или номеру продукта (только на некоторых моделях).

- ПРИМЕЧАНИЕ. Для некоторых моделей может быть нужно загрузить программу на флешнакопитель USB по наименованию или номеру продукта.
	- 1. Откройте веб-страницу [http://www.hp.com/support.](http://www.hp.com/support)
	- 2. Введите наименование или номер продукта, выберите компьютер и операционную систему.
	- 3. Перейдите в раздел Диагностика и следуйте инструкциям на экране, чтобы выбрать и загрузить нужную версию средства UEFI Diagnostics на компьютер.

# <span id="page-94-0"></span>Использование настроек Remote HP PC Hardware Diagnostics UEFI (только на некоторых моделях)

Remote HP PC Hardware Diagnostics UEFI – это функция микропрограммы (BIOS), которая загружает HP PC Hardware Diagnostics UEFI на ваш компьютер. Затем эта программа может выполнять диагностику компьютера и загружать результаты на предварительно настроенный сервер.

Для получения дополнительной информации о Remote HP PC Hardware Diagnostics UEFI перейдите по адресу<http://www.hp.com/go/techcenter/pcdiags>и нажмите Дополнительные сведения.

### Загрузка Remote HP PC Hardware Diagnostics UEFI

Средство HP Remote PC Hardware Diagnostics UEFI также можно загрузить с сервера в виде пакета SoftPaq.

#### Загрузка актуальной версии Remote HP PC Hardware Diagnostics UEFI

Загрузить актуальную версию HP PC Hardware Diagnostics UEFI можно на флеш-накопитель USB.

- 1. Откройте веб-страницу [http://www.hp.com/go/techcenter/pcdiags.](http://www.hp.com/go/techcenter/pcdiags) Отображается начальная страница HP PC Diagnostics.
- 2. Выберите Загрузить Remote Diagnostics, а затем Выполнить.

#### Загрузка Remote HP PC Hardware Diagnostics UEFI по наименованию или номеру продукта

Программу HP Remote PC Hardware Diagnostics UEFI можно загрузить по наименованию или номеру продукта.

- $\overset{\text{\tiny{def}}}{\cancel{\rightarrow}}$  ПРИМЕЧАНИЕ. Для некоторых моделей может быть нужно загрузить программу, указав наименование или номер продукта.
	- 1. Перейдите по адресу [http://www.hp.com/support.](http://www.hp.com/support)
	- 2. Нажмите ПО и драйверы, выберите свой тип продукта, введите наименование или номер продукта в поле поиска, которое появится на экране, а затем укажите операционную систему.
	- 3. Перейдите в раздел Диагностика и следуйте инструкциям на экране, чтобы выбрать и загрузить нужную версию продукта Remote UEFI (Удаленный UEFI).

### Изменение настроек Remote HP PC Hardware Diagnostics UEFI

В утилите Computer Setup (BIOS) можно выполнять следующие настройки Remote HP PC Hardware Diagnostics.

- Настраивать расписание запуска автоматической диагностики. Программу диагностики также можно запустить непосредственно в интерактивном режиме, выбрав пункт Execute Remote HP PC Hardware Diagnostics (Выполнение Remote HP PC Hardware Diagnostics).
- Настраивать каталог для загрузки средств диагностики. Эта возможность обеспечивает доступ к инструментам с веб-сайта HP или с сервера, который был предварительно настроен для использования. Для запуска удаленной диагностики на компьютере не обязательно должно быть традиционное локальное хранилище (например, жесткий диск или флеш-накопитель USB).
- Настраивать каталог, где следует сохранить результаты проверки. Также можно настроить имя пользователя и пароль, которые нужно использовать для загрузки.

● Отображать сведения о состоянии диагностических проверок, выполнявшихся ранее.

Чтобы настроить Remote HP PC Hardware Diagnostics UEFI, выполните следующие действия.

- 1. Включите или перезагрузите компьютер и при появлении логотипа HP нажмите клавишу f10, чтобы войти в утилиту Computer Setup.
- 2. Выберите пункт Advanced (Дополнительно), а затем Settings (Настройки).
- 3. Измените настройки так, как нужно.
- 4. Выберите Main (Основные параметры), а затем нажмите Save Changes and Exit (Сохранить изменения и выйти), чтобы сохранить настройки.

Изменения вступят в силу после перезагрузки компьютера.

# <span id="page-96-0"></span>12 Технические характеристики

Информация о входном питании и эксплуатационных характеристиках полезна при поездках с компьютером и для его хранения.

# Входное питание

Сведения о питании, приведенные в этом разделе, могут оказаться полезными, если вы планируете брать компьютер в поездки за границу.

Для работы компьютеру требуется постоянный ток, который подается источником питания переменного или постоянного тока. Источник питания переменного тока должен быть рассчитан на напряжение 100–240 В и частоту 50–60 Гц. Питание компьютера может осуществляться от автономного источника постоянного тока, однако рекомендуется использовать только адаптер питания переменного тока или источник питания постоянного тока, поставляемый или одобренный HP для работы с компьютером.

Компьютер может работать от источника питания постоянного тока, удовлетворяющего указанным ниже требованиям. Информация о номинальном напряжении и силе тока, на которые рассчитан компьютер, указана на наклейке со сведениями о соответствии нормам.

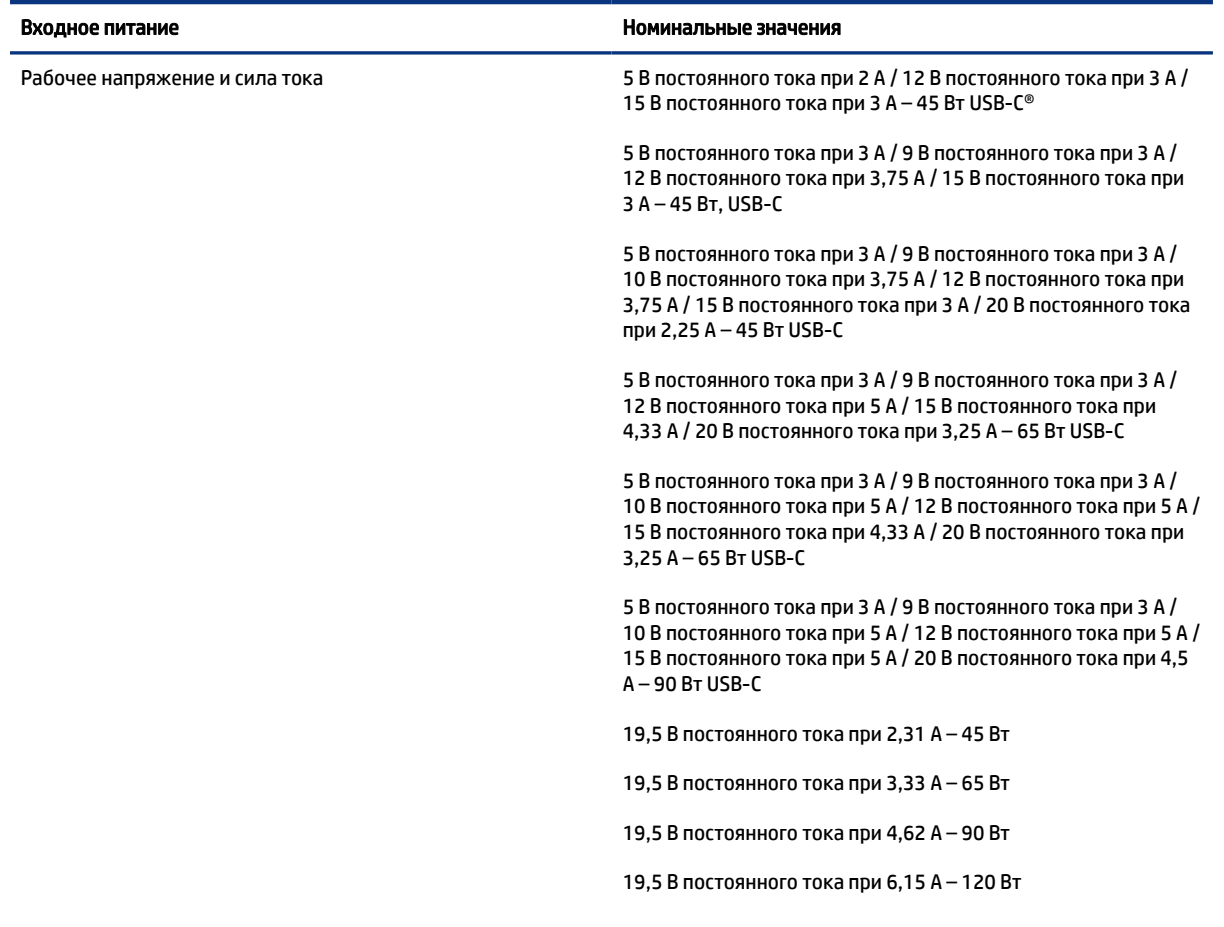

#### Таблица 12-1 Характеристики питания постоянным током

#### Таблица 12-1 Характеристики питания постоянным током

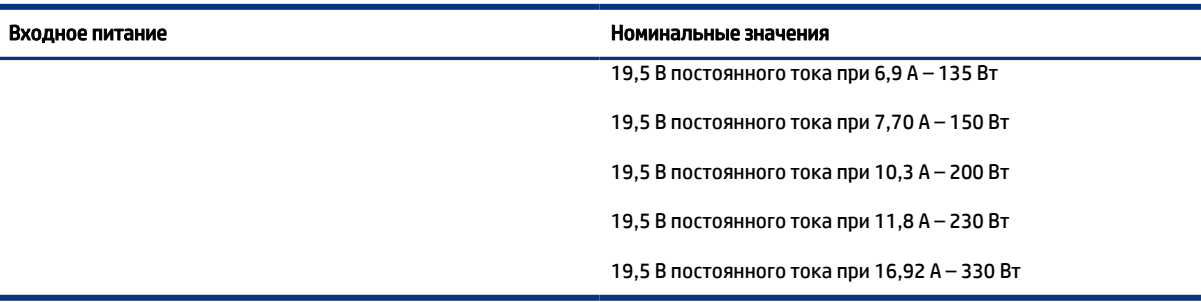

#### **Э ПРИМЕЧАНИЕ.** Данный продукт рассчитан на системы электропитания ИТ в Норвегии с межфазным напряжением до 240 В (среднеквадратичное).

# Рабочая среда

В разделе эксплуатационных характеристик приводится информация, которая пригодится при поездках с компьютером или его хранении.

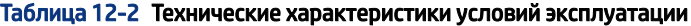

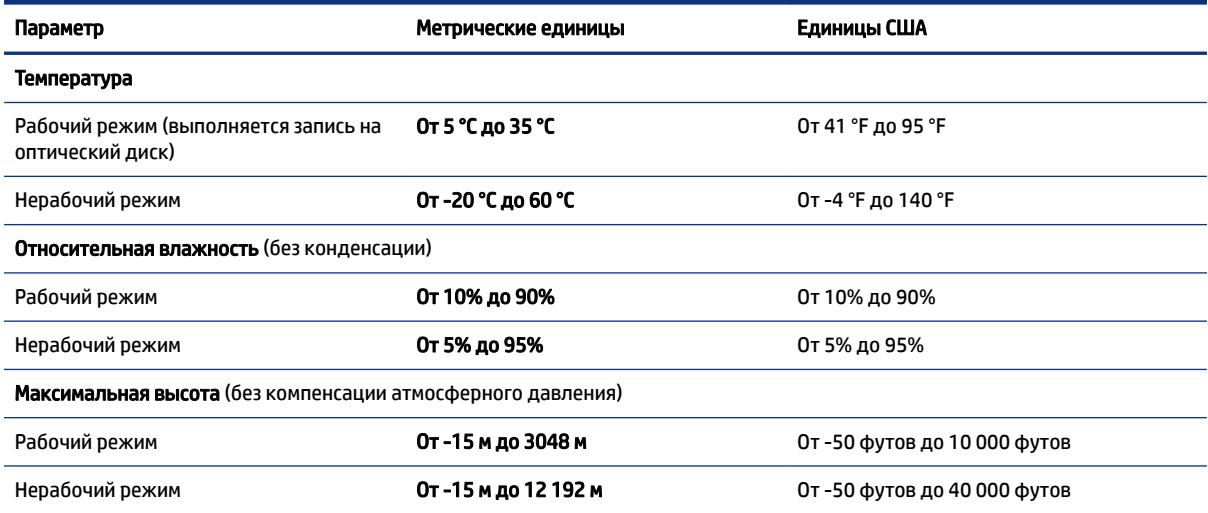

# 13 Электростатический разряд

Электростатический разряд – это высвобождение статического электричества при соприкосновении двух объектов, например небольшой удар, который вы почувствуете, если пройдетесь по ковру, а затем дотронетесь до металлической дверной ручки.

Разряд статического электричества с пальцев или других электростатических проводников может повредить электронные компоненты.

 $\ddot{a}$  ВАЖНО! Чтобы избежать повреждения компьютера, диска и потери данных, соблюдайте указанные ниже меры предосторожности.

- Если в соответствии с инструкциями по извлечению или установке необходимо отсоединить компьютер от розетки, сначала убедитесь в том, что он правильно заземлен.
- Храните компоненты в антистатической упаковке до момента установки.
- Не прикасайтесь к разъемам, контактам и схемам. Сократите работу с электронными компонентами до необходимого минимума.
- Используйте немагнитные инструменты.
- Прежде чем приступать к работе с компонентами, снимите заряд статического электричества, коснувшись неокрашенной металлической поверхности.
- При извлечении компонента поместите его в антистатическую упаковку.

# <span id="page-99-0"></span>14 Специальные возможности

Цель HP состоит в том, чтобы разрабатывать, производить и продавать товары, услуги и информацию, которыми сможет пользоваться любой человек где угодно как самостоятельно, так и с использованием соответствующих устройств или приложений вспомогательных технологий (ВТ).

# HP и специальные возможности

Мы в HP стремимся реализовывать принципы равных возможностей, инклюзии и разумного равновесия между работой и личной жизнью во всех аспектах деятельности компании, и это отражается во всем, что мы делаем. Мы в HP стремимся создать инклюзивную среду, направленную на предоставление людям по всему миру доступа ко всем возможностям высоких технологий.

#### Поиск технических средств, соответствующих вашим потребностям

Технологии помогают людям раскрыть свой потенциал. Вспомогательные технологии устраняют препятствия и позволяют людям свободно чувствовать себя дома, на работе и в общественной жизни. Вспомогательные технологии помогают расширять функциональные возможности электронных и информационных технологий, поддерживать и совершенствовать их.

[Дополнительные сведения приводятся в разделе Поиск наиболее подходящих вспомогательных](#page-100-0)  технологий на стр. 91.

### Позиция HP

HP делает все возможное, чтобы предоставлять продукты и услуги, доступные людям с ограниченными возможностями. Эта позиция компании направлена на достижение наших целей в области равных возможностей и помогает нам сделать преимущества высоких технологий доступными для каждого.

Наша цель в сфере специальных возможностей – разрабатывать, производить и выпускать продукты и услуги, которыми сможет эффективно пользоваться любой человек, в том числе люди с ограниченными возможностями (с помощью вспомогательных средств или без них).

Для достижения этой цели была создана Политика в области специальных возможностей, где изложены семь ключевых принципов, на которые компания ориентируется в своей работе. Все руководители и сотрудники компании HP должны руководствоваться этими принципами и оказывать содействие их реализации с учетом должностных обязанностей.

- Повысить в HP уровень осведомленности о проблемах людей с ограниченными возможностями и предоставить сотрудникам знания, необходимые для разработки, производства, выпуска на рынок и предоставления доступных продуктов и услуг.
- Разработать рекомендации по обеспечению наличия специальных возможностей в продуктах и услугах и обязать группы по разработке продуктов соблюдать эти рекомендации, если они являются конкурентоспособными и обоснованными с технической и экономической точки зрения.
- Привлекать людей с ограниченными возможностями к созданию рекомендаций по предоставлению специальных возможностей, а также к разработке и тестированию продуктов и услуг.
- <span id="page-100-0"></span>Разрабатывать документы по использованию специальных возможностей и предоставлять информацию о продуктах и услугах HP пользователям в доступной форме.
- Налаживать отношения с ведущими поставщиками вспомогательных технологий и решений.
- Поддерживать собственные и сторонние исследования и разработки, направленные на совершенствование вспомогательных технологий, которые используются в продуктах и услугах HP.
- Содействовать применению и развитию отраслевых стандартов и рекомендаций, касающихся специальных возможностей.

#### Международная ассоциация специалистов по специальным возможностям (IAAP)

Международная ассоциация специалистов по специальным возможностям (International Association of Accessibility Professionals, IAAP) – это некоммерческая ассоциация, чья деятельность направлена на повышение квалификации специалистов по специальным возможностям путем общения, обучения и сертификации. Цель организации – помочь специалистам по специальным возможностям в повышении квалификации и карьерном росте, а также содействовать организациям в интеграции специальных возможностей в свои продукты и инфраструктуру.

В качестве одного из основателей HP вместе с другими организациями содействует развитию специальных возможностей. Эта позиция способствует достижению цели нашей компании – разрабатывать, производить и выводить на рынок продукты и услуги, которыми могут эффективно пользоваться люди с ограниченными возможностями.

Объединив отдельных специалистов, студентов и организации по всему миру для обмена опытом и обучения, IAAP помогает расширять возможности специалистов. Если вы хотите узнать об этом подробнее, перейдите на страницу [http://www.accessibilityassociation.org,](http://www.accessibilityassociation.org) чтобы присоединиться к нашему онлайн-сообществу, подписаться на информационную рассылку и узнать о возможностях вступления в организацию.

#### Поиск наиболее подходящих вспомогательных технологий

Все пользователи, в том числе люди с ограниченными возможностями и люди преклонного возраста, должны иметь возможность общаться, выражать свое мнение и получать информацию с помощью современных технологий. HP стремится повышать уровень осведомленности о специальных возможностях как внутри компании, так и среди своих пользователей и партнеров.

Для того чтобы использовать продукты HP было удобнее, в них реализованы различные специальные возможности: крупные шрифты, от которых не устают глаза, голосовое управление и другие вспомогательные технологии, которые могут быть полезны в определенных ситуациях. Как выбрать то, что нужно именно вам?

#### Оценка потребностей

Технологии помогают людям раскрыть свой потенциал. Вспомогательные технологии устраняют препятствия и позволяют людям свободно чувствовать себя дома, на работе и в общественной жизни. Вспомогательные технологии помогают расширять функциональные возможности электронных и информационных технологий, поддерживать и совершенствовать их.

Существуют самые разнообразные вспомогательные технологии. Оценив свои потребности во вспомогательных технологиях, вы сможете сравнить несколько продуктов, найти ответы на собственные вопросы и выбрать лучшее решение для своей ситуации. Специалисты, которые способны оценить потребности во вспомогательных технологиях, работают в разных областях: это могут быть лицензированные или сертифицированные специалисты по физиотерапии, реабилитационной терапии, речевым патологиям и т. д. Достаточными навыками для оценки могут обладать и специалисты, не имеющие сертификата или лицензии. Чтобы понять подходит ли вам тот или иной специалист, узнайте о его опыте, квалификации и стоимости услуг.

#### Специальные возможности в продуктах НР

На перечисленных далее страницах приводится информация о специальных возможностях и вспомогательных технологиях, доступных в различных продуктах НР (если они реализованы и применяются в вашей стране или регионе). Эти ресурсы помогут выбрать конкретные вспомогательные технологии и продукты, которые будут оптимальными для вас.

- Возрастные изменения и специальные возможности HP. Перейдите по адресу http://www.hp.com и  $\bullet$ введите в поле поиска Специальные возможности. Выберите Отдел возрастных изменений и специальных возможностей.
- $\bullet$ Компьютеры HP: В операционных системах Windows перейдите по адресу http://www.hp.com/support и введите Специальные возможности Windows в поле Поиск в нашей библиотеке знаний. Выберите нужную операционную систему в результатах.
- $\bullet$ Магазин НР, периферийное оборудование для продуктов НР: Перейдите по адресу http://store.hp.com и выберите Магазин, а затем - Мониторы или Аксессуары.

Если вам нужна дополнительная поддержка в связи со специальными возможностями, доступными для вашего устройства НР, ознакомьтесь с разделом Связь со службой поддержки на стр. 95.

Ссылки на сайты сторонних партнеров и поставщиков, которые могут предоставить дополнительную помощь:

- Информация о специальных возможностях Microsoft (Windows и Microsoft Office)
- Сведения о специальных возможностях в продуктах Google (Android, Chrome, приложения Google)

# Стандарты и законодательство

Страны мира принимают различные нормы, направленные на улучшение доступа к продуктам и услугам для лиц с ограниченными возможностями. Исторически сложилось, что эти нормы применяются к телекоммуникационным продуктам и услугам, компьютерам и принтерам с определенными функциями передачи данных и воспроизведения видео, соответствующей пользовательской документации и поддержке клиентов.

#### Стандарты

Для регулирования доступа к информационно-коммуникационным технологиям (ИКТ) людей с физическими, сенсорными или когнитивными нарушениями в США был создан раздел 508 Правил закупок для федеральных нужд (FAR).

Эти стандарты содержат технические критерии для конкретных технологий разных типов, а также требования к эксплуатационным характеристикам с акцентом на функциональные возможности соответствующих продуктов. Конкретные критерии относятся к программному обеспечению и операционным системам, к источникам информации и приложениям, доступным через Интернет, к компьютерам, телекоммуникационному оборудованию, видео и мультимедийным материалам, а также к автономным закрытым продуктам.

#### Мандат 376, стандарт EN 301 549

В Европейском Союзе в рамках мандата 376 был разработан стандарт EN 301 549 в качестве интерактивного инструментария для государственных закупок информационно-коммуникационных технологий (ИКТ). В этом стандарте определены требования к специальным возможностям, распространяющиеся на продукты и услуги в секторе информационно-коммуникационных технологий, а также описаны процедуры проверки и методологии оценки соответствия каждому требованию.

#### Руководство по обеспечению доступности веб-контента (WCAG)

Руководство по обеспечению доступности веб-контента (Web Content Accessibility Guidelines, WCAG), созданное в рамках Инициативы по обеспечению доступности W3C (Web Accessibility Initiative, WAI), помогает веб-дизайнерам и разработчикам создавать веб-сайты, которые лучше соответствуют потребностям людей с ограниченными возможностями и возрастными нарушениями.

В WCAG понятие доступности применяется к различным типам веб-контента (тексту, изображениям, аудио- и видеофайлам) и приложениям в интернете. Соответствие требованиям WCAG можно точно проверить. Руководство не должно вызвать сложностей с пониманием и использованием, а также оставляет разработчикам простор для внедрения инноваций. Руководство WCAG 2.0 также было утверждено в качестве стандарта [ISO/IEC 40500:2012.](http://www.iso.org/iso/iso_catalogue/catalogue_tc/catalogue_detail.htm?csnumber=58625/)

Рекомендации WCAG направлены на устранение препятствий для доступа к содержимому, с которыми сталкиваются люди с нарушениями зрения или слуха, а также с физическими, когнитивными и неврологическими нарушениями. В соответствии с WCAG 2.0 доступное содержимое должно обладать перечисленными ниже характеристиками.

- Воспринимаемость (например, наличие текстового описания для изображений, субтитры для аудио и возможность адаптировать представление содержимого, а также контрастность цветов).
- Управляемость (доступность с помощью клавиатуры, возможность настраивать контрастность цветов, время ввода информации, отсутствие содержимого, которое может приводить к приступам, наличие навигации).
- Понятность (решение проблем с читабельностью, прогнозируемый ввод текста и наличие помощи при вводе).
- Надежность (например, обеспечение совместимости со вспомогательными технологиями).

#### Законодательные и нормативные акты

Сегодня на законодательном уровне уделяют все больше внимания доступности информационных технологий и информации. Далее приводятся ссылки на источники сведений об основных законодательных и нормативных актах, а также о соответствующих стандартах.

- **[США](http://www8.hp.com/us/en/hp-information/accessibility-aging/legislation-regulation.html#united-states)**
- **[Канада](http://www8.hp.com/us/en/hp-information/accessibility-aging/legislation-regulation.html#canada)**
- **[Европа](http://www8.hp.com/us/en/hp-information/accessibility-aging/legislation-regulation.html#europe)**
- **[Австралия](http://www8.hp.com/us/en/hp-information/accessibility-aging/legislation-regulation.html#australia)**

# Полезные ресурсы и ссылки с информацией по специальным возможностям

К перечисленным далее организациям и ресурсам можно обращаться за полезной информацией об ограниченных возможностях и возрастных нарушениях.

 $\hat{\mathbb{B}}$  ПРИМЕЧАНИЕ. Это не исчерпывающий список. Перечень организаций предоставляется только для информации. HP не несет ответственности за сведения или контактные данные, которые можно найти в интернете. Упоминание организации в списке на этой странице не подразумевает ее поддержки со стороны HP.

#### Организации

Далее перечислены некоторые из множества организаций, которые предоставляют информацию об ограниченных возможностях и возрастных ограничениях.

- Американская ассоциация людей с ограниченными возможностями (American Association of People with Disabilities, AAPD)
- Ассоциация программ по разработке вспомогательных технологий (Association of Assistive Technology Act Programs, ATAP)
- Американская ассоциация людей с нарушениями слуха (Hearing Loss Association of America, HLAA)
- Центр информационно-технической помощи и обучения (Information Technology Technical Assistance and Training Center, ITTATC)
- Lighthouse International
- Национальная ассоциация глухих США (National Association of the Deaf)
- Национальная федерация слепых США (National Federation of the Blind)
- Общество реабилитационных услуг и вспомогательных технологий Северной Америки (Rehabilitation Engineering & Assistive Technology Society of North America, RESNA)
- Telecommunications for the Deaf and Hard of Hearing, Inc. (TDI)
- Инициатива по обеспечению доступности веб-контента W3C (WAI)

#### Образовательные учреждения

Многие образовательные учреждения, в том числе перечисленные далее, предоставляют информацию об ограниченных возможностях и возрастных особенностях.

- Университет штата Калифорния, Нортридж, Центр по вопросам ограниченных возможностей (California State University, Northridge, CSUN)
- Висконсинский университет в Мэдисоне, Trace Center
- Университет штата Миннесота, программа по распространению доступности компьютерных технологий

### Другие ресурсы

Информация об ограниченных возможностях и возрастных особенностях приводится на многих ресурсах, в том числе приведенных ниже.

- Программа предоставления технической помощи в соответствии с Законом о защите прав граждан США с ограниченными возможностями (ADA)
- Мировая комиссия по бизнесу и ограниченным возможностям МОТ
- **EnableMart**
- <span id="page-104-0"></span>Европейский форум по вопросам ограниченных возможностей
- **Job Accommodation Network**
- Microsoft Enable

### Ссылки HP

Далее приведены ссылки на ресурсы с информацией по ограниченным возможностям и возрастным нарушениям, относящиеся непосредственно к HP.

[Руководство по безопасной и комфортной работе HP](http://www8.hp.com/us/en/hp-information/ergo/index.html)

[Продажи HP в государственном секторе](https://government.hp.com/)

# Связь со службой поддержки

Компания HP предлагает техническую поддержку и помощь в области специальных возможностей для пользователей с ограниченными возможностями.

**Э ПРИМЕЧАНИЕ.** Поддержка предоставляется только на английском языке.

- Глухие и слабослышащие пользователи могут задать вопросы относительно технической поддержки или специальных возможностях в продуктах HP следующим способом.
	- Обратитесь к нам по телефону (877) 656-7058, используя систему TRS, VRS или WebCapTel. Служба поддержки работает с понедельника по пятницу с 6:00 до 21:00 (североамериканское горное время).
- Пользователи с другими ограниченными возможностями или возрастными нарушениями могут задать вопросы относительно технической поддержки или специальных возможностях в продуктах HP одним из описанных ниже способов.
	- Позвоните по телефону (888) 259-5707. Служба поддержки работает с понедельника по пятницу с 6:00 до 21:00 (североамериканское горное время).

# <span id="page-105-0"></span>Указатель

### А

активация спящего режима и гибернации [44](#page-53-0) антенны беспроводной глобальной сети (WWAN), расположение [8](#page-17-0) антенны беспроводной сети, расположение [8](#page-17-0) антенны WLAN, расположение [8](#page-17-0) антивирусная программа [61](#page-70-0) аудио [34](#page-43-0) гарнитуры [35](#page-44-0) динамики [34](#page-43-0) наушники [35](#page-44-0) параметры звука [35,](#page-44-0) [36](#page-45-0) регулировка громкости [15](#page-24-0) HDMI [39,](#page-48-0) [40](#page-49-0)

#### Б

батарея действия пользователя в условиях низкого уровня заряда батареи [48,](#page-57-0) [49](#page-58-0) низкие уровни заряда батареи [48](#page-57-0) поиск сведений [47](#page-56-0) разрядка [47](#page-56-0) с заводской пломбой [49](#page-58-0) энергосбережение [47](#page-56-0) батарея с заводской пломбой [49](#page-58-0) беспроводная локальная сеть (WLAN) подключение [22](#page-31-0) подключение к корпоративной беспроводной локальной сети (WLAN) [22](#page-31-0) подключение к общедоступной беспроводной локальной сети (WLAN) [22](#page-31-0) радиус действия [22](#page-31-0)

#### В

вентиляционные отверстия, расположение [17](#page-26-0) видео [36](#page-45-0) беспроводные дисплеи [42,](#page-51-0) [43](#page-52-0) порт HDMI [38](#page-47-0)

Порт HDMI [38](#page-47-0) устройство для порта Thunderbolt [37](#page-46-0) устройство DisplayPort [36](#page-45-0) USB Type-C [36,](#page-45-0) [37](#page-46-0) внешний источник питания, использование [49](#page-58-0) внутренние микрофоны, расположение [8](#page-17-0) восстановление [71,](#page-80-0) [72](#page-81-0) воспроизведение [72](#page-81-0) диски [72](#page-81-0) Флэш-накопитель USB [72](#page-81-0) восстановление системы [72](#page-81-0) вспомогательные технологии (ВТ) поиск [91](#page-100-0) цель [90](#page-99-0) ВТ (вспомогательные технологии) поиск [91](#page-100-0) цель [90](#page-99-0) входное питание [87](#page-96-0) выключение компьютера [46](#page-55-0) высокоточная сенсорная панель использование [29](#page-38-0)

#### Г

гарнитура, подключение [35](#page-44-0) гибернация активация [45](#page-54-0) активация при критически низком уровне заряда батареи [48](#page-57-0) выход [45](#page-54-0) главный пароль DriveLock изменение [60](#page-69-0) гнезда защитный тросик [6](#page-15-0) смарт-карта [7](#page-16-0) SIM-карта [6](#page-15-0) гнездо для смарт-карты, расположение [7](#page-16-0) гнездо для SIM-карты, расположение [6](#page-15-0) гнездо замка с тросиком, расположение [6](#page-15-0) громкость отключение звука [15](#page-24-0) регулировка [15](#page-24-0)

#### Д

данные, передача [43](#page-52-0) динамики подключение [34](#page-43-0) динамики, расположение [12](#page-21-0)

#### Ж

жест [32](#page-41-0) жест касания двумя пальцами для сенсорной панели [30](#page-39-0) жест касания для сенсорной панели и сенсорного экрана [29](#page-38-0) жест касания тремя пальцами для сенсорной панели [31](#page-40-0) жест касания четырьмя пальцами для сенсорной панели [31](#page-40-0) жест масштабирования двумя пальцами для сенсорной панели и сенсорного экрана [30](#page-39-0) жест перетаскивания одним пальцем для сенсорного экрана [32](#page-41-0) жест прокрутки тремя пальцами для сенсорной панели [31](#page-40-0) жест прокрутки четырьмя пальцами для сенсорной панели [32](#page-41-0) жесты высокоточной сенсорной панели касание двумя пальцами [30](#page-39-0) касание тремя пальцами [31](#page-40-0) касание четырьмя пальцами [31](#page-40-0) проведение двумя пальцами [30](#page-39-0) прокрутка тремя пальцами [31](#page-40-0) прокрутка четырьмя пальцами [32](#page-41-0) жесты для сенсорного экрана перетаскивание одним пальцем [32](#page-41-0) жесты для сенсорной панели и сенсорного экрана касание [29](#page-38-0)

масштабирование двумя пальцами [30](#page-39-0) жесты сенсорной панели касание двумя пальцами [30](#page-39-0) касание тремя пальцами [31](#page-40-0) касание четырьмя пальцами [31](#page-40-0) проведение двумя пальцами [30](#page-39-0) прокрутка тремя пальцами [31](#page-40-0) прокрутка четырьмя пальцами [32](#page-41-0)

#### З

завершение работы [46](#page-55-0) зависание системы [46](#page-55-0) заряд батареи [47](#page-56-0) защитный тросик [63](#page-72-0) звук *См. раздел* [аудио](#page-105-0)  звук через HDMI, настройка [39,](#page-48-0) [40](#page-49-0) значок питания, использование [46](#page-55-0) зона сенсорной панели, расположение [10](#page-19-0)

#### И

индикатор батареи [5](#page-14-0) индикатор беспроводной связи [21](#page-30-0) индикатор блокировки fn, расположение [12](#page-21-0) индикатор камеры, расположение [8](#page-17-0) индикатор клавиши конфиденциальности [11](#page-20-0) индикатор отключения звука, расположение [11](#page-20-0) индикатор отключения микрофона, расположение [11](#page-20-0) индикатор caps lock, расположение [11](#page-20-0) индикатор num lock [11](#page-20-0) индикатор num lock, расположение [12](#page-21-0) индикаторы адаптер переменного тока и батарея [5](#page-14-0) батарея [5](#page-14-0) блокировка fn [12](#page-21-0) камера [8](#page-17-0) клавиша конфиденциальности [11](#page-20-0)

отключение микрофона [11](#page-20-0) питание [11](#page-20-0) caps lock [11](#page-20-0) num lk [11](#page-20-0) RJ-45 (сеть) [7](#page-16-0) индикаторы питания [11](#page-20-0) индикаторы RJ-45 (сеть), расположение [7](#page-16-0) индикаторы, отключение звука [11](#page-20-0) индикаторы, num lock [12](#page-21-0) интегрированная цифровая панель клавиатуры, расположение [14](#page-23-0) использование клавиатуры и дополнительной мыши [33](#page-42-0) использование паролей [52](#page-61-0) использование сенсорной панели [29](#page-38-0)

#### К

камера [8](#page-17-0) использование [34](#page-43-0) расположение [8](#page-17-0) клавиатура и дополнительная мышь использование [33](#page-42-0) клавиша беспроводной связи [21](#page-30-0) клавиша действия для беспроводной связи [16](#page-25-0) клавиша действия для вставки [16](#page-25-0) клавиша действия для отключения звука [15](#page-24-0) клавиша действия для переключения изображения между экранами [15](#page-24-0) клавиша действия для экрана конфиденциальности, расположение [15](#page-24-0) клавиша контекстного меню Windows, расположение [14](#page-23-0) клавиша отключения микрофона, расположение [15](#page-24-0) клавиша режима «В самолете» [21](#page-30-0) клавиша esc, расположение [14](#page-23-0) клавиша fn, расположение [14](#page-23-0) клавиша Windows, расположение [14](#page-23-0) клавиши действие [15](#page-24-0) контекстное меню Windows [14](#page-23-0)

esc [14](#page-23-0) fn [14](#page-23-0) num lock [14](#page-23-0) Windows [14](#page-23-0) клавиши действий [15](#page-24-0) беспроводная связь [16](#page-25-0) вставка [16](#page-25-0) громкость динамиков [15](#page-24-0) использование [15](#page-24-0) отключение звука [15](#page-24-0) переключение изображения между экранами [15](#page-24-0) подсветка клавиатуры [16](#page-25-0) программируемые [16](#page-25-0) расположение [15](#page-24-0) экран конфиденциальности [15](#page-24-0) яркость экрана [15](#page-24-0) клавиши действий для управления громкостью динамиков [15](#page-24-0) клавиши действий для управления яркостью экрана [15](#page-24-0) кнопка беспроводной связи [21](#page-30-0) кнопка питания, расположение [12,](#page-21-0) [14](#page-23-0) кнопки левая сенсорной панели [10](#page-19-0) питание [12,](#page-21-0) [14](#page-23-0) правая сенсорной панели [10](#page-19-0) кнопки сенсорной панели расположение [10](#page-19-0) комбинированное гнездо аудиовыхода (наушники) и аудиовхода (микрофон), расположение [4,](#page-13-0)7 компоненты вид сзади [17](#page-26-0) вид слева [6](#page-15-0) вид снизу [17](#page-26-0) вид справа [4](#page-13-0) дисплей [7](#page-16-0) область клавиатуры [9](#page-18-0) компоненты (вид слева) [6](#page-15-0) компоненты (вид справа) [4](#page-13-0) компоненты дисплея [7](#page-16-0) критически низкий уровень заряда батареи [48](#page-57-0)

#### М

Международная ассоциация специалистов по специальным возможностям [91](#page-100-0)

#### Н

наименование и номер продукта, компьютер [18](#page-27-0) наклейка беспроводной локальной сети [18](#page-27-0) наклейка сертификации устройств беспроводной связи [18](#page-27-0) наклейка Bluetooth [18](#page-27-0) наклейки сервисные [18](#page-27-0) серийный номер [18](#page-27-0) сертификация устройств беспроводной связи [18](#page-27-0) соответствие нормам [18](#page-27-0) Bluetooth [18](#page-27-0) WLAN [18](#page-27-0) настройки Remote HP PC Hardware Diagnostics UEFI использование [85](#page-94-0) настройка [85](#page-94-0) наушники, подключение [35](#page-44-0) низкий уровень заряда батареи [48](#page-57-0) носитель для восстановления [71](#page-80-0) создание с использованием HP Cloud Recovery Download Tool [71](#page-80-0) создание средствами Windows [71](#page-80-0) Носитель для восстановления НР восстановление [72](#page-81-0)

#### О

область касания и антенна для использования технологии NFC (коммуникация ближнего поля), расположение [10](#page-19-0) обновление программ и драйверов [66](#page-75-0) обновления программного обеспечения, установка [62](#page-71-0) оборудование, расположение [4](#page-13-0) обслуживание дефрагментация диска [65](#page-74-0) обновление программ и драйверов [66](#page-75-0) очистка диска [65](#page-74-0) отпечатки пальцев, регистрация [61](#page-70-0) оценка потребностей в специальных возможностях [91](#page-100-0) очистка компьютера [66](#page-75-0) дезинфекция [68](#page-77-0)

удаление грязи и мусора [67](#page-76-0) уход за деревянными деталями [69](#page-78-0) HP Easy Clean [66](#page-75-0)

#### П

панель клавиатуры интегрированная цифровая [14](#page-23-0) параметры безопасности DriveLock [55](#page-64-0) параметры звука, использование [35,](#page-44-0) [36](#page-45-0) параметры питания, использование [46](#page-55-0) Параметры TPM [78](#page-87-0) пароли администратор [52](#page-61-0) администратора BIOS [54,](#page-63-0) [55](#page-64-0) пользователь [52](#page-61-0) BIOS, администратор [53](#page-62-0) пароль администратора [52](#page-61-0) пароль пользователя [52](#page-61-0) пароль Automatic DriveLock ввод [57](#page-66-0) пароль DriveLock ввод [60](#page-69-0) изменение [60](#page-69-0) установка [58](#page-67-0) передача данных [43](#page-52-0) питание батарея [46](#page-55-0) внешнее [49](#page-58-0) питание от батареи [46](#page-55-0) подключение к корпоративной беспроводной локальной сети (WLAN) [22](#page-31-0) подключение к общедоступной беспроводной локальной сети (WLAN) [22](#page-31-0) подключение к WLAN [22](#page-31-0) подсветка клавиатуры клавиша действия [16](#page-25-0) поездки с компьютером [18,](#page-27-0) [69](#page-78-0) Политика HP в области специальных возможностей [90](#page-99-0) порт HDMI подключение [38](#page-47-0) Порт HDMI подключение [38](#page-47-0) порт HDMI, расположение [5](#page-14-0)

порт SuperSpeed и разъем DisplayPort, подключение USB Type-C [36](#page-45-0) порт Thunderbolt с функцией HP Sleep and Charge расположение порта USB Type-C [6](#page-15-0) порт USB SuperSpeed с питанием, расположение [6](#page-15-0) порт USB SuperSpeed с функцией HP Sleep and Charge, расположение [5](#page-14-0) порт USB SuperSpeed, расположение [5](#page-14-0) порт USB Type-C SuperSpeed, расположение [5](#page-14-0) порт USB Type-C Thunderbolt с функцией HP Sleep and Charge, расположение [6](#page-15-0) порт USB Type-C, подключение [36,](#page-45-0) [37,](#page-46-0) [43](#page-52-0) порты порт USB SuperSpeed с функцией HP Sleep and Charge [5](#page-14-0) Порт USB Type-C SuperSpeed и DisplayPort [36](#page-45-0) порт USB Type-C Thunderbolt с функцией HP Sleep and Charge [6](#page-15-0) HDMI [5,](#page-14-0) [38](#page-47-0) USB SuperSpeed [5,](#page-14-0) [6](#page-15-0) USB Type-C [43](#page-52-0) USB Type-C SuperSpeed [5](#page-14-0) USB Type-C Thunderbolt [37](#page-46-0) порядок загрузки изменение с использованием запроса f9 [78](#page-87-0) порядок загрузки, изменение [73](#page-82-0) проведение двумя пальцами, жест сенсорной панели [30](#page-39-0) программируемая клавиша действия [16](#page-25-0) программное обеспечение антивирусное [61](#page-70-0) брандмауэр [62](#page-71-0) дефрагментация диска [65](#page-74-0) очистка диска [65](#page-74-0) программное обеспечение брандмауэра [62](#page-71-0) Программное обеспечение для дефрагментации диска [65](#page-74-0) программное обеспечение для очистки диска [65](#page-74-0)
Программное обеспечение НР Client Security 63

#### P

рабочая среда 88 разъем питания расположение 6 разъем RJ-45 (сеть), расположение 7 разъем, питание 6 разъемы комбинированный аудиовыход (наушники) и аудиовход (микрофон) 4,7 сеть 7 RJ-45 (сеть) 7 режимы вывода изображения 38 резервная копия, создание 71 резервные копии 71 ресурсы НР 1 ресурсы, специальные возможности 93

#### $\mathsf{C}$

сведения о батарее, поиск 47 сведения о соответствии нормам наклейка со сведениями о соответствии нормам 18 наклейки сертификации устройств беспроводной связи 18 сенсорная панель использование 29 параметры 9 сервисные наклейки, расположение 18 серийный номер, компьютер 18 сетевой разъем, расположение 7 Сквозная передача МАС-адреса HP 27 служба поддержки, специальные возможности 95 сочетания клавиш использование 16 отключение микрофона 15 программный запрос 16 стоп 16 scroll lock 16 специальные возможности 90, 92, 93, 95 специальные клавиши, использование 13 способы восстановления 72

спящий режим активация 44 выход 44 спящий режим и гибернация, активация 44 средства Windows, использование 71 стандарты и законодательство, специальные возможности 92 стандарты специальных возможностей по разделу 508 92 считыватель отпечатков пальцев, расположение 13

### $\mathbf T$

точка восстановления системы, создание 71 транспортировка компьютера 69

#### y

**управление питанием** 44 установленное программное обеспечение, расположение 4 устройства высокой четкости, подключение 38,42 устройство считывания отпечатков пальцев 63 устройство Bluetooth 21, 24 устройство WLAN 18 устройство WWAN 21, 23 уход за компьютером 66

#### Ш

шторка камеры использование 34 шторка конфиденциальности камеры, расположение 8

### Э

электростатический разряд 89 элементы управления беспроводной связью кнопка 21 операционная система 21

### $\overline{A}$

**Automatic Drivelock** выбор 56 **Automatic DriveLock** включение 56 отключение 57

### B

**BIOS** загрузка обновления 77 обновление 76 определение версии 76

## $\mathsf{C}$

**Computer Setup** восстановление заводских параметров 76 запуск 75 навигация и выбор параметров 75 пароль администратора BIOS 53-55

### D

DisplayPort, расположение порта USB Type-C 5 **DriveLock** включение 59 описание 58 отключение 59

### E

eSIM 23

#### G

GPS 24

## н

HP 3D DriveGuard 65 HP Fast Charge 47 HP LAN-Wireless Protection 26 **HP PC Hardware Diagnostics UEFI** загрузка 84 запуск 83 идентификационный код  $r$ боя 83 использование 83 **HP PC Hardware Diagnostics Windows** доступ 80, 81 загрузка 82 идентификационный код сбоя 80 использование 80 установка 83 HP Sure Recover 73 HP TechPulse 63

#### M

Miracast [42](#page-51-0)

#### N

NFC [25](#page-34-0)

## S

setup utility восстановление заводских параметров [76](#page-85-0) навигация и выбор параметров [75](#page-84-0) SIM-карта, вставка [19](#page-28-0) SIM-карта, правильный размер [19](#page-28-0) Sure Start использование [78](#page-87-0)

# T

Thunderbolt, подключение USB Type-C [37](#page-46-0)

## W

Windows носитель для восстановления [71](#page-80-0) резервное копирование [71](#page-80-0) точка восстановления системы [71](#page-80-0) Windows Hello использование [61](#page-70-0)